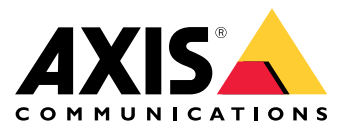

**AXIS Optimizer for Milestone XProtect® AXIS Optimizer for Siemens Siveillance™**

Benutzerhandbuch

# Inhalt

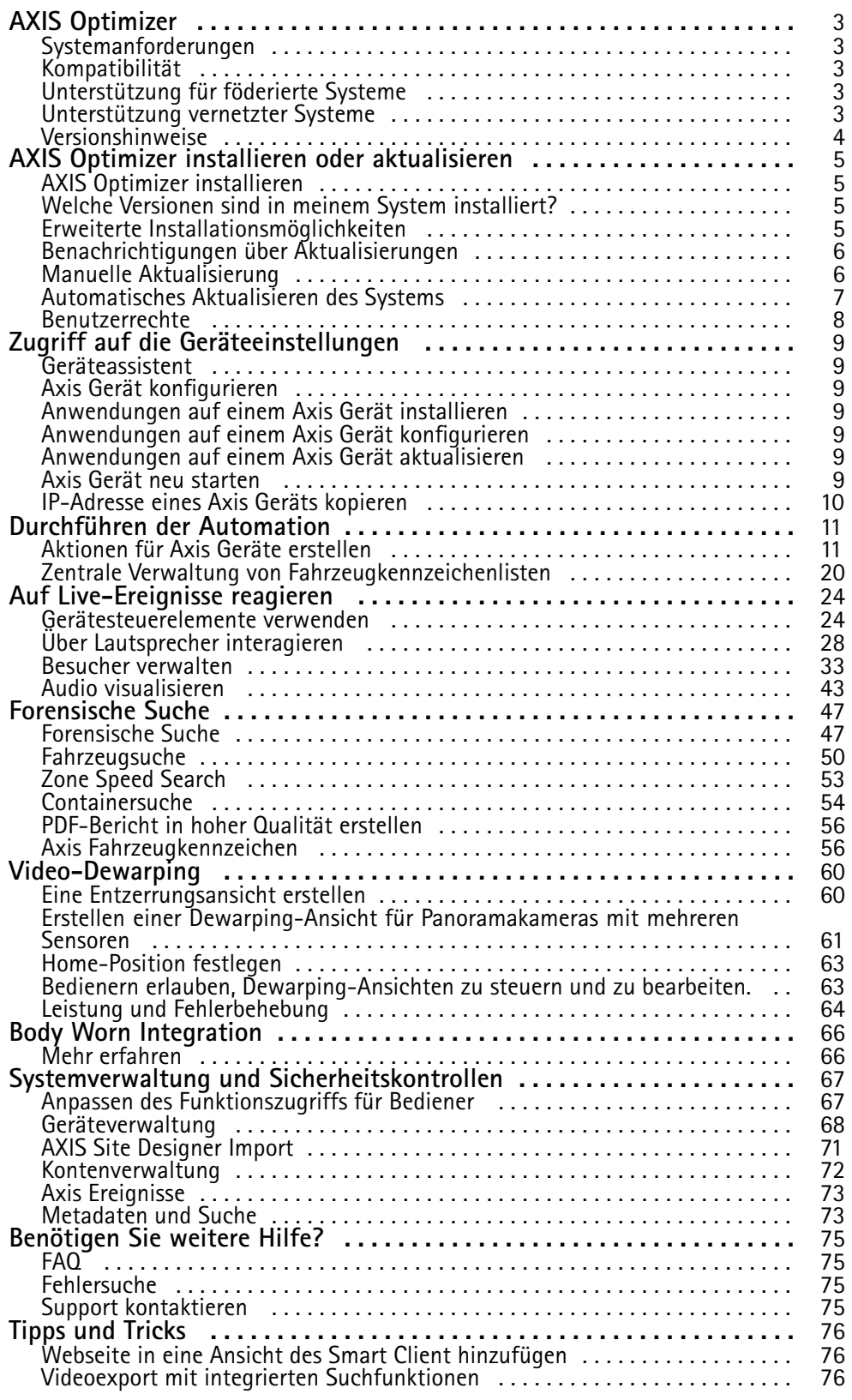

## <span id="page-2-0"></span>AXIS Optimizer

## AXIS Optimizer

Mit dem AXIS Optimizer werden Axis Funktionen direkt in Milestone XProtect oder Siemens Siveillance Video freigeschaltet. Die Anwendung optimiert die Leistung von Axis Geräten in diesen Videoverwaltungssystemen, wodurch Sie beim Konfigurieren eines Systems oder beim täglichen Betrieb Zeit und Aufwand sparen können. Die Anwendung ist kostenlos.

## **Systemanforderungen**

AXIS Optimizer wird auf folgenden Plattformen unterstützt:

- Milestone XProtect Essential+
- Milestone XProtect Express+
- Milestone XProtect Professional+
- Milestone XProtect Expert
- Milestone XProtect Corporate
- Siemens Siveillance Video Pro
- •Siemens Siveillance Video Advanced
- Siemens Siveillance Video Core Plus
- Siemens Siveillance Video Core

Es wird empfohlen, die neuesten Versionen des Verwaltungsclients und des Smart Client zu verwenden. Die neueste Version von AXIS Optimizer ist immer mit der neuesten Version des VMS getestet und kompatibel. Weitere Informationen finden Sie in den *[Versionshinweise](#page-3-0) auf Seite [4](#page-3-0)* .

#### Hinweis

Mindestens unterstützte Plattform

• VMS-Version 2019 R3.

Wenn wir in der Hilfe den *Smart Client* erwähnen, meinen wir sowohl den Milestone XProtect Smart Client als auch den Video Client eines Siemens-Systems.

### **Kompatibilität**

Auf der Seite mit den Kompatibilitätsinformationen können Sie überprüfen, welche Funktionen des AXIS Optimizer von Ihrer VMS-Version unterstützt werden.

#### **Im Management Client**

- 1. Gehen Sie auf **Site Navigation <sup>&</sup>gt; Basics <sup>&</sup>gt; AXIS Optimizer (Standortnavigation <sup>&</sup>gt; Grundlegendes <sup>&</sup>gt; AXIS Optimizer)**.
- 2. Klicken Sie auf **Show compatibility Info (Kompatibilitätsinformationen anzeigen)**.

#### **In Smart Client**

- 1. Wechseln Sie zu **Settings <sup>&</sup>gt; Axis general options (Allgemeine Axis Optionen)**.
- 2. Klicken Sie auf **Show compatibility Info (Kompatibilitätsinformationen anzeigen)**.

## **Unterstützung für föderierte Systeme**

AXIS Optimizer wird in föderierten Systemen voll unterstützt.

# <span id="page-3-0"></span>AXIS Optimizer

# **Unterstützung vernetzter Systeme**

AXIS Optimizer bietet volle Unterstützung für vernetzte Systeme.

### Hinweis

- Voraussetzungen
- VMS-Version 2022 R3 oder höher.

# **Versionshinweise**

Die aktuellen Versionshinweise finden Sie auf *[axis.com/ftp/pub\\_soft/cam\\_srv/optimizer\\_milestone/latest/relnote.txt](https://www.axis.com/ftp/pub_soft/cam_srv/optimizer_milestone/latest/relnote.txt)*.

## <span id="page-4-0"></span>AXIS Optimizer installieren oder aktualisieren

## AXIS Optimizer installieren oder aktualisieren

## **AXIS Optimizer installieren**

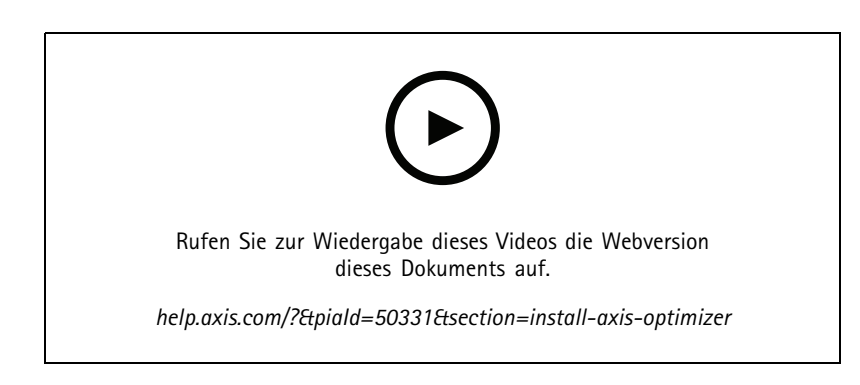

#### Hinweis

Um den AXIS Optimizer zu aktualisieren, müssen Sie über Administratorrechte verfügen.

- 1. Stellen Sie sicher, dass die richtige Clientversion vom VMS haben.
- 2. Melden Sie sich bei Ihrem MyAxis Konto an.
- 3. Laden Sie den AXIS Optimizer von *[axis.com/products/axis-optimizer-for-milestone-xprotect](https://www.axis.com/products/axis-optimizer-for-milestone-xprotect)* auf jedes Gerät herunter, auf dem der Management Client oder der Smart Client ausgeführt wird.
- 4. Führen Sie die heruntergeladene Datei aus und befolgen Sie die Schritt-für-Schritt-Anleitung.

## **Welche Versionen sind in meinem System installiert?**

In der **Systemübersicht** finden Sie, welche Versionen von AXIS Optimizer und AXIS Optimizer Body Worn Extension auf verschiedenen Servern und Clients in Ihrem System installiert sind.

#### Hinweis

Um die Clients oder Server Ihres Systems in der **Systemübersicht** zu sehen, muss darauf AXIS Optimizer Version 3.7.17.0, AXIS Optimizer Body Worn Extension version 1.1.11.0 oder neuere Versionen ausgeführt werden.

Aktive Server und Clients anzeigen:

1. Gehen Sie im Management Client zu **Site Navigation <sup>&</sup>gt; AXIS Optimizer <sup>&</sup>gt; System overview (Standortnavigation <sup>&</sup>gt; AXIS Optimizer <sup>&</sup>gt; Systemübersicht)**.

So aktualisieren Sie einen bestimmten Server oder Client:

1. Wechseln Sie zu diesem Server oder Client und aktualisieren Sie diesen lokal.

## **Erweiterte Installationsmöglichkeiten**

AXIS Optimizer gleichzeitig auf mehreren Geräten ohne Benutzerinteraktion installieren:

- 1. Klicken Sie mit der rechten Maustaste auf das Menü **Start**.
- 2. Klicken Sie auf **Run (Ausführen)**..

## <span id="page-5-0"></span>AXIS Optimizer installieren oder aktualisieren

- 3. Suchen Sie die heruntergeladene Installationsdatei und klicken Sie auf **Open (Öffnen)**.
- 4. Fügen Sie am Pfadende einen oder mehrere Parameter hinzu.

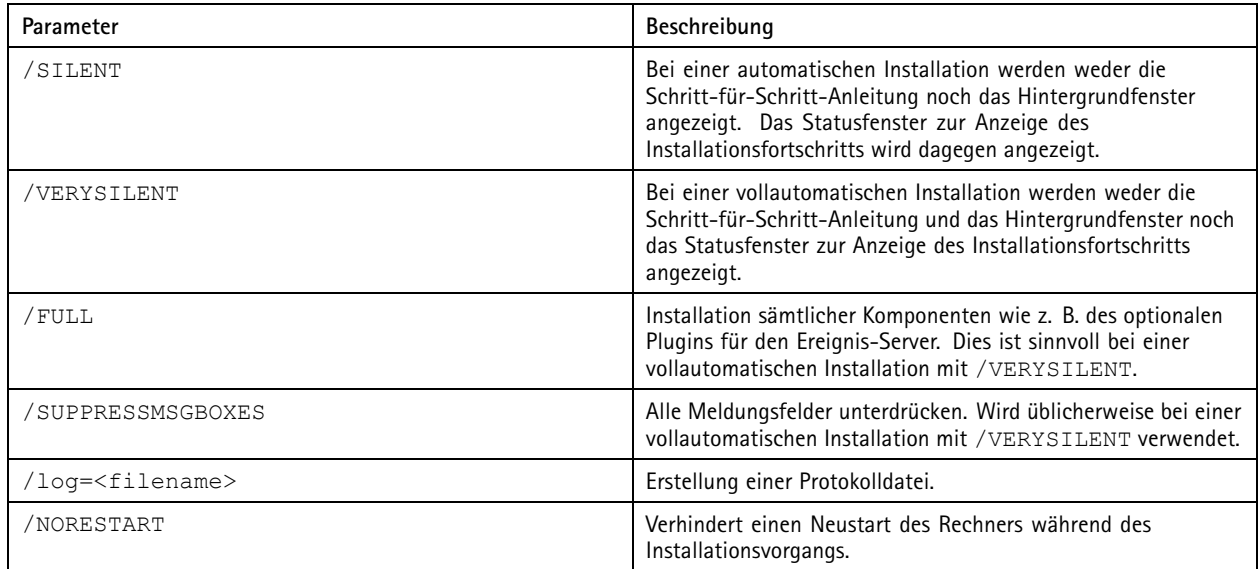

### 5. Drücken Sie **Enter (Eingabe)**.

**Beispiel:**

Vollautomatische Installation, Protokollierung in output.txt, ohne Neustart des Rechners

.\AxisOptimizerXProtectSetup.exe /VERYSILENT /log=output.txt /NORESTART

## **Benachrichtigungen über Aktualisierungen**

AXIS Optimizer sucht regelmäßig nach neuen Versionen und benachrichtigt Sie, wenn neue Updates verfügbar sind. Wenn Sie über eine Netzwerk-Verbindung verfügen, erhalten Sie im Smart Client Benachrichtigungen zu Aktualisierungen.

#### Hinweis

Um den AXIS Optimizer zu aktualisieren, müssen Sie über Administratorrechte verfügen.

So ändern Sie den Typ der empfangenen Benachrichtigungen:

- 1. Gehen Sie im Smart Client zu **Einstellungen <sup>&</sup>gt; Allgemeine Axis Optionen <sup>&</sup>gt; Benachrichtigungseinstellung**.
- 2. Wählen Sie **All (Alle)**, **Major (Wichtige)** oder **None (Keine)** aus.

Um Aktualisierungsbenachrichtigungen für alle Clients in Ihrem VMS zu konfigurieren, gehen Sie zum Management-Client.

- Gehen Sie zu **Standortnavigation <sup>&</sup>gt; AXIS Optimizer <sup>&</sup>gt; Systemübersicht**.
- Klicken Sie auf **Einstellungen für die Systemaktualisierung**.
- Aktivieren oder deaktivieren Sie **Auf allen Clients Aktualisierungsbenachrichtigungen anzeigen**.

## **Manuelle Aktualisierung**

Sie können AXIS Optimizer sowohl über den Management Client als auch über den Smart Client manuell aktualisieren.

## <span id="page-6-0"></span>AXIS Optimizer installieren oder aktualisieren

#### Hinweis

Um den AXIS Optimizer zu aktualisieren, müssen Sie über Administratorrechte verfügen.

#### **Im Management Client**

- 1. Gehen Sie auf **Site Navigation <sup>&</sup>gt; Basics <sup>&</sup>gt; AXIS Optimizer (Standortnavigation <sup>&</sup>gt; Grundlegendes <sup>&</sup>gt; AXIS Optimizer)**.
- 2. Klicken Sie auf **Aktualisieren**.

#### **In Smart Client**

- 1. Wechseln Sie zu **Settings <sup>&</sup>gt; Axis general options (Allgemeine Axis Optionen)**.
- 2. Klicken Sie auf **Aktualisieren**.

## **Automatisches Aktualisieren des Systems**

Über den VMS-Verwaltungsserver können Sie eine lokale Version von AXIS Optimizer in Ihrem System veröffentlichen. Wenn Sie das tun, wird AXIS Optimizer automatisch für alle Client-Geräte aktualisiert. Die automatische Aktualisierung unterbricht niemals die Arbeit des Bedieners. Stille Installationen werden während des Neustarts der Geräte oder des VMS-Clients durchgeführt. Die automatische Aktualisierung wird auch unterstützt, wenn der Client nicht mit dem Internet verbunden ist.

#### Hinweis

Die automatische Aktualisierung wird für Clients unterstützt, die AXIS Optimizer 4.4 oder höher ausführen.

### **Automatische Aktualisierung aktivieren**

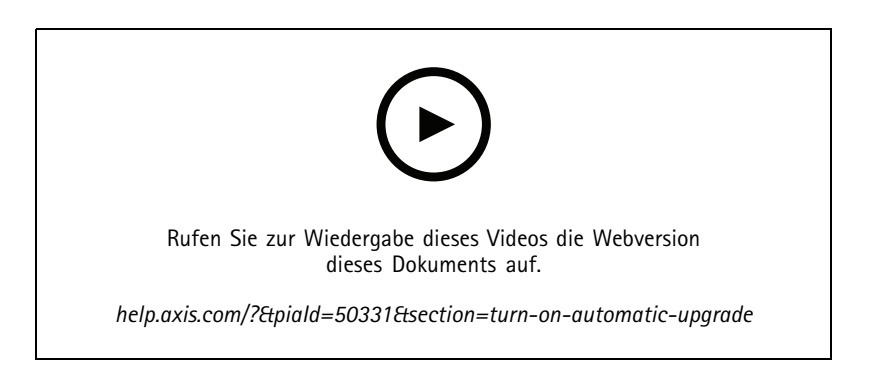

Hinweis

#### Erforderlich

- Ein System, in dem der Management Client auf demselben Computer wie der VMS-Management-Server ausgeführt wird.
- PC-Administratorrechte auf dem VMS Verwaltungs-Server.

Um ein automatisches Update abzuschalten, müssen Sie eine bestimmte Version von AXIS Optimizer Version in Ihrem System veröffentlichen:

- 1. Installieren Sie auf dem VMS-Verwaltungs-Server die Version von AXIS Optimizer, die im gesamten System veröffentlicht werden soll.
- 2. Öffnen Sie den Management Client auf dem Computer mit dem VMS-Verwaltungs-Server.
- 3. Gehen Sie zu **Standortnavigation <sup>&</sup>gt; AXIS Optimizer <sup>&</sup>gt; Systemübersicht**.
- 4. Klicken Sie auf **Einstellungen für die Systemaktualisierung**.

## <span id="page-7-0"></span>AXIS Optimizer installieren oder aktualisieren

5. Stellen Sie sicher, dass die **Lokale Version** korrekt ist und klicken Sie auf **Veröffentlichen**.

Wenn bereits eine veröffentlichte AXIS Optimizer-Version existiert, wird sie durch die neue Version ersetzt.

#### Hinweis

Clientgeräte mit einer früheren Version von AXIS Optimizer als 4.4 müssen manuell aktualisiert werden.

### **Automatische Aktualisierung deaktivieren**

Um die automatische Aktualisierung zu deaktivieren, müssen Sie die veröffentlichte Version zurücksetzen:

- 1. Öffnen Sie den Management Client auf dem Computer mit dem VMS-Verwaltungs-Server.
- 2. Gehen Sie zu **Standortnavigation <sup>&</sup>gt; AXIS Optimizer <sup>&</sup>gt; Systemübersicht**.
- 3. Klicken Sie auf **Einstellungen für die Systemaktualisierung <sup>&</sup>gt; Veröffentlichte Version zurücksetzen**.

#### **Mehr erfahren**

- Smart Clients ohne AXIS Optimizer können über die Webseite des Verwaltungs-Servers (*[http://\[serveradress\]/installation/](http://[serveradress]/installation/)*) auf die veröffentlichte Installationsdatei zugreifen, auch wenn sie nicht mit dem Internet verbunden sind.
- Das Installationspaket für AXIS Optimizer ist im VMS Download Manager verfügbar und konfigurierbar.
- •Bei Verbund- oder vernetzten Systemen müssen Sie AXIS Optimizer auf jedem Verwaltungs-Server veröffentlichen.
- • Nachdem Sie eine neue Version von AXIS Optimizer veröffentlicht haben, können Sie nachverfolgen, welche Clients auf die veröffentlichte Version aktualisiert wurden. Geräte, auf denen die veröffentlichte Version läuft, werden auf der Seite **Systemübersicht** mit einem grünen Häkchen dargestellt.
- Die automatische Aktualisierung ist bei Computern mit einem VMS Management-Server ausgeschaltet.

## **Benutzerrechte**

AXIS Optimizer beinhaltet eine bestimmte *Benutzerrolle für Axis Optimizer* . Dies soll es Ihnen einfacher machen, den Benutzern die erforderlichen Smart-Client-Rechte zu geben, damit sie die Funktionen und Möglichkeiten von AXIS Optimizer nutzen können.

Wenn Sie XProtect 2018 R3 oder ältere Versionen ausführen, ist diese Rolle nur in XProtect Corporate verfügbar.

Wenn Sie XProtect 2019 R1 oder höher ausführen, ist diese Rolle für die folgenden XProtect-Versionen verfügbar:

- Corporate
- Expert
- Professional+
- •Essential+
- Express+

Wenn Sie die Zugriffsrechte lieber manuell konfigurieren möchten, verwenden Sie diese Konfiguration, damit ein Smart-Client-Bediener alle in AXIS Optimizer enthaltenen Funktionen nutzen kann:

- Hardware: Treiberbefehle
- Kameras: AUX-Befehle

#### Hinweis

Weitere Informationen zur Handhabung von Benutzerrollen finden Sie unter *Anpassen des [Funktionszugriffs](#page-66-0) für Bediener auf [Seite](#page-66-0) [67](#page-66-0)*.

## <span id="page-8-0"></span>Zugriff auf die Geräteeinstellungen

## Zugriff auf die Geräteeinstellungen

### **Geräteassistent**

Mit dem Geräteassistenten können Sie direkt im VMS Management-Client auf alle Geräteeinstellungen von Axis zugreifen. Um verschiedene Geräteeinstellungen zu ändern, können Sie im VMS die Webseite Ihres Axis Geräts leicht finden und erreichen. Sie können auch Anwendungen konfigurieren, die auf Ihren Geräten installiert sind.

#### Wichtig

Um den Geräte-Assistenten verwenden zu können, muss das Axis Gerät mit demselben Netzwerk wie der Management Client verbunden sein.

## **Axis Gerät konfigurieren**

- 1. Im Management Client gehen Sie zu **Site Navigation <sup>&</sup>gt; AXIS Optimizer <sup>&</sup>gt; Device assistant (Standortnavigation <sup>&</sup>gt; AXIS Optimizer <sup>&</sup>gt; Geräteassistent)**.
- 2. Wählen Sie ein Gerät und gehen Sie zu **Device settings (Geräteeinstellungen)**. Die Webseite des Geräts öffnet sich.
- 3. Konfigurieren Sie die gewünschten Einstellungen.

### **Anwendungen auf einem Axis Gerät installieren**

- 1. Im Management Client gehen Sie zu **Site Navigation <sup>&</sup>gt; AXIS Optimizer <sup>&</sup>gt; Device assistant (Standortnavigation <sup>&</sup>gt; AXIS Optimizer <sup>&</sup>gt; Geräteassistent)**.
- 2. Wählen Sie ein Gerät und gehen Sie zu **Device settings (Geräteeinstellungen)**. Die Webseite des Geräts öffnet sich.
- 3. Gehen Sie zu **Apps**. Wo Sie die Funktionen der **Apps** finden, hängt von der Softwareversion des Geräts ab. Weitere Informationen finden Sie in der Hilfe Ihres Geräts.
- 4. Installieren Sie die gewünschten Anwendungen.

### **Anwendungen auf einem Axis Gerät konfigurieren**

- 1. Im Management Client gehen Sie zu **Site Navigation <sup>&</sup>gt; AXIS Optimizer <sup>&</sup>gt; Device assistant (Standortnavigation <sup>&</sup>gt; AXIS Optimizer <sup>&</sup>gt; Geräteassistent)**.
- 2. Wählen Sie ein Gerät und gehen Sie zu **Applications (Anwendungen)**. Wenn Anwendungen auf dem Gerät installiert sind, werden sie hier angezeigt.
- 3. Rufen Sie die entsprechende Anwendung auf, z. B. AXIS Object Analytics.
- 4. Konfigurieren Sie die Anwendung nach Ihren Anforderungen.

### **Anwendungen auf einem Axis Gerät aktualisieren**

- 1. Im Management Client gehen Sie zu **Site Navigation <sup>&</sup>gt; AXIS Optimizer <sup>&</sup>gt; Device assistant (Standortnavigation <sup>&</sup>gt; AXIS Optimizer <sup>&</sup>gt; Geräteassistent)**.
- 2. Klicken Sie mit der rechten Maustaste auf ein Gerät und wählen Sie **Show updates (Aktualisierungen anzeigen)**. Wenn Anwendungen aktualisiert werden können, wird eine Liste verfügbarer Aktualisierungen angezeigt.
- 3. Laden Sie die Aktualisierungsdatei herunter.
- 4. Klicken Sie auf **How to update (So funktioniert die Aktualisierung)** und befolgen Sie die Anweisungen.

## <span id="page-9-0"></span>Zugriff auf die Geräteeinstellungen

## **Axis Gerät neu starten**

- 1. Im Management Client gehen Sie zu **Site Navigation <sup>&</sup>gt; AXIS Optimizer <sup>&</sup>gt; Device assistant (Standortnavigation <sup>&</sup>gt; AXIS Optimizer <sup>&</sup>gt; Geräteassistent)**.
- 2. Klicken Sie mit der rechten Maustaste auf ein Geräte und wählen Sie **Restart device (Gerät neu starten)**.

## **IP-Adresse eines Axis Geräts kopieren**

- 1. Im Management Client gehen Sie zu **Site Navigation <sup>&</sup>gt; AXIS Optimizer <sup>&</sup>gt; Device assistant (Standortnavigation <sup>&</sup>gt; AXIS Optimizer <sup>&</sup>gt; Geräteassistent)**.
- 2. Klicken Sie mit der rechten Maustaste auf ein Gerät und wählen Sie **Copy device address (Geräteadresse kopieren)**.

## <span id="page-10-0"></span>Durchführen der Automation

## Durchführen der Automation

## **Aktionen für Axis Geräte erstellen**

### **Plugin für Ereignisserver**

Mit dem Ereignis-Server-Plugin von AXIS Optimizer können Sie benutzerdefinierte Aktionen für Axis Geräte erstellen. Wenn Sie die XProtect Rule Engine und das Ereignis-Server-Plugin verwenden, können Sie zum Beispiel:

- Benutzerdefinierte Aktionen durch Anklicken einer Taste im Smart Client ausführen. Ein Einrichtungsbeispiel finden Sie unter *Mehrere Kameras mit einem Klick trocknen auf Seite 11*.
- • Aktionen ohne menschliche Interaktion ausführen (Automatisierung). Ein Einrichtungsbeispiel finden Sie unter *[Privatzonenmasken](#page-13-0) mehrerer Kameras automatisch deaktivieren auf Seite [14](#page-13-0)*.

Das Ereignisserver-Plugin besteht aus zwei Teilen:

- Einem separaten Plugin, das auf dem Ereignisserver ausgeführt wird. Dies füllt die Rule Engine mit neuen *Aktionen*.
- • Einer Seite mit dem Namen **Axis action (Axis Aktionen)** auf dem Verwaltungs-Server, wo Sie neue *Aktionsvoreinstellungen* erstellen können.

Die benutzerdefinierten Aktionen für Axis Geräte lauten: Bedienersteuerung ausführen, Radar ein- und ausschalten, Anruf von IP-Türsprechanlage starten und Kamera trocknen (SpeedDry/Wischer).

Das Ereignisserver-Plugin ist in AXIS Optimizer enthalten. Auf einem Multi-PC-System muss AXIS Optimizer sowohl auf dem Computer des Verwaltungsclients als auch auf dem Ereignis-Server-Computer installiert werden.

### **Ereignis-Server-Plugin installieren**

Das Ereignis-Server-Plugin ist eine optionale Komponente, die im AXIS Optimizer enthalten ist. Sie können sie nur auf einem VMS-Ereignis-Server (Video Management System) installieren. Wenn die Anforderungen erfüllt sind, werden Sie bei der Ausführung des Installationsprogramms von AXIS Optimizer aufgefordert, das Ereignis-Server-Plugin zu installieren.

#### Hinweis

Der VMS-Ereignis-Server erfordert während der Installation und gelegentlich auch während der Aktualisierung von AXIS Optimizer einen kurzen Neustart. Sie werden in diesem Fall benachrichtigt.

### **Mehrere Kameras mit einem Klick trocknen**

Mit dem Ereignis-Server-Plugin können Sie benutzerdefinierte Regeln einrichten, um die Bediener zu entlasten. Dieses Beispiel zeigt Ihnen, wie Sie alle Kameras in einem bestimmten Bereich durch Anklicken einer Overlay-Schaltfläche trocknen.

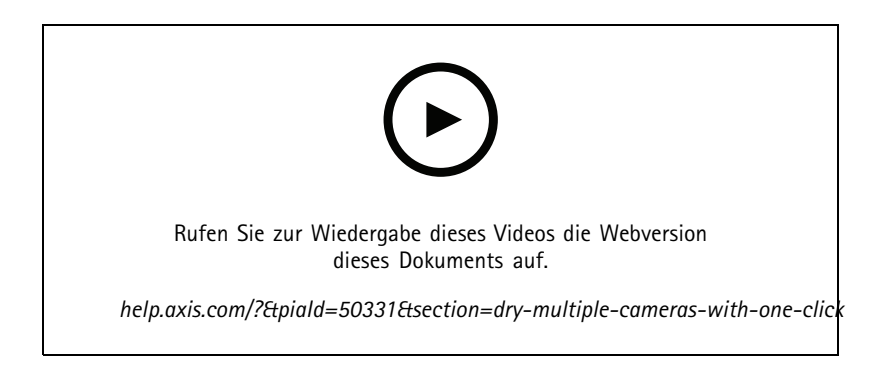

## Durchführen der Automation

#### Hinweis

Erforderlich

- AXIS Optimizer Version 4.0 oder höher auf Ereignis-Server und Management Client
- Eine oder mehrere Kameras, die SpeedDry oder Wiper unterstützen, z. B. der Serie AXIS Q86, Q87 oder Q61
- 1. Benutzerdefinierte Ereignisse hinzufügen:
	- 1.1 Rufen Sie **Site Navigation <sup>&</sup>gt; Rules and Events (Standortnavigation <sup>&</sup>gt; Regeln und Ereignisse)** auf, und klicken Sie mit der rechten Maustaste auf **User-defined Event (Benutzerdefiniertes Ereignis)**.
	- 1.2 Wählen Sie **Add User-defined Event (Benutzerdefiniertes Ereignis hinzufügen)** und geben Sie einen Namen ein, in diesem Beispiel "Alle Kameras trocknen".
- 2. Eine neue Regel erstellen:
	- 2.1 Wechseln Sie zu **Site Navigation <sup>&</sup>gt; Rules and Events (Standortnavigation <sup>&</sup>gt; Regeln und Ereignisse)** und klicken Sie mit der rechten Maustaste auf **Rules (Regeln)**.
	- 2.2 Wählen Sie **Add Rule (Regel hinzufügen)** und geben Sie einen Namen ein, in diesem Beispiel "Alle Kameras trocknen".
	- 2.3 Wählen Sie **Perform an action on <event> (Bei <event> Aktion durchführen)**.
	- 2.4 Klicken Sie im Feld **Edit the rule description (Regelbeschreibung bearbeiten)** auf **event (Ereignis)**.
	- 2.5 Wechseln Sie zu **Events <sup>&</sup>gt; External Events <sup>&</sup>gt; User-defined Events (Ereignisse <sup>&</sup>gt; Externe Ereignisse <sup>&</sup>gt; Benutzerdefinierte Ereignisse)** und wählen Sie **Dry all cameras (Alle Kameras trocknen)**.
	- 2.6 Klicken Sie solange auf **Weiter**, bis Sie zum **Schritt: 3 Aktionen** gelangen.
	- 2.7 Wählen Sie die Aktion **Axis: <Kamera> trocknen**.
	- 2.8 Klicken Sie im Feld **Regelbeschreibung bearbeiten** auf **Axis: Dry camera (Axis: Kamera trocknen)**.
	- 2.9 Wählen Sie im Fenster **Select Triggering Devices (Auslösende Geräte auswählen)** die Option **Select devices (Geräte auswählen)** und klicken Sie auf **OK**.
	- 2.10 Wählen Sie die Geräte aus, die die Aktion auslösen sollen, und klicken Sie auf **OK** und anschließen auf **Finish (Fertigstellen)**.
- 3. Fügen Sie im Smart Client das benutzerdefinierte Ereignis als Overlay-Schaltfläche in eine Karten- oder Videoansicht ein.
- 4. Klicken Sie auf die Overlay-Schaltfläche und vergewissern Sie sich, dass die Regel wie von Ihnen wünschen funktioniert.

#### **Autofokus für mehrere Kameras mit einem Klick aktivieren**

Mit dem Ereignis-Server-Plugin können Sie benutzerdefinierte Regeln einrichten, um die Bediener zu entlasten. Dieses Beispiel zeigt Ihnen, wie Sie mit nur einem Klick den Autofokus für alle Kameras aktivieren.

#### Hinweis

Erforderlich

- AXIS Optimizer Version 4.1 oder höher auf dem Ereignis-Server sowie Management Client
- Eine oder mehrere Kameras mit Autofokus-Unterstützung
- 1. Ein benutzerdefiniertes Ereignis hinzufügen:
	- 1.1 Gehen Sie auf **Site Navigation <sup>&</sup>gt; Rules and Events (Standortnavigation <sup>&</sup>gt; Regeln und Ereignisse)** und klicken Sie mit der rechten Maustaste auf **User-defined Event (Benutzerdefiniertes Ereignis)**.

## Durchführen der Automation

- 1.2 Wählen Sie **Add User-defined Event (Benutzerdefiniertes Ereignis hinzufügen"** und geben Sie einen Namen ein, in diesem Beispiel "Autofokus".
- 2. Neue Regel erstellen:
	- 2.1 Gehen Sie auf **Site Navigation <sup>&</sup>gt; Rules and Events (Standortnavigation <sup>&</sup>gt; Regeln und Ereignisse)** und klicken Sie mit der rechten Maustaste auf **Rules (Regeln)**.
	- 2.2 Wählen Sie **Add Rule (Regel hinzufügen)** und geben Sie einen Namen ein, in diesem Beispiel "Autofokus ausführen".
	- 2.3 Wählen Sie **Perform an action on <event> (Bei <event> Aktion ausführen)**.
	- 2.4 Klicken Sie im Feld **Edit the rule description (Regelbeschreibung bearbeiten)** auf **event (Ereignis)**.
	- 2.5 Wechseln Sie zu **Events <sup>&</sup>gt; External Events <sup>&</sup>gt; User-defined Events (Ereignisse <sup>&</sup>gt; Externe Ereignisse <sup>&</sup>gt; Benutzerdefinierte Ereignisse)** und wählen Sie **Autofocus (Autofokus)**. Klicken Sie auf **OK**.
	- 2.6 Klicken Sie solange auf **Weiter**, bis Sie zum **Schritt: 3 Aktionen** gelangen.
	- 2.7 Wählen Sie die Aktion **Axis: Autofokus auf <Kamera> ausführen**.
	- 2.8 Klicken Sie im Feld **Regelbeschreibung bearbeiten** auf **Axis: Run autofocus on camera (Autofokus auf <camera> ausführen)**.
	- 2.9 Wählen Sie im Fenster **Select Triggering Devices (Auslösende Geräte auswählen)** die Option **Select devices (Geräte auswählen)** und klicken Sie auf **OK**.
	- 2.10 Wählen Sie die Geräte aus, auf denen die Aktion auslöst werden soll, und klicken Sie auf **OK** und anschließend auf **Finish (Fertigstellen)**.
- 3. Fügen Sie im Smart Client das benutzerdefinierte Ereignis "Autofokus" als Overlay-Schaltfläche in eine Karten- oder Videoansicht ein.
- 4. Klicken Sie auf die Overlay-Schaltfläche und vergewissern Sie sich, dass die Regel wie von Ihnen wünschen funktioniert.

#### **Auslösen mehrere Blitzsirenen mit einem Klick**

Mit dem Ereignis-Server-Plugin können Sie benutzerdefinierte Regeln einrichten, um die Bediener zu entlasten. Dieses Beispiel zeigt Ihnen, wie Sie mehrere Blitzsirenen mit einem Klick im Smart Client aktivieren können.

#### Hinweis

Erforderlich

- AXIS Optimizer Version 4.4 oder höher auf Ereignis-Server und Management Client
- Eine oder mehrere Axis Blitzsirenen
- Aktivierung von Ausgang <sup>1</sup> der Axis Blitzsirene im Management Client
- 1. Erstellen Sie ein benutzerdefiniertes Ereignis:
	- 1.1 Wechseln Sie zu **Site Navigation <sup>&</sup>gt; Rules and Events (Standortnavigation <sup>&</sup>gt; Regeln und Ereignisse)**, und klicken Sie mit der rechten Maustaste auf **User-defined Event (Benutzerdefiniertes Ereignis)**.
	- 1.2 Wählen Sie **Add User-defined Event (Benutzerdefiniertes Ereignis hinzufügen)** aus und geben Sie einen Namen ein, z. B. "Trigger all strobe sirens (Alle Blitzsirenen auslösen)".
- 2. Blitzsirenen-Profile im Geräteassistenten erstellen:
	- 2.1 Wechseln Sie zu **Site Navigation <sup>&</sup>gt; AXIS Optimizer <sup>&</sup>gt; Device Assistant (Seitennavigation <sup>&</sup>gt; AXIS Optimizer <sup>&</sup>gt; Geräteassistent)**.
	- 2.2 Wählen Sie eine Blitzsirene aus. Die Webseite der Blitzsirene wird geöffnet.

## <span id="page-13-0"></span>Durchführen der Automation

- 2.3 Wechseln Sie zu **Profiles (Profile)** und klicken Sie auf **Add profile (Profil hinzufügen)**.
- 2.4 Konfigurieren Sie, was sich die Sirene verhalten soll, wenn der Bediener die Blitzsirenen im Smart Client auslöst.
- 2.5 Erstellen Sie für die anderen Blitzsirenen dieselben Profile. Sie müssen auf allen Geräten denselben Profilnamen verwenden.
- 3. In den Axis Aktionen eine Aktionsvoreinstellung erstellen:
	- 3.1 Gehen Sie zu **Standortnavigation <sup>&</sup>gt; Regeln und Ereignisse <sup>&</sup>gt; Axis Aktionen**.
	- 3.2 Klicken Sie auf **Neue Voreinstellung hinzufügen**.
	- 3.3 Gehen Sie zu **Blitzsirene auswählen** und klicken Sie auf **Blitzsirene**.
	- 3.4 Wählen Sie die Blitzsirenen aus, die Sie verwenden möchten, und klicken Sie auf **OK**.

Es wird eine Liste mit Blitzsirenenprofilen angezeigt.

- 3.5 Wählen Sie das im vorherigen Schritt erstellte Blitzsirenenprofil aus. Die Aktionsvoreinstellung wird automatisch gespeichert.
- 3.6 Drücken Sie F5 um die Serverkonfiguration zu aktualisieren. Jetzt können Sie die von Ihnen erstellte neue Aktionsvoreinstellung verwenden.
- 4. Eine Regel erstellen:
	- 4.1 Gehen Sie auf **Site Navigation <sup>&</sup>gt; Rules and Events (Standortnavigation <sup>&</sup>gt; Regeln und Ereignisse)** und klicken Sie mit der rechten Maustaste auf **Rules (Regeln)**.
	- 4.2 Wählen Sie **Add Rule (Regel hinzufügen)** aus und geben Sie einen Namen ein, z. B. "Trigger all strobe sirens rule (Regel zum Auslösen aller Blitzsirenen)".
	- 4.3 Wählen Sie **Perform an action on <event> (Bei <Ereignis> Aktion ausführen)**.
	- 4.4 Klicken Sie im Feld **Edit the rule description (Regelbeschreibung bearbeiten)** auf **event (Ereignis)**.
	- 4.5 Wechseln Sie zu **Events <sup>&</sup>gt; External Events <sup>&</sup>gt; User-defined Events (Ereignisse <sup>&</sup>gt; Externe Ereignisse <sup>&</sup>gt; Benutzerdefinierte Ereignisse)** und wählen Sie **Trigger all strobe sirens (Alle Blitzsirenen auslösen)**.
	- 4.6 Gehen Sie durch Anklicken von **Weiter**zu **Step 3: Actions (Schritt 3: Aktionen)**.
	- 4.7 Wählen Sie die Aktion **Axis: Run <sup>a</sup> profile on <sup>a</sup> strobe siren <preset> (Ausführen eines Profils für eine Blitzsirene <Voreinstellung>)**.
	- 4.8 Klicken Sie im Feld **Edit the rule description (Regelbeschreibung bearbeiten)** auf **preset (Voreinstellung)**.
	- 4.9 Wählen Sie die zu verwendende Voreinstellung aus.
	- 4.10 Klicken Sie auf **Weiter** und dann auf **Finish (Fertig stellen)**.
- 5. Fügen Sie in Smart Client das benutzerdefinierte Ereignis als Overlay-Schaltfläche in eine Karten- oder Videoansicht ein.
- 6. Klicken Sie auf die Overlay-Schaltfläche und vergewissern Sie sich, dass die Regel wie von Ihnen wünschen funktioniert.

### **Privatzonenmasken mehrerer Kameras automatisch deaktivieren**

Mit dem Ereignis-Server-Plugin lassen sich bestimmte Aktionen automatisieren. In diesem Beispiel wird gezeigt, wie Privatzonenmasken auf mehreren Kameras automatisch deaktiviert werden, wenn ein Analyseereignis auftritt. Das Ereignis in diesem Beispiel besteht darin, dass Personen oder Fahrzeuge einen Bereich betreten, in dem sie sich normalerweise nicht aufhalten sollten. Daher sollen die Privatzonenmasken automatisch deaktiviert werden, um einen besseren Überblick über das Geschehen zu ermöglichen.

## Durchführen der Automation

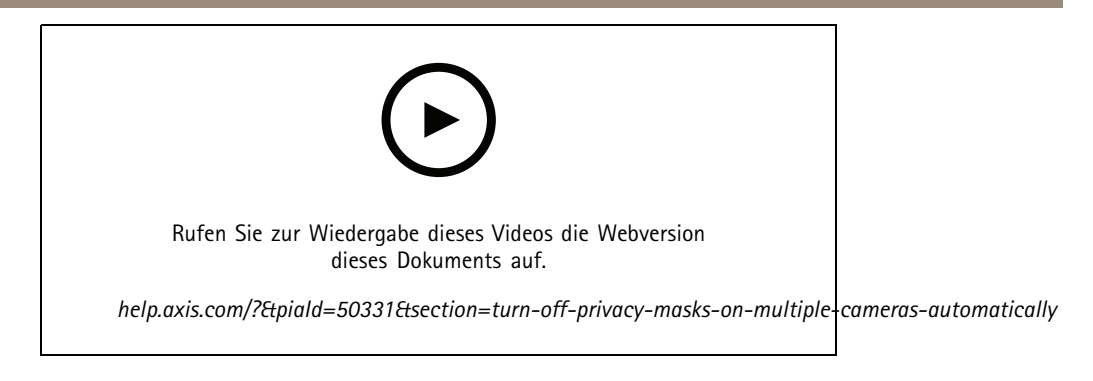

Der Ablauf sieht folgendermaßen aus:

- 1. *Analyseszenario konfigurieren auf Seite <sup>15</sup>* in AXIS Object Analytics (oder anderen Analyse-Anwendungen Ihrer Wahl)
- 2. *Bedienelemente zu relevanten Kameras hinzufügen auf Seite 15*
- 3. *[Aktionsvoreinstellungen](#page-15-0) erstellen auf Seite [16](#page-15-0)*
- 4. *Regel erstellen, um [Datenschutzmasken](#page-15-0) zu deaktivieren, wenn das Analyseereignis eintritt auf Seite [16](#page-15-0)*
- 5. *Regel erstellen, um die [Privatzonenmasken](#page-15-0) erneut zu aktivieren auf Seite [16](#page-15-0)*
- 6. *[Regel](#page-16-0) testen auf Seite [17](#page-16-0)* und stellen Sie sicher, dass alles wie gewünscht funktioniert.

#### Hinweis

Erforderlich

- AXIS Optimizer Version 4.0 oder höher auf Ereignis-Server und Management Client
- Kameras mit AXIS OS 7.40 oder höher
- Kameras, die Ereignisse generieren können, in diesem Beispiel eine Kamera mit AXIS Object Analytics

#### **Analyseszenario konfigurieren**

- 1. Gehen Sie auf **Sie Navigation <sup>&</sup>gt; AXIS Optimizer <sup>&</sup>gt; Device Assistant (Standortnavigation <sup>&</sup>gt; AXIS Optimizer <sup>&</sup>gt; Geräteassistent)** und suchen Sie das Gerät mit den Analysefunktionen, die Sie verwenden möchten.
- 2. Klicken Sie auf **Applications (Anwendungen)** und erstellen Sie ein Analyseszenario, das die Aktion auslöst.
- 3. Wechseln Sie zu **Devices <sup>&</sup>gt; Cameras (Geräte <sup>&</sup>gt; Kameras)** und suchen Sie die Kamera, auf der Sie das Analyseszenario erstellt haben.
- 4. Klicken Sie im Fenster **Properties (Eigenschaften)** auf **Events <sup>&</sup>gt; Add (Ereignisse <sup>&</sup>gt; Hinzufügen)**.
- 5. Wählen Sie ein Treiberereignis aus, in diesem Beispiel "Objektanalyse: Ereignistest steigend" und klicken Sie auf **OK**.
- 6. Klicken Sie auf **Add (Hinzufügen)** und wählen Sie das Treiberereignis "Objektanalyse: Event test Failing (Objektanalyse: Ereignistest fallend). Klicken Sie dann auf **OK**.
- 7. Klicken Sie auf **Speichern**.

#### **Bedienelemente zu relevanten Kameras hinzufügen**

- 1. Gehen Sie auf **AXIS Optimizer <sup>&</sup>gt; Operator controls (AXIS Optimizer <sup>&</sup>gt; Bedienelemente)** öffnen Sie die Steuerungs-Bibliothek.
- 2. Wählen Sie im Fenster **Configuration (Konfiguration)** den entsprechenden Ordner aus und aktivieren sie **Turn off privacy mask (Privatzonenmaske deaktivieren)** sowie **Turn on privacy mask (Privatzonenmaske aktivieren)**.

## <span id="page-15-0"></span>Durchführen der Automation

#### **Aktionsvoreinstellungen erstellen**

- 1. Gehen Sie auf **Rules and Events <sup>&</sup>gt; Axis actions (Regeln und Ereignisse <sup>&</sup>gt; Axis Aktionen)** und klicken Sie auf **Add new preset (Neue Voreinstellung hinzufügen)**.
- 2. Klicken Sie auf **Cameras (Kameras)** und wählen Sie die entsprechenden Kameras aus. In diesem Beispiel: AXIS P1375 und AXIS Q6075-E. Wählen Sie anschließend das Steuerelement **Turn on privacy mask (Privatzonenmaske aktivieren)**.
- 3. Klicken Sie auf **Add new preset <sup>&</sup>gt; Cameras (Neue Voreinstellung hinzufügen <sup>&</sup>gt; Kameras)** wählen Sie die entsprechenden Kameras aus. In diesem Beispiel: AXIS P1375 und AXIS Q6075-E. Wählen Sie anschließend das Steuerelement **Turn off privacy mask (Privatzonenmaske deaktivieren)**.

#### **Regel erstellen, um Datenschutzmasken zu deaktivieren, wenn das Analyseereignis eintritt**

- 1. Gehen Sie auf **Site Navigation <sup>&</sup>gt; Rules and Events (Standortnavigation <sup>&</sup>gt; Regeln und Ereignisse)** und klicken Sie mit der rechten Maustaste auf **Rules (Regeln)**.
- 2. Wählen Sie **Add Rule (Regel hinzufügen)** und geben Sie einen Namen ein, in diesem Beispiel "Privatzonenmaske bei Analyse deaktivieren".
- 3. Wählen Sie **Perform an action on <event> (Bei <event> Aktion ausführen)**.
- 4. Klicken Sie im Feld **Edit the rule description (Regelbeschreibung bearbeiten)** auf **event (Ereignis)**. Gehen Sie auf **Devices <sup>&</sup>gt; Configurable Events (Geräte <sup>&</sup>gt; Konfigurierbare Ereignisse)** und wählen Sie **Object Analytics: Event test Rising (Objektanalyse : Ereignistest steigend)**.
- 5. Wählen Sie im Feld **Edit the rule description (Regelbeschreibung bearbeiten)** ein Gerät aus, in diesem Beispiel AXIS P1375.
- 6. Klicken Sie auf **Weiter** bis zum **Step: <sup>3</sup> Actions (Schritt: <sup>3</sup> Aktionen**.
- 7. Wählen Sie die Aktion **Axis: Bedienelement ausführen: <preset>**.
- 8. Klicken Sie im Feld **Edit the rule description (Regelbeschreibung bearbeiten)** auf **preset (Voreinstellung)**. Fügen Sie dann das Ziel **Turn on privacy mask on <sup>2</sup> cameras (Privatzonenmaske auf <sup>2</sup> Kameras aktivieren)** ein und klicken Sie auf **OK**.
- 9. Klicken Sie auf **Finish (Fertigstellen)**.

#### **Regel erstellen, um die Privatzonenmasken erneut zu aktivieren**

- 1. Wählen Sie **Add Rule (Regel hinzufügen)** und geben Sie einen Namen ein, in diesem Beispiel "Privatzonenmaske bei Analyse-Stopp aktivieren".
- 2. Wählen Sie **Perform an action on <event> (Bei <event> Aktion ausführen)**.
- 3. Klicken Sie im Bereich **Edit the rule description (Regelbeschreibung bearbeiten)** auf **event (Ereignis)**. Gehen Sie auf **Devices <sup>&</sup>gt; Configurable Events (Geräte <sup>&</sup>gt; Konfigurierbare Ereignisse)** und wählen Sie **Object Analytics: Event test Failing (Objektanalyse: Ereignistest fehlgeschlagen)**.
- 4. Wählen Sie im Bereich **Edit the rule description (Regelbeschreibung bearbeiten)** ein Gerät aus, in diesem Beispiel AXIS P1375.
- 5. Klicken Sie auf **Weiter** bis zum **Step: <sup>3</sup> Actions (Schritt: <sup>3</sup> Aktionen**.
- 6. Wählen Sie die Aktion **Axis: Run operator control: <preset> (Axis: Bedienelement ausführen: <preset>)**.
- 7. Klicken Sie im Bereich **Edit the rule description (Regelbeschreibung bearbeiten)** auf **preset (Voreinstellung)**. Fügen Sie dann das Ziel **Turn on privacy mask on <sup>2</sup> cameras (Privatzonenmaske auf <sup>2</sup> Kameras aktivieren)** hinzu und klicken Sie auf **OK**.
- 8. Klicken Sie auf **Finish (Fertigstellen)**.

## <span id="page-16-0"></span>Durchführen der Automation

#### **Regel testen**

- 1. Gehen Sie Sie zu **AXIS Optimizer <sup>&</sup>gt; Device Assistant (AXIS Optimizer <sup>&</sup>gt; Geräteassistent)** und suchen Sie das Gerät mit den Analysefunktionen, mit der Sie die Automation erstellt haben. In diesem Beispiel AXIS P1375.
- 2. Öffnen Sie das entsprechende Szenario und klicken Sie auf **Test alarm (Testalarm)**.

#### **Aktivieren einer Blitzsirene bei Bewegungserkennung durch die Kamera**

Mit dem Ereignisserver-Plugin können Sie benutzerdefinierte Regeln zur Automatisierung von Aktionen einrichten. Dieses Beispiel zeigt Ihnen, wie Sie bei einer Bewegungserkennung durch eine Kamera automatisch eine oder mehrere Blitzsirenen aktivieren.

#### Hinweis

Erforderlich

- AXIS Optimizer Version 4.4 oder höher auf Ereignis-Server und Management Client
- Eine oder mehrere Axis Blitzsirenen
- Bei älteren Versionen vor VMS-Version 2022 R2 können Axis Aktionen nicht als Stoppaktionen ausgeführt werden. Bei älteren Versionen müssen zwei separate Regeln zum Ein- und Abschalten der Sirene erstellt werden.
- 1. Blitzsirenenprofile erstellen:
	- 1.1 Rufen Sie **Site Navigation <sup>&</sup>gt; AXIS Optimizer <sup>&</sup>gt; Device Assistant (Standortnavigation <sup>&</sup>gt; AXIS Optimizer <sup>&</sup>gt; Geräteassistent)** auf.
	- 1.2 Wechseln Sie zu **Axis output devices (Axis Ausgabegeräte)**, und wählen Sie eine Blitzsirene aus. Die Webseite der Blitzsirene wird geöffnet.
	- 1.3 Wechseln Sie zu **Profiles (Profile)**, und klicken Sie auf **Add profile (Profil hinzufügen)**.
	- 1.4 Stellen Sie sicher, dass für alle Sirenen derselbe Profilname verwendet wird.
	- 1.5 Konfigurieren Sie, wie sich die Blitzsirene bei Bewegungserkennung verhalten soll.
- 2. Start- und Stoppvorgaben für Aktionen erstellen:
	- 2.1 Wechseln Sie zu **Site Navigation <sup>&</sup>gt; Rules and Events <sup>&</sup>gt; Axis actions (Standortnavigation <sup>&</sup>gt; Regeln und Ereignisse <sup>&</sup>gt; Axis Aktionen)**.
	- 2.2 Wechseln Sie zur Erstellung einer Startvorgabe zu **Strobe siren (Blitzsirene)**, und klicken Sie auf **Add new preset (Neue Voreinstellung hinzufügen)**.
	- 2.3 Wechseln Sie zu **Select strobe siren (Blitzsirene auswählen)**, und klicken Sie auf **Strobe siren (Blitzsirene)**.
	- 2.4 Wählen Sie eine oder mehrere Blitzsirenen aus der Liste aus.
	- 2.5 Wählen Sie das zuvor erstellte Sirenenprofil aus der Liste aus. Die Aktionsvoreinstellung wird automatisch gespeichert.
	- 2.6 Klicken Sie zur Erstellung einer Stoppvorgabe auf **Add new preset (Neue Voreinstellung hinzufügen)**.
	- 2.7 Wechseln Sie zu **Select strobe siren (Blitzsirene auswählen)**, und klicken Sie auf **Strobe siren (Blitzsirene)**.
	- 2.8 Wählen Sie die gleichen Blitzsirenen wie bei der Voreinstellung der Startvorgabe aus der Liste aus.
	- 2.9 Wechseln Sie zu **Select action (Aktion auswählen)**, und wählen Sie **Stop (Stoppen)**.
	- 2.10 Wählen Sie dasselbe Sirenenprofil wie für die erstellte Startaktion aus. Die Aktionsvoreinstellung wird automatisch gespeichert.
	- 2.11 Klicken Sie auf **Click to refresh (Zum Aktualisieren klicken)**, oder drücken Sie F5 , um die Serverkonfiguration zu aktualisieren.

## Durchführen der Automation

- 3. Eine Regel erstellen:
	- 3.1 Wechseln Sie zu **Site Navigation <sup>&</sup>gt; Rules and Events <sup>&</sup>gt; Axis actions (Seitennavigation <sup>&</sup>gt; Regeln und Ereignisse <sup>&</sup>gt; Regeln)**.
	- 3.2 Klicken Sie mit der rechten Maustaste auf **Rules (Regeln)**, wählen Sie **Add Rule (Regel hinzufügen)**, und geben Sie einen Namen ein.
	- 3.3 Klicken Sie unter **Edit the rule description (Regelbeschreibung bearbeiten)** auf **event (Ereignis)**.
	- 3.4 Wechseln Sie zu **Devices <sup>&</sup>gt; Predefined Events (Geräte <sup>&</sup>gt; Vordefinierte Ereignisse)**, und wählen Sie **Motion Started (Bewegung gestartet)** aus.
	- 3.5 Klicken Sie im Feld **Edit the rule description (Regelbeschreibung bearbeiten)** auf **devices/recording\_server/management\_server (Geräte/Aufnahmeserver/Managementserver)0**.
	- 3.6 Wählen Sie die Kamera aus, die die Blitzsirenen auslösen soll.
	- 3.7 Klicken Sie auf **Next (Weiter)**, bis Sie bei **Step 3: Actions (Schritt 3: Aktionen)** angekommen sind.
	- 3.8 Wählen Sie die Aktion Axis: Start or stop a profile on a strobe siren (Profil auf einer Blitzsirene starten oder stoppen): <preset> (<Voreinstellung>).
	- 3.9 Klicken Sie unter **Edit the rule description (Regelbeschreibung bearbeiten)** auf **preset (Voreinstellung)**.
	- 3.10 Wählen Sie die zuvor voreingestellte Startvorgabe aus.
	- 3.11 Klicken Sie auf **Next (Weiter)**, und wählen Sie **Perform stop action on <event> (Stoppaktion für <Ereignis> ausführen)**.
	- 3.12 Klicken Sie auf **Next (Weiter)**, und wählen Sie **Axis: Start or stop <sup>a</sup> profile on <sup>a</sup> strobe siren (Profil auf Blitzsirene starten oder stoppen): <event> (<Ereignis>)**.
	- 3.13 Klicken Sie unter **Edit the rule description (Regelbeschreibung bearbeiten)** auf **preset (Voreinstellung)**.
	- 3.14 Wählen Sie die zuvor voreingestellte Stoppvorgabe aus.
	- 3.15 Wählen Sie **Finish (Fertigstellen)**.
- 4. Überprüfen Sie, ob die Blitzsirenen bei einer Bewegungserkennung durch die Kamera ordnungsgemäß funktionieren.

### **Audioclips bei Bewegungserkennung durch eine Kamera über einen Lautsprecher oder in einer Lautsprecherzone abspielen**

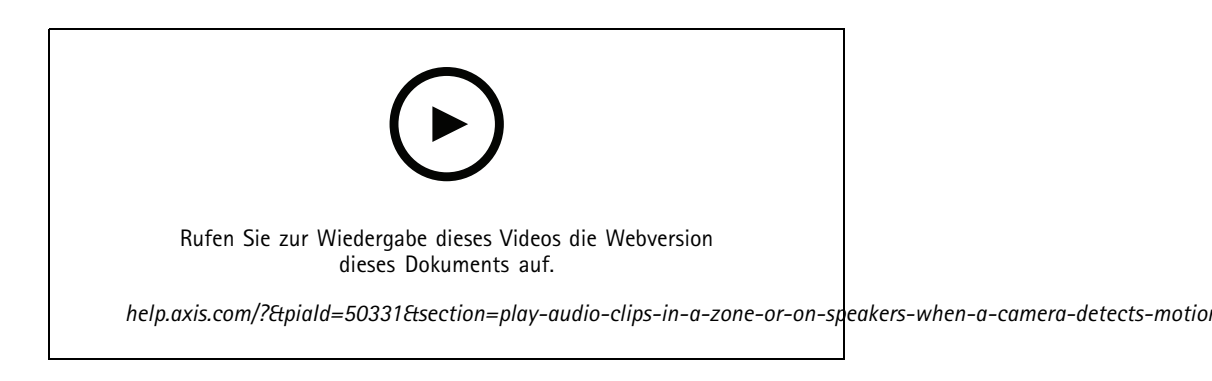

Mit dem Ereignis-Server-Plugin können Sie benutzerdefinierte Regeln zur Automatisierung von Aktionen, d. h. sogenannte Aktionsvorgaben, erstellen. In diesem Beispiel zeigen wir Ihnen, wie Sie bei Bewegungserkennung durch eine Kamera einen automatischen Audioclip über einen Lautsprecher oder in einer Lautsprecherzone abspielen.

## Durchführen der Automation

#### Hinweis

Voraussetzungen

- AXIS Optimizer Version 4.6 oder höher auf Ereignis-Server und Management Client
- Ein oder mehrere dedizierte Axis Lautsprecher oder Axis Geräte mit integrierten Lautsprechern
- Zum Abspielen von Audioclips in Lautsprecherzonen ist ein in AXIS Audio Manager Edge entsprechend konfiguriertes Audiosystem erforderlich. Weitere Informationen dazu finden Sie unter *Konfiguration von [Lautsprechern](#page-29-0) und Zonen im Modus AXIS Audio [Manager](#page-29-0) Edge auf Seite [30](#page-29-0)*.
- 1. Audioclip hochladen:
	- 1.1 Legen Sie den Audioclip, den Sie in den Lautsprecher hochladen möchten, im Standardordner **C:\Users\Public\Documents\AXIS Optimizer for Milestone XProtect - Audio Clips\** ab.
	- 1.2 Rufen Sie im Management Client **Site Navigation <sup>&</sup>gt; AXIS Optimizer <sup>&</sup>gt; Speaker manager (Standortnavigation <sup>&</sup>gt; AXIS Optimizer <sup>&</sup>gt; Lautsprecher-Manager)** auf, und wählen Sie einen Lautsprecher, eine Gerätegruppe oder eine Zone aus der Liste aus.

#### Hinweis

Weitere Informationen zur Aktivierung von AXIS Audio Manager Edge finden Sie unter *AXIS Audio [Manager](#page-28-0) [Edge-Modus](#page-28-0) aufrufen auf Seite [29](#page-28-0)*.

- 1.3 Gehen Sie zu **Audioclips** und klicken Sie vor dem Clip, den Sie in den Lautsprecher hochladen möchten, auf das **<sup>+</sup>**-Symbol.
- 1.4 Wiederholen Sie Schritt 1.2–1.3 für jeden Lautsprecher, über den Sie den Audioclip abspielen möchten, ohne AXIS Audio Manager Edge. Stellen Sie sicher, dass Sie in jeden Lautsprecher die gleiche Audiodatei hochladen.
- 2. Aktionsvorgaben für das Abspielen von Audioclips über einen Lautsprecher oder in einer Lautsprecherzone erstellen:
	- 2.1 Wechseln Sie zu **Site Navigation <sup>&</sup>gt; Rules and Events <sup>&</sup>gt; Axis actions (Standortnavigation <sup>&</sup>gt; Regeln und Ereignisse <sup>&</sup>gt; Axis Aktionen)**.
	- 2.2 Wechseln Sie zur Erstellung einer Startvorgabe zu **Audio clips (Audioclips)**, und klicken Sie auf **Add new preset (Neue Voreinstellung hinzufügen)**.
	- 2.3 Rufen Sie in AXIS Audio Manager Edge die Option **Select playback destination (Wiedergabeziel auswählen)**.

Wechseln Sie ohne AXIS Audio Manager Edge zu **Select speaker (Lautsprecher auswählen)**.

- 2.4 Wählen Sie einen Lautsprecher oder eine Lautsprecherzone aus.
- 2.5 Wählen Sie in der Liste den Audioclip aus, den Sie in Schritt <sup>1</sup> hochgeladen haben. Die Aktionsvorgabe wird automatisch gespeichert.
- 2.6 Klicken Sie auf **Click to refresh (Zum Aktualisieren klicken)**, oder drücken Sie F5, um die Serverkonfiguration zu aktualisieren.
- 3. Regeln erstellen:
	- 3.1 Wechseln Sie zu **Site Navigation <sup>&</sup>gt; Rules and Events <sup>&</sup>gt; Rules (Standortnavigation <sup>&</sup>gt; Regeln und Ereignisse <sup>&</sup>gt; Regeln)**.
	- 3.2 Klicken Sie mit der rechten Maustaste auf **Rules (Regeln)**, wählen Sie **Add Rule (Regel hinzufügen)**, und geben Sie einen Namen ein.
	- 3.3 Klicken Sie unter **Edit the rule description (Regelbeschreibung bearbeiten)** auf **Event (Ereignis)**.
	- 3.4 Wechseln Sie zu **Devices <sup>&</sup>gt; Predefined Events (Geräte <sup>&</sup>gt; Vordefinierte Ereignisse)**, und wählen Sie **Motion Started (Bewegung gestartet)** aus.

## <span id="page-19-0"></span>Durchführen der Automation

- 3.5 Klicken Sie im Feld **Edit the rule description (Regelbeschreibung bearbeiten)** auf **devices/recording\_server/management\_server (Geräte/Aufnahmeserver/Managementserver)0**.
- 3.6 Wählen Sie die Kamera aus, die die Aktionsvorgabe oder den Audioclip auslösen soll.
- 3.7 Klicken Sie auf **Next (Weiter)**, bis Sie bei **Step 3: Actions (Schritt 3: Aktionen)** angekommen sind.
- 3.8 Wählen Sie die Aktion **Axis: Play audio clip (Audioclip wiedergeben): <preset> (<Voreinstellung>)**.
- 3.9 Klicken Sie unter **Edit the rule description (Regelbeschreibung bearbeiten)** auf **preset (Voreinstellung)**.
- 3.10 Wählen Sie die im vorherigen Schritt erstellte Voreinstellung aus.
- 3.11 Wählen Sie **Finish (Fertigstellen)**.
- 4. Testen Sie, ob der Audioclip bei Bewegungserkennung durch die Kamera richtig abgespielt wird.

### **Fehlerbehebung bei Regeln**

Wenn eine Regel nicht funktioniert, überprüfen Sie zunächst die Meldungen des Ereignis-Servers, um sicherzustellen, dass der Ereignisdienst ausgeführt wird.

Sie können auch die AXIS Optimizer-Protokolle auf dem Ereignis-Server überprüfen. Wenn Sie über einen Management Client oder Smart Client verfügen, verwenden Sie diese, um die entsprechenden Protokolle zu aktivieren und zu speichern.

## **Zentrale Verwaltung von Fahrzeugkennzeichenlisten**

Mit dem AXIS Optimizer List Manager können Sie die Fahrzeugkennzeichenlisten für alle Kameras gleichzeitig zentral verwalten. Sie können Freigabe-, Sperr- und benutzerdefinierte Listen direkt aus dem VMS erstellen und verwalten. Das System unterstützt die Kombination von Listen. Dies bedeutet, dass Sie eine globale Liste erstellen können, die für alle Kameras im System gilt, sowie lokale Listen, die nur für bestimmte Kameras gelten.

Eine zentrale Listenverwaltung ist zum Beispiel dann sinnvoll, wenn Sie die Ein- und Ausfahrt von Parkplätzen automatisieren wollen oder einen Alarm erhalten möchten, wenn das System ein bestimmtes Kennzeichen registriert.

Sie müssen Administrator sein, um Listen zu erstellen und zu bearbeiten. Sie können Lese- und Bearbeitungsrechte anderen Rollen zuweisen, siehe Abschnitt *[Berechtigungen](#page-20-0) für die Liste konfigurieren auf Seite [21](#page-20-0)*.

### **Listen erstellen**

#### Hinweis

Voraussetzungen

- AXIS License Plate Verifier 1.8 oder höher wird auf den Kameras ausgeführt.
- Um benutzerdefinierte Listen zu erstellen, benötigen Sie AXIS License Plate Verifier 2.0 oder höher
- 1. Rufen Sie im Management Client **Site Navigation <sup>&</sup>gt; AXIS Optimizer <sup>&</sup>gt; License plate lists (Standortnavigation <sup>&</sup>gt; AXIS Optimizer <sup>&</sup>gt; Fahrzeugkennzeichenlisten)** auf.
- 2. Wählen Sie die Kameras aus, an die Sie die Freigabe-, Sperr- und benutzerdefinierte Liste übertragen möchten.
- 3. (Optional) Fügen Sie Benutzerrollen hinzu, die die Freigabe- und die Sperrliste einsehen und bearbeiten dürfen
- 4. Fügen Sie der Freigabe-, Sperr- und benutzerdefinierten Liste die entsprechenden Fahrzeugkennzeichen hinzu.

Sie können auch bestehende Fahrzeugkennzeichenlisten importieren.

Sobald die Liste den Status **Synchronized (Synchronisiert)**erhält, wurde sie an die ausgewählten Kameras übergeben.

## <span id="page-20-0"></span>Durchführen der Automation

## **Berechtigungen für die Liste konfigurieren**

Sie können konfigurieren, welche Benutzerrollen die Freigabe- und Sperrliste bearbeiten dürfen. Dies ist z. B. nützlich, wenn Sie nach Einrichtung der Listen durch den Administrator die Möglichkeit haben wollen, je nach Bedarf Tagesbesucher hinzufügen zu können.

#### **Im Management Client**

Alle Berechtigungen zum Anzeigen und Bearbeiten von Listen können für jede Liste einzeln ausgewählt werden.

- 1. Gehen Sie zu **Security <sup>&</sup>gt; Roles (Sicherheit <sup>&</sup>gt; Rollen)** und wählen Sie eine Rolle aus.
- 2. Rufen Sie die Registerkarte **AXIS Optimizer** auf.
- 3. Unter **Role Settings (Rolleneinstellungen)** rufen Sie **AXIS Optimizer <sup>&</sup>gt; License plate lists (AXIS Optimizer <sup>&</sup>gt; Fahrzeugkennzeichenlisten)** auf. Wählen Sie eine Liste und anschließend **Read (Lesen)** und **Edit license plates (Fahrzeugkennzeichen bearbeiten)** aus.
	- Bei älteren Versionen als XProtect 2023 R2 rufen Sie **MIP <sup>&</sup>gt; AXIS Optimizer <sup>&</sup>gt; AXIS Optimizer Security <sup>&</sup>gt; License plate lists (MIP <sup>&</sup>gt; AXIS Optimizer <sup>&</sup>gt; AXIS Optimizer Security <sup>&</sup>gt; Fahrzeugkennzeichenlisten)** auf und wählen Sie **Edit license plate lists (Fahrzeugkennzeichenlisten bearbeiten)** aus.

#### **Eine Liste bearbeiten**

**Im Management Client**

- 1. Rufen Sie **Site Navigation <sup>&</sup>gt; AXIS Optimizer <sup>&</sup>gt; License plate lists (Standortnavigation <sup>&</sup>gt; AXIS Optimizer <sup>&</sup>gt; Fahrzeugkennzeichenlisten)** auf.
- 2. Wählen Sie den Standort aus, den Sie bearbeiten möchten.
- 3. Aktualisieren Sie je nach Bedarf die Einstellungen **Cameras (Kameras)** oder **License plates (Fahrzeugkennzeichen)**.

Sobald die Liste den Status **Synchronized (Synchronisiert)** erhält, wurden Ihre Änderungen an die ausgewählten Kameras weitergegeben.

### **In Smart Client**

1. Wechseln Sie zu *Axis [Fahrzeugkennzeichen](#page-55-0) auf Seite [56](#page-55-0)* und klicken Sie auf **License plate lists (Fahrzeugkennzeichenlisten)**.

Falls die Registerkarte nicht angezeigt wird, gehen Sie zu **Settings <sup>&</sup>gt; Axis search options (Einstellungen <sup>&</sup>gt; Axis Suchoptionen)** und wählen die Registerkarte **Show license plate tab (Fahrzeugkennzeichen anzeigen)**.

- 2. Wählen Sie den Standort aus, den Sie bearbeiten möchten.
- 3. Fügen Sie der Freigabe-, Sperr- und benutzerdefinierten Liste die entsprechenden Fahrzeugkennzeichen hinzu.

Sie können auch vorhandene Fahrzeugkennzeichenlisten importieren.

Sobald die Liste den Status **Synchronized (Synchronisiert)**erhält, wurde sie an die ausgewählten Kameras übergeben.

### **Listen importieren**

Sie können Listen in verschiedenen Text- oder CSV-Formaten importieren.

- Zulässiges Textformat: ein Fahrzeugkennzeichen pro Zeile
- Zulässige CSV-Formate:
	- ein Fahrzeugkennzeichen pro Zeile
	- Zwei Felder: Fahrzeugkennzeichen und Datum
	- Drei Felder: Fahrzeugkennzeichen, Fahrzeughalter und Kommentar

## Durchführen der Automation

Vier Felder: Fahrzeugkennzeichen, Fahrzeughalter, Kommentar und die Zeichenfolge "Aktiv" oder "Inaktiv". (Gleiches Format wie beim Exportieren einer Liste.)

#### **Im Management Client**

- 1. Rufen Sie **Site Navigation <sup>&</sup>gt; AXIS Optimizer <sup>&</sup>gt; License plates (Standortnavigation <sup>&</sup>gt; AXIS Optimizer <sup>&</sup>gt; Fahrzeugkennzeichen)** auf.
- 2. Wählen Sie den Standort aus, den Sie bearbeiten möchten.
- 3. Wechseln Sie zu **Allowed (Freigegeben)**, **Blocked (Gesperrt)** oder **Custom (Benutzerdefiniert)**.
- 4. Klicken Sie auf und wählen Sie anschließend **Import to allow list (In Freigabeliste importieren)**, **Import to block list (In Sperrliste importieren)** oder **Import to custom list (In benutzerdefinierte Liste importieren)** aus.
- 5. Im Dialogfeld **Reset list (Liste zurücksetzen)**:
	- Klicken Sie auf **Yes (Ja)**, um alle vorhandenen Fahrzeugkennzeichen zu entfernen und nur die neu importierten Fahrzeugkennzeichen zur Liste hinzuzufügen.
	- Klicken Sie auf **No (Nein)**, um die neu importierten Fahrzeugkennzeichen mit den bereits vorhandenen Fahrzeugkennzeichen in der Liste zusammenzuführen.

#### **Im Smart Client**

1. Rufen Sie *Axis [Fahrzeugkennzeichen](#page-55-0) auf Seite [56](#page-55-0)* auf und klicken Sie auf **License plate lists (Fahrzeugkennzeichenlisten)**.

Falls die Registerkarte nicht angezeigt wird, gehen Sie zu **Settings <sup>&</sup>gt; Axis search options (Einstellungen <sup>&</sup>gt; Axis Suchoptionen)** und wählen die Registerkarte **Show license plate tab (Fahrzeugkennzeichen anzeigen)**.

- 2. Wählen Sie den Standort aus, den Sie bearbeiten möchten.
- 3. Wechseln Sie zu **Allowed (Freigegeben)**, **Blocked (Gesperrt)** oder **Custom (Benutzerdefiniert)**.
- 4. Klicken Sie auf und wählen Sie anschließend **Import to allow list (In Freigabeliste importieren)**, **Import to block list (In Sperrliste importieren)** oder **Import to custom list (In benutzerdefinierte Liste importieren)** aus.
- 5. Im Dialogfeld **Reset list (Liste zurücksetzen)**:
	- Klicken Sie auf **Yes (Ja)**, um alle vorhandenen Fahrzeugkennzeichen zu entfernen und nur die neu importierten Fahrzeugkennzeichen zur Liste hinzuzufügen.
	- Klicken Sie auf **No (Nein)**, um die neu importierten Fahrzeugkennzeichen mit den bereits vorhandenen Fahrzeugkennzeichen in der Liste zusammenzuführen.

### **Eine Liste exportieren**

#### Hinweis

Um Fahrzeugkennzeichenlisten zu exportieren, müssen Sie über Administratorrechte verfügen.

#### **Im Management Client**

- 1. Rufen Sie **Site Navigation <sup>&</sup>gt; AXIS Optimizer <sup>&</sup>gt; License plate lists (Standortnavigation <sup>&</sup>gt; AXIS Optimizer <sup>&</sup>gt; Fahrzeugkennzeichenlisten)** auf.
- 2. Wählen Sie den Standort aus, den Sie bearbeiten möchten.
- 3. Gehen Sie zu **Freigegeben**, **Gesperrt** oder **Benutzerdefiniert**.

## Durchführen der Automation

4. Klicken Sie auf und wählen Sie dann **In Freigabeliste exportieren**, **In Sperrliste exportieren** oder **In benutzerdefinierte Liste exportieren**.

Die Liste wird mit vier Feldern im CSV-Format exportiert: Fahrzeugkennzeichen, Fahrzeughalter, Kommentar oder Status "Aktiv" bzw. "Inaktiv".

**In Smart Client**

1. Wechseln Sie zu *Axis [Fahrzeugkennzeichen](#page-55-0) auf Seite [56](#page-55-0)* und klicken Sie auf **License plate lists (Fahrzeugkennzeichenlisten)**.

Falls die Registerkarte nicht angezeigt wird, gehen Sie zu **Settings <sup>&</sup>gt; Axis search options (Einstellungen <sup>&</sup>gt; Axis Suchoptionen)** und wählen die Registerkarte **Show license plate tab (Fahrzeugkennzeichen anzeigen)**.

- 2. Wählen Sie den Standort aus, den Sie bearbeiten möchten.
- 3. Gehen Sie zu **Freigegeben**, **Gesperrt** oder **Benutzerdefiniert**.
- 4. Klicken Sie auf und wählen Sie dann **In Freigabeliste exportieren**, **In Sperrliste exportieren** oder **In benutzerdefinierte Liste exportieren**.

Die Liste wird mit vier Feldern im CSV-Format exportiert: Fahrzeugkennzeichen, Fahrzeughalter, Kommentar oder Status "Aktiv" bzw. "Inaktiv".

### **Erfahren Sie mehr über Listen**

- •Sie können mehrere Standorte erstellen.
- •Jeder Standort ist mit einer oder mehreren Kameras verknüpft, auf denen AXIS License Plate Verifier installiert ist.
- • Jeder Standort ist mit einer oder mehreren VMS-Benutzerrollen verknüpft. Die Benutzerrolle definiert, wer zum Lesen und Bearbeiten der Fahrzeugkennzeichenlisten berechtigt ist.
- •Alle Listen werden in der VMS-Datenbank gespeichert.
- • Wenn Sie die Kamera zu einem Standort hinzufügen, werden bereits vorhandene Fahrzeugkennzeichen in der Kamera überschrieben.
- •Ist dieselbe Kamera für mehrere Standorte aufgeführt, erhält die Kamera die Summe aller Listen.
- • Wenn dasselbe Nummernschild auf mehreren Listen aufgeführt ist, hat "Block" die höchste Priorität, "erlaubt" hat mittlere und "Benutzerdefiniert" die niedrigste Priorität.
- Für jedes Fahrzeugkennzeichen können Sie Informationen zum Fahrzeughalter hinzufügen. Diese Informationen werden jedoch nicht mit den Kameras synchronisiert.

## <span id="page-23-0"></span>Auf Live-Ereignisse reagieren

## Auf Live-Ereignisse reagieren

## **Gerätesteuerelemente verwenden**

### **Bedienelemente**

Über die Bedienelemente können Sie direkt vom Smart Client aus auf die spezifischen Funktionen einer Axis Kamera zugreifen. Welche Funktionen Sie nutzen können, hängt von den in Ihrem System installierten Kameras und deren Funktionen ab. Neben den vorinstallierten Bedienelementen können auch benutzerdefinierte Bedienelemente erstellt werden. Sie können auch konfigurieren, auf welche Steuerelemente ein Bediener Zugriff hat.

Einige Beispiele für Bedienelemente:

- Wischer ein- oder ausschalten
- Heizung ein- oder ausschalten
- Infrarot ein- oder ausschalten
- •Fokusabruf
- •WDR ein- oder ausschalten
- •Elektronische Bildstabilisierung (Electronic Image Stabilization, kurz EIS) ein- oder ausschalten
- Privatzonenmasken ein- oder ausschalten

Informationen über die spezifischen Bedienelemente Ihrer Kamera finden Sie im Datenblatt.

### **Zugriff auf die Bedienelemente**

#### Hinweis

Voraussetzungen

- Axis Geräte mit AXIS OS 7.10, 7.40 oder höher. (Die Versionen 7.20 und 7.30 unterstützen keine Bedienelemente.)
- 1. Klicken Sie im Smart Client auf **Live**, und wechseln Sie zur gewünschten Axis Kamera.
- 2. Klicken Sie auf  $\blacksquare$ , und wählen Sie die zu verwendende Funktion aus.

#### **Fokusbereich einer PTZ-Kamera speichern**

Mit der Funktion Fokusabruf können Sie Fokusbereiche speichern, in die die PTZ-Kamera automatisch zurückkehrt, wenn sie sich in diesen Bereich der Szene bewegt. Dies ist vor allem bei schlechten Lichtverhältnissen nützlich, wo die Kamera sonst Schwierigkeiten bei der Scharfstellung hätte.

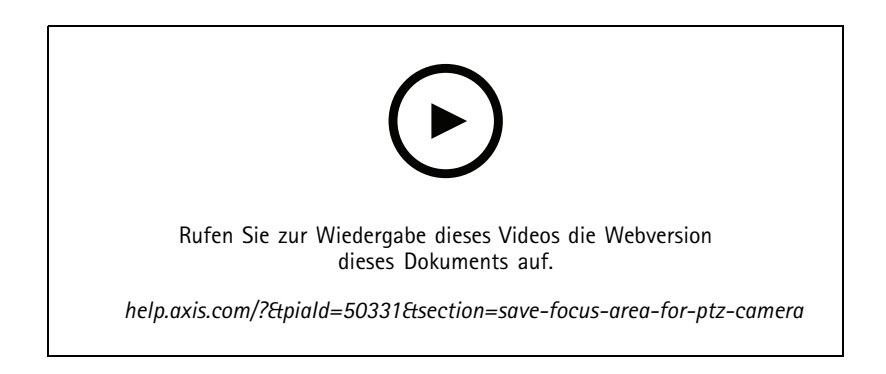

## Auf Live-Ereignisse reagieren

1. Bewegen Sie die Kamera im Smart Client in den Bereich, den Sie fokussieren möchten.

### Hinweis

Beim Festlegen des Fokusbereichs müssen die Lichtbedingungen gut sein.

- 2. Fokussieren Sie die Kamera.
- 3. Wählen Sie **Add Focus Recall Zone (Fokusabrufzone hinzufügen)**.

Wenn Sie die Kamera später schwenken oder neigen und die Ansicht in einen Bereich bewegen, ruft die Kamera automatisch den für diese Ansicht voreingestellten Fokus ab. Selbst beim Heran- oder Herauszoomen bleibt die Fokusposition der Kamera erhalten.

Wenn die Zone nicht richtig konfiguriert ist, wählen Sie **Remove Focus Recall Zone (Fokusabrufzone entfernen)**.

### **Autofokus einer Kamera einstellen**

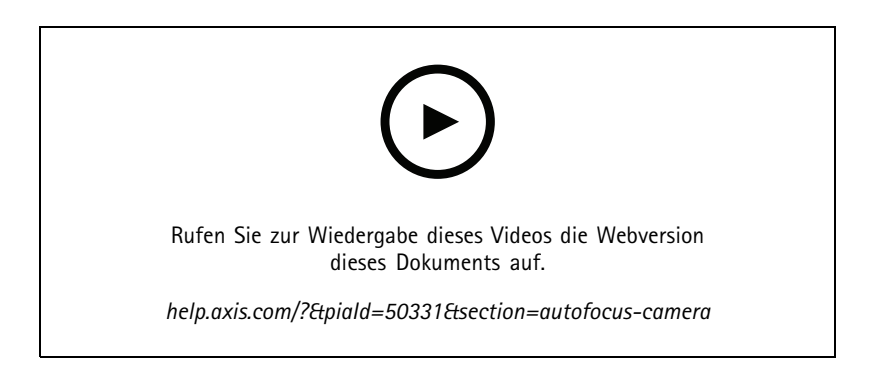

Kameras mit Autofokus können das Objektiv mechanisch und automatisch so einstellen, dass das Bild auf den ausgewählten Bereich fokussiert bleibt, wenn sich der Blickwinkel ändert.

#### **Autofokus einer PTZ-Kamera einstellen**

- 1. Wählen Sie im Smart Client eine Kameraansicht aus.
- 2. Klicken Sie auf  $\Xi$ , und rufen Sie Set Focus > AF (Fokus einstellen > AF) auf.

Mit der **Focus Control (Scharfeinstellung)** kann der Fokuspunkt näher oder weiter entfernt liegen:

- -Klicken Sie für einen großen Schritt auf den großen Balken.
- Klicken Sie für eine kurze Schrittweite auf den kleinen Balken.

#### **Autofokus bei unbeweglichen Kameras und Fixed-Dome-Kameras**

- 1. Wählen Sie im Smart Client eine Kameraansicht aus.
- 2. Klicken Sie auf **Sa**, und rufen Sie Autofocus (Autofokus) auf.

## Auf Live-Ereignisse reagieren

### **Schnelltrocknen oder Wischer aktivieren**

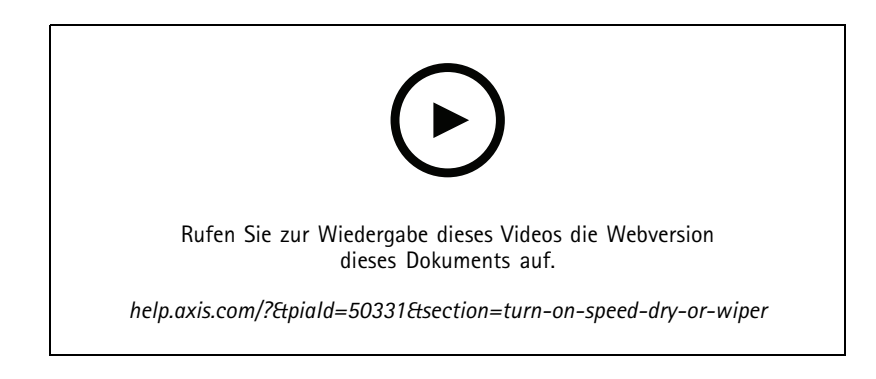

Mit der Schnelltrocknungs-Funktion kann sich die Kuppel selbst abschütteln, wenn sie nass wird. Wenn die Kuppel mit hoher Geschwindigkeit vibriert, bricht die Oberflächenspannung des Wassers und entfernt die Tropfen. So kann die Kamera auch bei Regen scharfe Bilder erzeugen.

#### **Schnelltrocknungsfunktion aktivieren**

- 1. Wählen Sie im Smart Client eine Kameraansicht aus.
- 2. Klicken Sie auf  $\Omega$ , und rufen Sie PTZ > Speed Dry (PTZ > Schnelltrocknung) auf.

#### Wichtig

Die Schnelltrocknungs-Funktion ist nur bei Kameras der Serie AXIS Q61 erhältlich.

#### **So aktivieren Sie die Wischfunktion**

Der Wischer befreit das Objektiv der Axis Positionierungskameras von überschüssigem Kondens- und Regenwasser.

- 1. Wählen Sie im Smart Client eine Kameraansicht aus.
- 2.  $\sum$  anklicken.

#### Wichtig

Die Wischfunktion ist nur bei Kameras der Serie AXIS Q86 verfügbar.

#### **Spot-Temperatur messen**

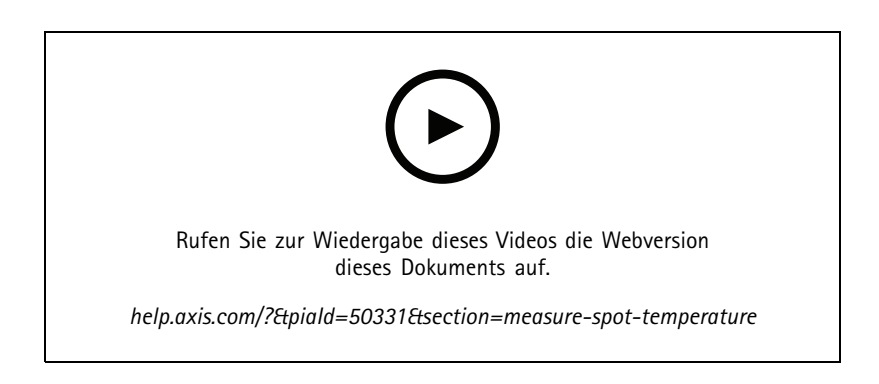

Wenn Sie in Ihrem System eine Kamera mit Spot-Temperaturmessung einsetzen, können Sie die diese direkt in der Kameraansicht messen. AXIS Kameras mit Spot-Temperaturmessung sind die AXIS Q1961-TE, AXIS Q2101-E und AXIS Q2901-E.

## Auf Live-Ereignisse reagieren

- 1. Öffnen Sie im Smart Client die Kameraansicht einer Kamera mit integrierter Spot-Temperaturmessung.
- 2. Klicken Sie zur Spot-Temperaturmessung auf  $\Box$ , und wählen Sie die folgende Option:
	- **Measure spot temperature (Spot-Temperatur messen)** für die AXIS Q2901-E.
	- **Enable temperature spot meter (Temperatur-Spotmeter aktivieren)** für AXIS Q1961-TE und AXIS Q2101-E.
- 3. Klicken Sie auf einen beliebigen Bereich in der Ansicht, um die aktuelle Spot-Temperatur anzuzeigen.

Klicken Sie für Q1961-TE und AXIS Q2101-E auf **Done (Erledigt)**.

- 4. Bei der AXIS Q1961-TE und AXIS Q2101-E verbleibt die Spot-Temperaturanzeige bis zur erneuten Deaktivierung im Bild.
	- Wählen Sie hierzu <sup>&</sup>gt; **Disable temperature spot meter (Spot-Temperaturmessung deaktivieren)**.

### Hinweis

Bei Verwendung des Digitalzooms können Temperaturmessungen zu falschen Ergebnissen führen.

### **Automatisches Heranzoomen und Verfolgen eines sich bewegenden Objekts**

#### **Objektverfolgung**

Bei der Objektverfolgung zoomt die Kamera automatisch auf bewegte Objekte und verfolgt diese, wie z. B. ein Fahrzeug oder eine Person. Sie können ein zu verfolgendes Objekt manuell auswählen oder Auslösebereiche einrichten und die Kamera bewegte Objekte erkennen lassen. Wenn die Kamera kein Objekt verfolgt, kehrt sie nach 5 <sup>s</sup> in die Home-Position zurück.

- Die Auslösebereiche werden im Management Client konfiguriert.
- Im Smart Client sehen Sie folgende Markierungen:
	- Rotes Quadrat: verfolgtes Objekt
	- Gelbe Zonen: Auslösebereiche
	- Blaue Zonen: als unbeweglich oder statisch erfasste Objekte

#### **Objektverfolgung konfigurieren**

#### Hinweis

Voraussetzungen

- Eine oder mehrere Axis Kameras, die Autotracking 2 unterstützen, z. B. AXIS Q6075 PTZ Dome Network Camera
- Aktivierte Metadaten im Management Client und aktivierte Ereignisse im Metadatenstream
- 1. Fügen Sie die Kamera, die **Autotracking 2.0** unterstützt, im Management Client dem Aufzeichnungsserver hinzu.
- 2. Stellen Sie sicher, dass die Kamera und die entsprechenden Metadatengeräte aktiviert sind.
- 3. Wählen Sie "Metadaten 1" für Ihre Kamera aus und klicken Sie auf **Einstellungen**.
- 4. Gehen Sie zu **Metadatenstream <sup>&</sup>gt; Ereignisdaten** und wählen Sie **Ja**.
- 5. Klicken Sie auf **Save (Speichern)**.
- 6. Vergewissern Sie sich, dass die Anwendung "Autotracking 2" gestartet wurde:
	- 6.1 Gehen Sie im Management Client zu **AXIS Camera Assistant** und wählen Sie Ihre Kamera aus.
	- 6.2 Wechseln Sie zu **Settings <sup>&</sup>gt; Apps <sup>&</sup>gt; axis-ptz-autotracking (Einstellungen <sup>&</sup>gt; Apps <sup>&</sup>gt; Axis PTZ-Objektverfolgung)**. Starten Sie die Anwendung, falls diese deaktiviert ist.

## <span id="page-27-0"></span>Auf Live-Ereignisse reagieren

- 7. Zonen (Profile) einrichten:
	- 7.1 Rufen Sie im Management Client den **AXIS Camera Assistant** auf, und wählen Sie Ihre Kamera aus.
	- 7.2 Wechseln Sie zu **Settings <sup>&</sup>gt; Profiles (Einstellungen <sup>&</sup>gt; Profile)**.
	- 7.3 Klicken Sie auf **<sup>+</sup>**.
	- 7.4 Geben Sie einen Namen ein, und wählen Sie eine voreingestellte Position für das Profil aus. Klicken Sie anschließend auf **Done (Fertig)**.

Es erscheint ein gelbes Quadrat, das den Auslösebereich umgrenzt.

7.5 Um den Auslösebereich zu verschieben, klicken Sie in das Viereck und ziehen es an die gewünschte Stelle. Um die Größe und Form des Auslösebereichs zu ändern, klicken Sie auf die Ankerpunkte und ziehen Sie diese an die gewünschte Stelle.

#### **Objektverfolgung ein- oder ausschalten**

- 1. Klicken Sie im Smart Client auf  $\mathbb{S}$ .
- 2. Wählen Sie **Turn on autotracking (Objektverfolgung aktivieren)** oder **Turn off autotracking (Objektverfolgung deaktivieren)**.

#### **Objektverfolgung manuell starten**

Wenn Sie die Maus über einem Objekt oder sehr nah dran bewegen, wird das Overlay gefüllt. Wenn Sie mit der rechten Maustaste auf ein Objekt klicken, wird dieses Objekt als Ziel festgelegt und die Kamera beginnt dann mit der Verfolgung des Zielobjekts. Die Kamera wird nach 5 <sup>s</sup> zurückgesetzt, wenn das Objekt nicht mehr verfolgt werden kann.

#### **Benutzerdefinierte Bedienelemente erstellen**

- 1. Rufen Sie im Management Client **Site Navigation <sup>&</sup>gt; AXIS Optimizer <sup>&</sup>gt; Operator controls (Standortnavigation <sup>&</sup>gt; AXIS Optimizer <sup>&</sup>gt; Bedienelemente** auf.
- 2. Ein Gerät oder eine Gruppe von Geräten wählen.
- 3. Klicken Sie auf **Add new control (Neues Bedienelement hinzufügen)**.
- 4. Einen **Name (Namen)** und eine **Description (Beschreibung)** eingeben.
- 5. Wählen Sie **Administrator**, wenn die Bedienersteuerung nur Benutzern mit Administratorrechten zur Verfügung stehen soll.
- 6. Fügen Sie die VAPIX-URL für ein bestimmte Steuerelement hinzu.

Beispiel: Um das Bedienelement *Entnebeln* hinzuzufügen, geben Sie diese URL ein: /axiscgi/param.cgi?action=update&imageSource.IO.Sensor.Defog=on.

Weitere Informationen zu APIs für Axis Netzwerkgeräte finden Sie in der .

7. Wechseln Sie zum Smart Client, und überprüfen Sie, ob das Bedienelement ordnungsgemäß funktioniert.

### **Zugriff auf Bedienelemente konfigurieren**

Sie können konfigurieren, auf welche Bedienelemente ein Bediener im Smart Client Zugriff hat.

- 1. Rufen Sie im Management Client **Site Navigation <sup>&</sup>gt; AXIS Optimizer <sup>&</sup>gt; Operator controls (Standortnavigation <sup>&</sup>gt; AXIS Optimizer <sup>&</sup>gt; Bedienelemente** auf.
- 2. Ein Gerät oder eine Gruppe von Geräten wählen.
- 3. Wählen Sie aus, auf welche Bedienelemente im Smart Client Bediener zugreifen dürfen.

## <span id="page-28-0"></span>Auf Live-Ereignisse reagieren

## **Über Lautsprecher interagieren**

### **Lautsprecherverwaltung**

Der Lautsprecher-Manager integriert Axis Audioprodukte in das VMS, damit Sie den vollen Funktionsumfang Ihrer Axis Geräte nutzen können.

• Greifen Sie auf Lautsprecher zu, die mit Ihrer Kamera verbunden sind

Verbinden Sie Kameras mit einem Lautsprecher oder Lautsprechergruppen, und greifen Sie aus der Live-Ansicht auf die entsprechenden Lautsprecher zu. Sie müssen Ihre Lautsprecher nicht mehr manuell finden.

• Audio an eine Lautsprechergruppe senden

Übertragen Sie den Ton mit nur einem Klick an viele Lautsprecher. Verwenden Sie die bereits in Ihrem System definierten Gruppen.

• Audioclips verwalten

Richten Sie Ihre lokale Audioclip-Bibliothek ein und laden Sie mit nur einem Klick Audioclips auf Ihre Lautsprecher.

• Sofort über Lautsprecher reagieren

Reagieren Sie schnell auf einen Alarm, ohne den Alarm Manager zu verlassen.

• Audio zwischen Lautsprechern synchronisieren

Wenn Sie Ihr Audiosystem für Hintergrundmusik verwenden möchten, können Sie mit dem Lautsprecher-Manager Zonen zur Audiosynchronisierung zwischen Ihren Lautsprechern einrichten.

### **AXIS Audio Manager Edge-Modus**

Der AXIS Audio Manager Edge-Modus ermöglicht die Nutzung des vollen Funktionsumfangs des Lautsprecher-Managers mit einem *AXIS Audio [Manager](https://www.axis.com/products/axis-audio-manager-edge) Edge*-Audiosystem. Im AXIS Audio Manager Edge-Modus können Sie Live- oder aufgezeichnete Durchsagen mit Audiowerbung und Hintergrundmusik kombinieren. Außerdem lassen sich damit einfach und leicht wöchentliche Inhalte planen und einstellen.

#### Hinweis

Im AXIS Audio Manager Edge-Modus können keine integrierten Kamera-Audioausgänge und andere inkompatible Audiogeräte verwendet werden.

#### **AXIS Audio Manager Edge-Modus aufrufen**

Im Management Client können Sie den AXIS Audio Manager Edge-Modus im Lautsprecher-Manager aktivieren.

- 1. Rufen Sie **Site Navigation <sup>&</sup>gt; AXIS Optimizer <sup>&</sup>gt; Speaker Manager (Standortnavigation <sup>&</sup>gt; Axis Optimizer <sup>&</sup>gt; Lautsprecher-Manager)** auf .
- 2. Aktivieren Sie den **Modus AXIS Audio Manager Edge**.

Weitere Informationen zu AXIS Audio Manager Edge finden Sie im *[Benutzerhandbuch](https://help.axis.com/axis-audio-manager-edge#what-is-axis-audio-manager-edge) zu AXIS Audio Manger Edge*.

#### Hinweis

Sie können den Modus AXIS Audio Manager Edge jederzeit ein- und wieder ausschalten. Ihre Einstellungen bleiben beim Umschalten zwischen den Modi erhalten.

Für alle in AXIS Audio Manager Edge in der Webansicht vorgenommene Änderungen muss die Standortliste aktualisiert werden.

• Gehen Sie auf **Standortnavigation <sup>&</sup>gt; Axis Optimizer <sup>&</sup>gt; Lautsprechermanager)** und wählen Sie .

## <span id="page-29-0"></span>Auf Live-Ereignisse reagieren

## **Lautsprecher konfigurieren**

### **Erste Schritte**

Für die ersten Schritte mit Axis Lautsprechern oder die Konfiguration von Lautsprechern im AXIS Audio Manager Edge-Modus müssen Sie das System zunächst in dem von Ihnen gewünschten Modus einrichten:

- Lautsprecher konfigurieren und ansteuern:
	- Bei Verwendung des AXIS Audio Manager Edge-Modus, siehe *Konfiguration von Lautsprechern und Zonen im Modus AXIS Audio Manager Edge auf Seite 30*.
	- Andernfalls siehe *[Lautsprecher](#page-30-0) ohne AXIS Audio Manager Edge konfigurieren auf Seite [31](#page-30-0)*.
- • Zur Lautsprecheransteuerung direkt aus den VMS-Kameraansichten siehe *Kamera mit einer [Lautsprecher-](#page-30-0) oder [Gerätegruppe](#page-30-0) verbinden auf Seite [31](#page-30-0)*.
- Zur Wiedergabe von Audioclips über die Lautsprecher siehe *Audioclips in einen [Lautsprecher](#page-30-0) hochladen auf Seite [31](#page-30-0)*.

#### **Konfiguration von Lautsprechern und Zonen im Modus AXIS Audio Manager Edge**

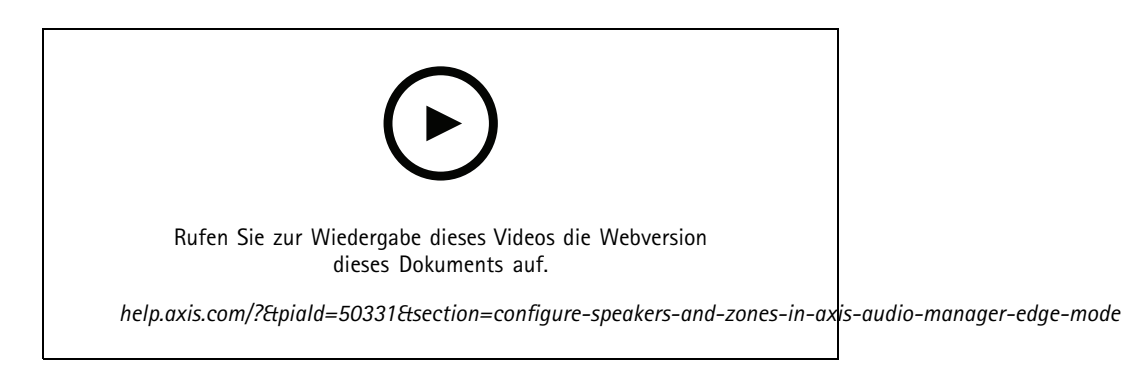

#### Hinweis

Nur die Hauptgeräte des Standorts, Zwischengeräte für Durchsagenquellen und nicht zugewiesene Lautsprecher müssen im VMS hinzugefügt werden, damit der Modus AXIS Audio Manager Edge ordnungsgemäß funktioniert.

Für die Wiedergabe von Audioclips und Liveansagen müssen Sie zunächst die Durchsagensprache für Ihre Zonen aktivieren.

- 1. Gehen Sie im Management Client zu **Standortnavigation <sup>&</sup>gt; Geräte <sup>&</sup>gt; Lautsprecher**, um die gewünschten Gerätegruppen hinzuzufügen oder um aus den einzelnen Gerätegruppen Lautsprecher hinzuzufügen oder zu entfernen.
- 2. Wechseln Sie zu **Site Navigation <sup>&</sup>gt; AXIS Optimizer <sup>&</sup>gt; Speaker manager (Standortnavigation <sup>&</sup>gt; Axis Optimizer <sup>&</sup>gt; Lautsprecher-Manager)** und stellen Sie sicher, dass **AXIS Audio Manager Edge** als Modus aktiviert ist.

Der Lautsprechermanager durchsucht das VMS-System anschließend nach allen Lautsprechern und zeigt alle Standorte und Zonen in AXIS Audio Manager Edge an, die in Smart Client verwendet werden können.

- 3. Wählen Sie in der Standortliste eine Zone mit ausgeschalteten Durchsagen.
- 4. Wählen Sie **Durchsagen für die Zone aktivieren**.

#### Hinweis

Wenn die Einrichtung fehlschlägt, überprüfen Sie Konfiguration von AXIS Audio Manager Edge und versuchen Sie es erneut.

## <span id="page-30-0"></span>Auf Live-Ereignisse reagieren

#### **Lautsprecher ohne AXIS Audio Manager Edge konfigurieren**

- 1. Rufen Sie im Management Client **Site Navigation <sup>&</sup>gt; Devices <sup>&</sup>gt; Speakers (Standortnavigation <sup>&</sup>gt; Geräte <sup>&</sup>gt; Lautsprecher)** auf und fügen Sie die gewünschten Gerätegruppen hinzu, oder fügen Sie den einzelnen Gerätegruppen Lautsprecher hinzu oder entfernen Sie diese.
- 2. Wechseln Sie zu **Site Navigation <sup>&</sup>gt; AXIS Optimizer <sup>&</sup>gt; Speaker Manager (Standortnavigation <sup>&</sup>gt; Axis Optimizer <sup>&</sup>gt; Lautsprecher-Manager)**, und klicken Sie auf .
	- 2.1 Wählen Sie im Fenster **Manage Side Panel (Seitenwand verwalten)** die Lautsprecher aus, die im Smart Client angezeigt werden sollen.
	- 2.2 Klicken Sie auf **Add (Hinzufügen)** und anschließend auf **OK**.

Die Lautsprecher im Bereich **Visible (Sichtbar)** werden jetzt im Smart Client für alle Benutzer angezeigt, die Zugriff auf den Lautsprecher haben.

- 3. Lautsprecher entfernen:
	- 3.1 Rufen Sie **Site Navigation <sup>&</sup>gt; AXIS Optimizer <sup>&</sup>gt; Speaker Manager (Standortnavigation <sup>&</sup>gt; Axis Optimizer <sup>&</sup>gt; Lautsprecher-Manager)** auf, und klicken Sie auf .
	- 3.2 Wählen Sie im Fenster **Manage Side Panel (Seitenwand verwalten)** die Lautsprecher aus, die Sie entfernen möchten.
	- 3.3 Klicken Sie auf **Remove (Entfernen)** und anschließend auf **OK**.

#### **Kamera mit einer Lautsprecher- oder Gerätegruppe verbinden**

Um einen bestimmten Lautsprecher, eine Gerätegruppe oder eine Zone direkt in der Kameraansicht des Smart Client zu verwenden, können Sie diese mit einer Kamera verknüpfen.

- 1. Rufen Sie im Management Client **Site Navigation <sup>&</sup>gt; AXIS Optimizer <sup>&</sup>gt; Speaker manager (Standortnavigation <sup>&</sup>gt; AXIS Optimizer <sup>&</sup>gt; Lautsprecher-Manager)** auf, und wählen Sie einen Lautsprecher, eine Gerätegruppe oder eine Zone aus.
- 2. Klicken Sie im Fenster **Associated cameras) (Verknüpfte Kameras)** auf das **<sup>+</sup>**-Symbol, und wählen Sie die Kameras aus, die Sie mit dem Lautsprecher, der Gerätegruppe oder der Zone verknüpfen möchten.

Wenn eine Kamera mit einem Lautsprecher, einer Gerätegruppe oder einer Zone verknüpft ist, erscheint in der Symbolleiste in der

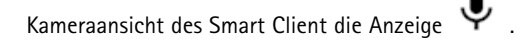

#### **Audioclips in einen Lautsprecher hochladen**

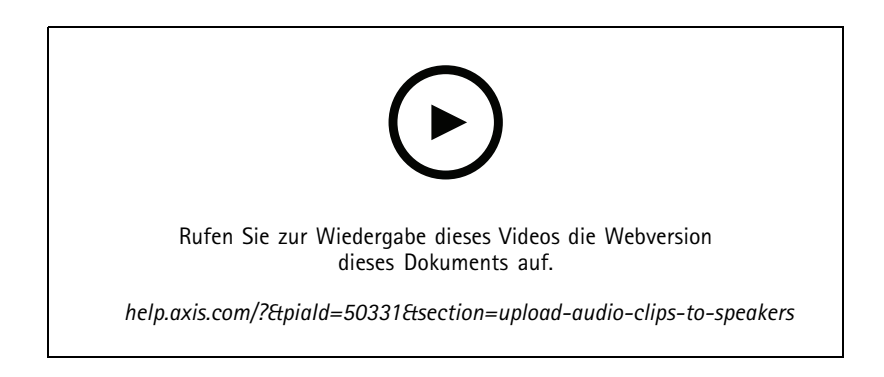

## Auf Live-Ereignisse reagieren

Um Audioclips vom Smart Client aus auf einem Lautsprecher, einer Gerätegruppe oder in einer bestimmten Zone abspielen zu können, müssen Sie die diese zunächst im Management Client in die Lautsprecher hochladen.

- 1. Legen Sie die Audioclips, die Sie in den Lautsprecher hochladen möchten, im Standardordner **C:\Users\Public\Documents\AXIS Optimizer for Milestone XProtect - Audio Clips\** ab.
- 2. Rufen Sie im Management Client **Site Navigation <sup>&</sup>gt; AXIS Optimizer <sup>&</sup>gt; Speaker manager (Standortnavigation <sup>&</sup>gt; AXIS Optimizer <sup>&</sup>gt; Lautsprecher-Manager)** auf, und wählen Sie einen Lautsprecher, eine Gerätegruppe oder eine Zone aus.
- 3. Wechseln Sie zu **Audio clips (Audioclips)**, und klicken Sie vor den Clips, die Sie in den Lautsprecher hochladen möchten, auf das **<sup>+</sup>**-Symbol.

#### **Lautstärke ändern**

So ändern Sie die Lautstärke Ihrer Lautsprecher.

- 1. Bei Verwendung von AXIS Audio Manager Edge gehen Sie folgendermaßen vor:
	- 1.1 Gehen Sie im Management Client zu **Standortnavigation >Lautsprechermanager** und stellen Sie sicher, dass der **Modus AXIS Audio Manager Edge** aktiviert ist.
	- 1.2 Wählen Sie einen Standort aus.
	- 1.3 Verwenden Sie AXIS Audio Manager Edge, um die Audioeinstellungen Ihrer Geräte zu verwalten.

Weitere Informationen dazu, wie Sie die Lautstärke Ihrer Geräte in AXIS Audio Manager Edge ändern können, finden Sie im *[Benutzerhandbuch](https://help.axis.com/axis-audio-manager-edge#adjust-volumes) zu AXIS Audio Manager Edge*.

- 2. Alternativ:
	- 2.1 Gehen Sie im Management Client zu **Standortnavigation <sup>&</sup>gt; AXIS Optimizer <sup>&</sup>gt; Lautsprecher-Manager** und wählen Sie einen Lautsprecher.
	- 2.2 Wechseln Sie zu **Volume (Lautstärke)**, und stellen Sie die gewünschte Lautstärke ein.

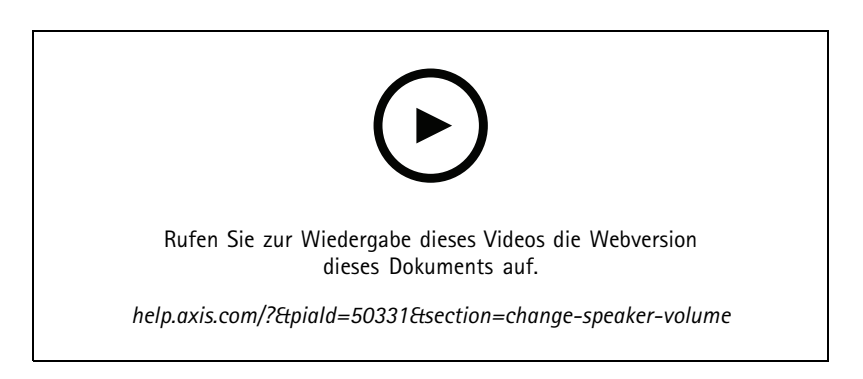

### **Audio über Lautsprecher wiedergeben**

- 1. Rufen Sie im Smart Client **Live <sup>&</sup>gt; MIP plug-ins <sup>&</sup>gt; Axis speaker control (MIP-Plugins <sup>&</sup>gt; Lautsprecherkontrolle)** auf, und wählen Sie in der Dropdown-Liste einen Lautsprecher, eine Gerätegruppe oder eine Zone aus.
- 2. Übertragen Sie das Audiosignal über Ihr Mikrofon an den Lautsprecher:
	- 2.1 Drücken und halten Sie die Taste (2.1 während Sie sprechen.

Stellen Sie sicher, dass die Pegelanzeige des Mikrofons die Sprachaktivität signalisiert.

3. Wiedergabe eines Audioclips über den Lautsprecher:

## <span id="page-32-0"></span>Auf Live-Ereignisse reagieren

- 3.1 Wechseln Sie zu **Media clip (Medien-Clip)**, und wählen Sie in der Dropdown-Liste einen Audioclip aus.
- 3.2 Klicken Sie auf Wiedergabe, um die Wiedergabe des Audioclips über den ausgewählten Lautsprecher zu starten.

### **Audiowiedergabe über Lautsprecher in der Kameraansicht**

- 1. Wechseln Sie im Smart Client zu einer Kameraansicht.
- 2. Falls eine Verknüpfung mit einem Lautsprecher, einer Gerätegruppe oder einer Zone besteht, steht in der Symbolleiste die Anzeige  $\overline{\Psi}$ .
- 3. Klicken Sie auf  $\bigcirc$ , um das Fenster Axis speaker control (Axis Lautsprechersteuerung) aufzurufen.
- 4. Übertragen Sie das Audiosignal über Ihr Mikrofon an den Lautsprecher:
	- 4.1 Drücken und halten Sie die Taste  $\overline{\Psi}$ , während Sie sprechen.

Stellen Sie sicher, dass die Pegelanzeige des Mikrofons die Sprachaktivität signalisiert.

- 5. Wiedergabe eines Audioclips über den Lautsprecher:
	- 5.1 Wechseln Sie zu **Media clip (Medien-Clip)**, und wählen Sie in der Dropdown-Liste einen Audioclip aus.
	- 5.2 Klicken Sie auf Wiedergabe, um die Wiedergabe des Audioclips über den ausgewählten Lautsprecher zu starten.

## **Besucher verwalten**

## **IP-Türsprechanlage-Plugin**

Die Netzwerk basierten IP-Türsprechanlagen von Axis vereinen Kommunikation, Videoüberwachung und ferngesteuerte Zugangskontrolle in einem Gerät. AXIS Optimizer ermöglicht eine einfache Konfiguration und Verwendung von Axis IP-Türsprechanlagen mit dem VMS. Sie können z. B. Anrufe empfangen und Türen öffnen.

### **Eine IP-Türsprechanlage einrichten**

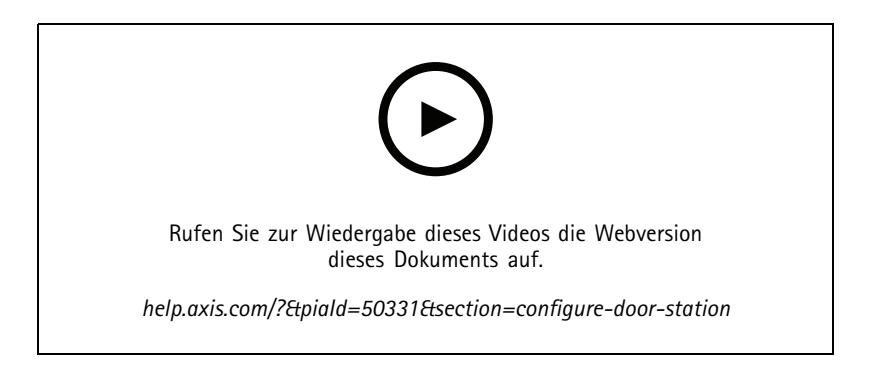

Das Türschloss sollte normalerweise an das erste Relais der IP-Türsprechanlage angeschlossen werden. AXIS Optimizer legt anhand der Informationen zur **Nutzung** fest, welcher Ausgangsanschluss verwendet werden soll. Es wird der erste Port mit **Usage <sup>=</sup> Door (Nutzung <sup>=</sup> Tür)** (RELAY1 in der Standardeinstellung) verwendet.

## Auf Live-Ereignisse reagieren

### Hinweis

Voraussetzungen

- Axis IP-Türsprechanlage
- Ein Mikrofon auf dem rufannehmenden PC installiertes Mikrofon.
- Laufender Smart Client

#### Hinweis

Ab Version 5.0.X.X konfiguriert AXIS Optimizer IP-Türsprechanlagen im VMS mit einer anderen Konfigurationsmethode als in früheren Versionen. Das Metadatengerät kann anstelle von Eingang 1 für die Anruferkennung verwendet werden. Wir unterstützen weiterhin die alte Konfigurationsmethode, empfehlen jedoch die neue Konfigurationsmethode für Neuinstallationen.

- 1. Installieren Sie die neueste Version von AXIS Optimizer auf jedem Client, von dem aus Sie Anrufe empfangen und die Tür steuern möchten.
- 2. Melden Sie sich im Management Client an.
- 3. Fügen Sie dem Aufzeichnungsserver Ihre Axis IP-Türsprechanlage hinzu.
- 4. Aktivieren Sie im Management Client alle benötigten Geräte. Für den Empfang von Anrufen im Smart Client benötigen Sie:
	- Kamera 1
	- Mikrofon
	- Lautsprecher
	- Metadaten
	- Eingang <sup>2</sup> (optional, wenn an Port <sup>2</sup> der IP-Türsprechanlage ein Sicherheitsrelais angeschlossen ist)
	- An der Tür angeschlossener Ausgang. Wenn Sie wissen, welcher Ausgang an der Tür angeschlossen ist, wählen Sie diesen aus. Andernfalls wählen Sie alle Ausgänge.
- 5. Gehen Sie zu **Standortnavigation <sup>&</sup>gt; Geräte <sup>&</sup>gt; Metadaten** und wählen Sie das Metadatengerät für die IP-Türsprechanlage, die Sie neu installieren.
- 6. Klicken Sie auf **Einstellungen**.
- 7. Setzen Sie die **Ereignisdaten** auf **Ja**.
- 8. Klicken Sie auf **Speichern**.
- 9. Wenn Sie Eingang 2 aktiviert haben, müssen Sie diesen auch einrichten.
	- 9.1 Gehen Sie zu **Standortnavigation <sup>&</sup>gt; Geräte <sup>&</sup>gt; Eingang** und wählen Sie Eingang 2 aus.
	- 9.2 Klicken Sie auf **Ereignisse** und dann auf **... hinzufügen**.
	- 9.3 Wählen Sie **Eingang für fallendes Ereignis** und fügen Sie dies den aktivierten Eingängen hinzu. Wiederholen Sie dies bei **Eingang für ansteigendes Ereignis)**.
	- 9.4 Klicken Sie auf **Speichern**.
- 10. Informationen zum Einrichten von Berechtigungen für bestimmte Rollen finden Sie unter *[Berechtigungen](#page-34-0) für [IP-Türsprechanlage](#page-34-0) festlegen auf Seite [35](#page-34-0)*.
- 11. *Testanruf [durchführen](#page-34-0) auf Seite [35](#page-34-0)*.

## <span id="page-34-0"></span>Auf Live-Ereignisse reagieren

### **Berechtigungen für IP-Türsprechanlage festlegen**

Für die richtige Abwicklung von Anrufen müssen Sie zunächst die erforderlichen Berechtigungen aktivieren.

- 1. Rufen Sie **Site Navigation <sup>&</sup>gt; Security <sup>&</sup>gt; Roles (Standortnavigation <sup>&</sup>gt; Sicherheit <sup>&</sup>gt; Rollen)** auf.
- 2. Wählen Sie eine Rolle aus.
- 3. Rufen Sie **Overall Security (Gesamtsicherheit)** auf.
- 4. Stellen Sie sicher, dass für jede Sicherheitsgruppe die erforderlichen Berechtigungen festgelegt sind. Wechseln Sie zu **Hardware**, und wählen Sie **Driver commands (Treiberbefehle)**.
- 5. Wechseln Sie zur Festlegung von Berechtigungen auf Systemebene zu **Overall Security (Gesamtsicherheit)**.

Gehen Sie zur Festlegung von Berechtigungen auf Geräteebene zu **Gerät**.

- 6. Legern Sie die erforderlichen Berechtigungen für die einzelnen Sicherheitsgruppen fest:
	- 6.1 Gehen Sie zu **Kameras**. wählen Sie die Option **Lesen** und dann **Live ansehen**.
	- 6.2 Gehen Sie zu **Mikrofone**. Wählen Sie die Option **Lesen** und dann **Mithören**.
	- 6.3 Gehen Sie unter **Gesamtsicherheit** zu **Lautsprecher**. Wählen Sie die Option **Lesen** und dann **Sprechen**.

Gehen Sie unter **Gerät** zu **Lautsprecher** und wählen Sie **Lesen**. Gehen Sie dann auf der Registerkarte **Rede** und wählen Sie **Sprechen**.

- 6.4 Gehen Sie zu **Metadaten**. Wählen Sie die Option **Lesen** und dann **Live**.
- 6.5 Gehen Sie zu **Eingang**. Wählen Sie die Option **Lesen**.
- 6.6 Gehen Sie zu **Ausgang**. Wählen Sie die Option **Lesen** und dann **Aktivieren**.

Um zu steuern, welche Bediener Anrufe von einer bestimmten IP-Türsprechanlage bearbeiten dürfen, weisen Sie diesen wie folgt entsprechende Berechtigungen zu:

- 1. Wählen Sie für das Metadatengerät <sup>1</sup> der jeweiligen IP-Türsprechanlage die Berechtigungsart **Lesen**.
- 2. Löschen Sie diese Berechtigung für alle anderen Rollen. Benutzer ohne Berechtigung können keine Anrufe entgegennehmen.

Zur Anzeige der Anrufliste sind zusätzliche Berechtigungen erforderlich.

1. Wechseln Sie zur Festlegung von Berechtigungen auf Systemebene zu **Overall Security (Gesamtsicherheit)**.

Wechseln Sie zur Festlegung von Berechtigungen auf Geräteebene zu **Device (Gerät)**.

- 2. Wählen Sie die Berechtigungen für die einzelnen Sicherheitsgruppen wie folgt aus:
	- 2.1 Gehen Sie zu **Kameras**. Wählen Sie die Option **Wiedergabe** und dann **Sequenzen lesen**.
	- 2.2 Gehen Sie zu **Mikrofone**. Wählen Sie die Option **Wiedergabe** und dann **Sequenzen lesen**.
	- 2.3 Gehen Sie zu **Lautsprecher**. Wählen Sie **Mithören**, **Wiedergabe** und **Sequenzen lesen**.

### **Testanruf durchführen**

- 1. Gehen Sie im Smart Client zu **Settings <sup>&</sup>gt; Axis intercom options (Einstellungen <sup>&</sup>gt; Optionen Axis IP-Türsprechanlage)**.
- 2. Klicken Sie auf **Testanruf**.
- 3. Wählen Sie eine IP-Türsprechanlage und klicken Sie auf **Anrufen**.

## Auf Live-Ereignisse reagieren

### **Echo bei Anrufen verhindern**

Mit Push-to-Talk senden Sie Audio über die IP-Türsprechanlage immer nur in eine Richtung. Sie können Push-to-Talk einschalten, wenn bei einem Anruf ein Echo zu hören ist.

So schalten Sie **Push-to-talk (Push-to-Talk)** ein:

- Rufen Sie in Smart Client **Settings (Einstellungen)** <sup>&</sup>gt; **Axis intercom options (Optionen Axis IP-Türsprechanlage)** auf.
- Rufen Sie **Call (Anruf)** auf und wählen Sie **Push-to-talk (Push-to-Talk)** aus.

### **IP-Türsprechanlage über die Live-Ansicht steuern**

Klicken Sie für jede IP-Türsprechanlage auf

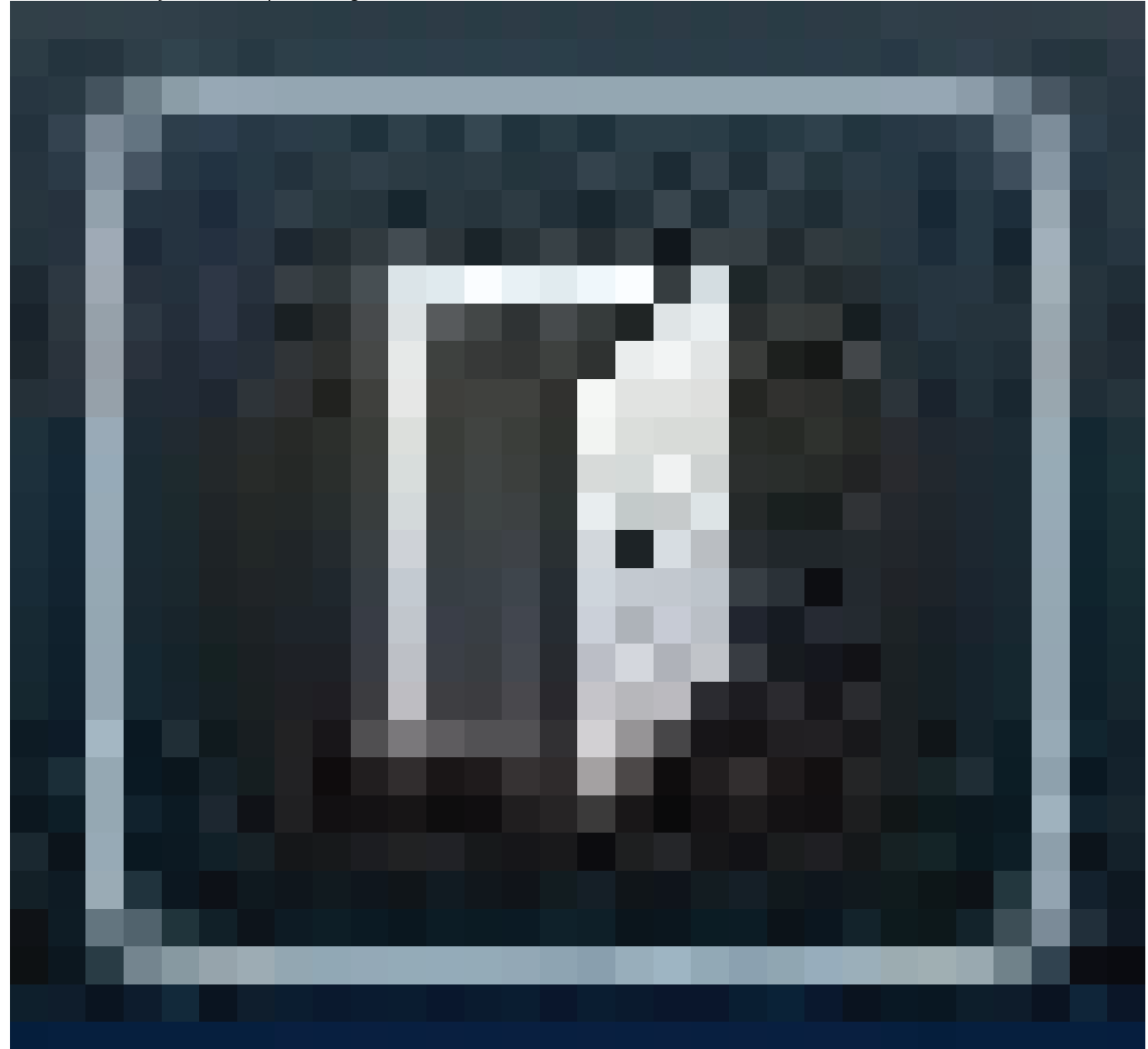

, um das Gerät schnell zu steuern.
# Auf Live-Ereignisse reagieren

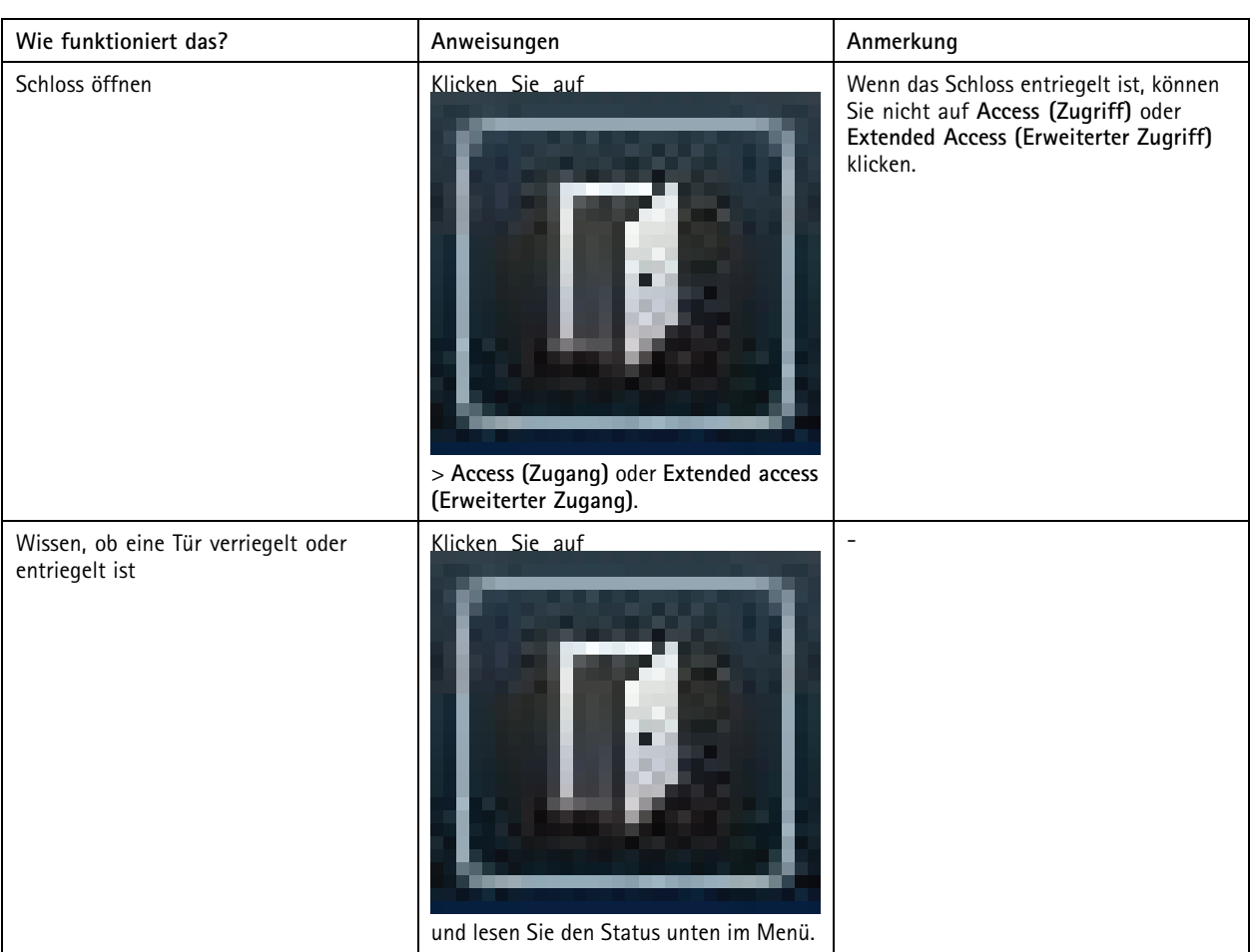

## Auf Live-Ereignisse reagieren

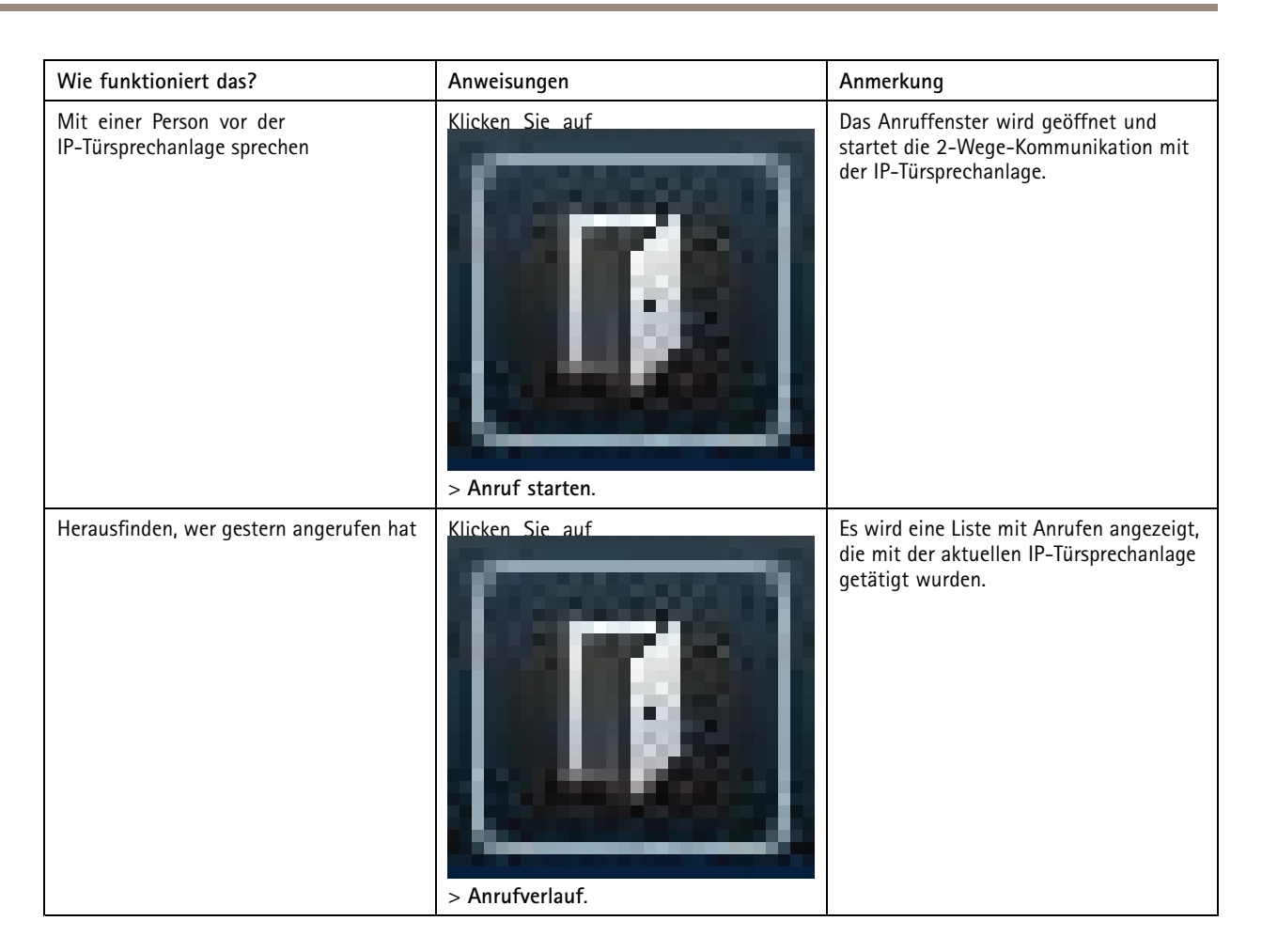

### **Anruf aus der Live-Ansicht annehmen**

Wenn ein Besucher die Anruftaste an der IP-Türsprechanlage drückt, wird auf jedem ausgeführten Smart Client ein Anruffenster angezeigt. Das Anruffenster wählt automatisch die passende Kameraansicht, wenn Sie die Größe des Fensters ändern, z. B. Korridor- oder Landschaftsansicht.

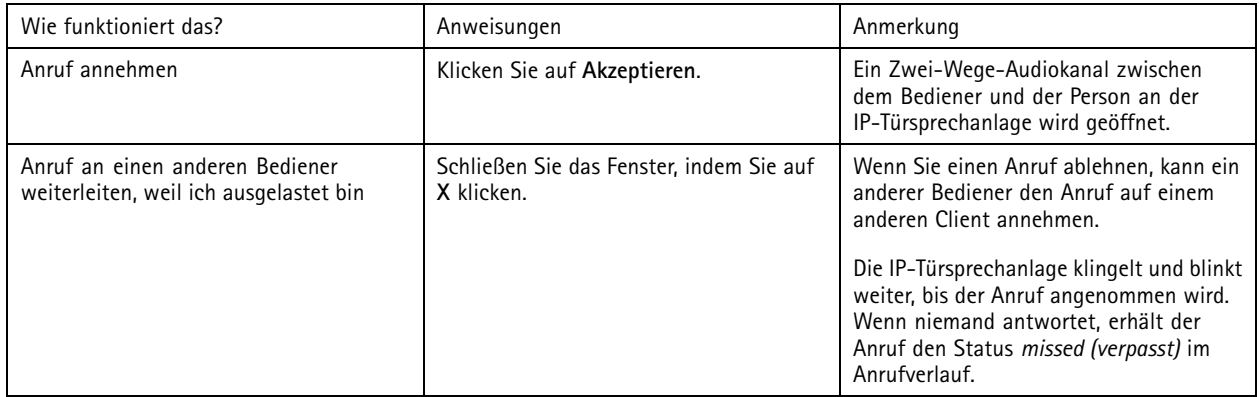

## Auf Live-Ereignisse reagieren

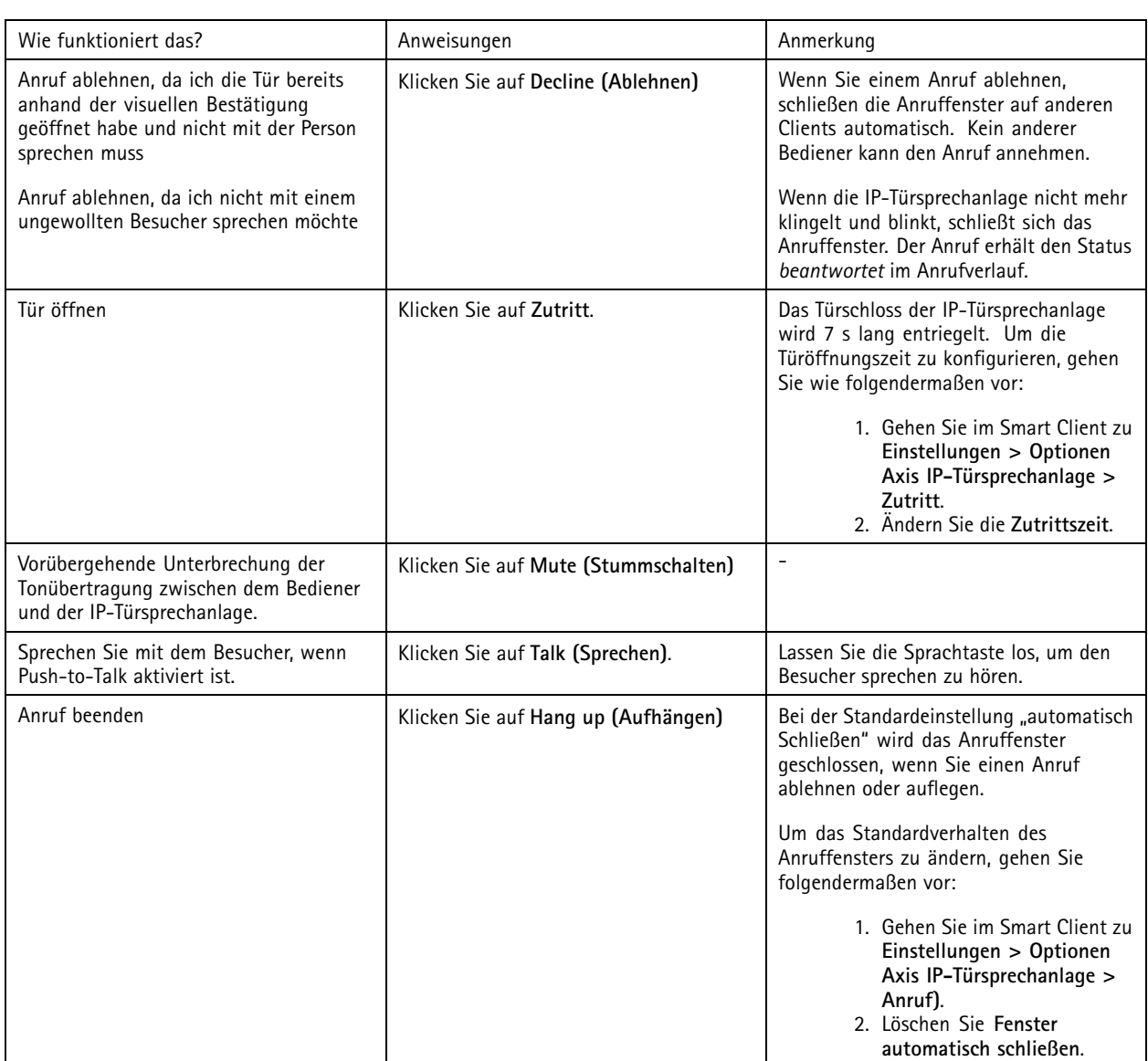

### **Mehrere Kameras im Anruffenster anzeigen**

Im Anruffenster können bis zu drei Kameras gleichzeitig angezeigt werden. Dies bedeutet, dass die Videostreams der IP-Türsprechanlage sowie die Videostreams von zwei anderen Kameras im selben Anruffenster angezeigt werden. Dies ist z.B. nützlich, wenn Sie z. B. gleichzeitig den Paketzusteller und den Bereich um die Anlieferungstür beobachten möchten.

Mehrere Kameras im Anruffenster konfigurieren:

- 1. Gehen Sie im Smart Client zu **Settings <sup>&</sup>gt; Axis intercom options (Einstellungen <sup>&</sup>gt; Optionen Axis IP-Türsprechanlage)**. Gehen Sie zu **Call <sup>&</sup>gt; Intercom settings (Anruf <sup>&</sup>gt; Einstellungen IP-Türsprechanlage)**.
- 2. Gehen Sie zu **Selected device (Ausgewähltes Gerät)** und wählen Sie aus, welches Gerät Sie konfigurieren möchten.
- 3. Gehen Sie zu **Multiple cameras (Mehrere Kameras)**. Wählen Sie aus, welche IP-Türsprechanlage Sie als **camera <sup>1</sup> (Kamera 1)** im Anruffenster sehen möchten.
- 4. Wählen Sie aus, welche zugeordneten Kameras im Anruffenster als **camera <sup>2</sup> (Kamera 2)** und **camera <sup>3</sup> (Kamera 3)** angezeigt werden sollen, wenn das Gegensprechsystem anruft.

## Auf Live-Ereignisse reagieren

5. Schließen Sie das Fenster **Intercom settings (Einstellungen für die IP-Türsprechanlage)**.

#### **Aufruffensteraktionen**

Mit Aufruffensteraktionen können Sie benutzerdefinierte Ereignisse einrichten, die an Regeln in der XProtect-Regel-Engine gebunden sind. Welche Ereignisse Sie einrichten und verwenden können, hängt von Ihrer Rolle ab.

So richten Sie Aufruffensteraktionen ein:

- 1. Gehen Sie im Smart Client zu **Settings <sup>&</sup>gt; Axis intercom options (Einstellungen <sup>&</sup>gt; Optionen Axis IP-Türsprechanlage)**.
- 2. Gehen Sie zu **Call <sup>&</sup>gt; Intercom settings (Anruf <sup>&</sup>gt; Einstellungen IP-Türsprechanlage)**.
- 3. Gehen Sie zu **Selected device (Ausgewähltes Gerät)** und wählen Sie aus, welches Gerät Sie konfigurieren möchten.
- 4. Gehen Sie zu **Call window actions (Aufruffensteraktionen)**, um die Aufruffensteraktionen auszuwählen, die Sie verwenden möchten.

Es gibt zwei Arten von Aufruffensteraktionen:

- • **Access button action (Zugriffsschaltflächenaktion)**: Wenn Sie eine Zugriffsschaltflächenaktion einrichten, überschreiben Sie die Standardaktion der Taste **Access (Zugriff)**. Sie können beispielsweise das Öffnen einer Reihe von Türen mit der Taste **Access (Zugriff)** festlegen.
- • **Custom action (Benutzerdefinierte Aktion)**: Wenn Sie eine benutzerdefinierte Aktion einrichten, wird im Anruffenster eine Schaltfläche angezeigt. Sie können die benutzerdefinierte Aktion auslösen, indem Sie auf diese Schaltfläche klicken. Eine benutzerdefinierte Aktion ist eine Aktion, die nicht unbedingt mit dem Türzugang in Zusammenhang steht, beispielsweise das Versenden von E-Mails, das Auslösen von Alarmen oder das Starten kontinuierlicher Aufzeichnungen.

#### **Nach Anrufweiterleitung filtern**

Standardmäßig empfangen alle an eine IP-Türsprechanlage angeschlossenen PCs die Anrufe. Durch das Hinzufügen von Anrufweiterleitungen und Filtern im VMS können Sie die IP-Türsprechanlage so konfigurieren, dass Anrufe an bestimmte Smart Clients in Ihrem VMS-System weitergeleitet werden. Sie können Zeitpläne für die Weiterleitung von Anrufen einrichten und Ausweichkontakten hinzufügen. Sie können Anrufe auch an SIP-basierte Kontakte senden und diese als Ausweichkontakten hinzufügen.

**Auf der Weboberfläche der IP-Türsprechanlage**

- 1. Gehen Sie zu **Kommunikation <sup>&</sup>gt; SIP**.
- 2. Wählen Sie **SIP aktivieren**.
- 3. Gehen Sie zu **Kommunikation <sup>&</sup>gt; Anrufe**.
- 4. Deaktivieren Sie **Anrufe im Video Management System (VMS) tätigen**.
- 5. Klicken Sie unter **Empfänger** auf , um einen neuen Kontakt hinzuzufügen. Geben Sie die Informationen für den neuen Kontakt ein und klicken Sie auf **Speichern**. Sie können mehrere Kontakte hinzufügen.
	- Geben Sie unter **SIP-Adresse** VMS\_CALL:<extension> ein. Ersetzen Sie <extension> durch den Namen der Anrufweiterleitung für Ihren Kontakt, z. B. ReceptionA.
	- Wenn Sie einen Zeitplan für den Kontakt einrichten möchten, wählen Sie die **Verfügbarkeit** des Kontakts.
	- Sie können einen Ausweichkontakt hinzufügen, der den Anruf erhält, wenn keiner der ursprünglichen Kontakte antwortet, z. B. ReceptionB.

Wenn auf Ihrer IP-Türsprechanlage eine ältere Software ausgeführt wird, finden Sie Informationen zum Einrichten eines neuen Empfängers im Benutzerhandbuch des Produkts. Nehmen Sie dann die Aktionsregel **TASTE: VMS anrufen** und geben Ihren Kontakt als Empfänger an.

## Auf Live-Ereignisse reagieren

#### **Im Management Client**

Die IP-Türsprechanlage im VMS sollte so konfiguriert werden, dass ein Metadatengerät für die Anruferkennung verwendet werden kann. Siehe *Eine [IP-Türsprechanlage](#page-32-0) einrichten auf Seite [33](#page-32-0)*.

#### **Im Smart Client**

Richten Sie für jeden Benutzer, der die Anrufe empfangen soll, eine Anrufweiterleitung ein. Die Einstellung wird auf Benutzerebene gespeichert. Dies bedeutet, dass der Benutzer Anrufe unabhängig vom genutzten PC erhält.

- 1. Melden Sie sich beim Smart Client als der Benutzer an, der die Anrufe empfangen soll.
- 2. Gehen Sie zu **Einstellungen <sup>&</sup>gt; Optionen Axis IP-Türsprechanlage**.
- 3. Geben Sie unter **Anrufe <sup>&</sup>gt; Anrufweiterleitung** den Namen für die Anrufweiterleitung an den Kontakt ein, z. B. ReceptionA. Der Benutzer erhält nun nur Anrufe, wenn die Anrufweiterleitung mit dem Filterwert übereinstimmt.

Wenn Sie mehrere Namen für Anrufweiterleitungen hinzufügen möchten, trennen Sie diese durch Semikolon, z. B. ReceptionA;ReceptionC

### **Anrufverlauf anzeigen**

Im *Anrufverlauf* können Sie beantwortete und verpasste Anrufe einsehen und kontrollieren, ob dabei die Tür entriegelt wurde. Sie können einzelne Anrufe aus der Verlaufsliste auswählen und das entsprechende Wiedergabevideo ansehen, sofern verfügbar.

1. Gehen Sie im Smart Client zur Ansicht der IP-Türsprechanlage.

## Auf Live-Ereignisse reagieren

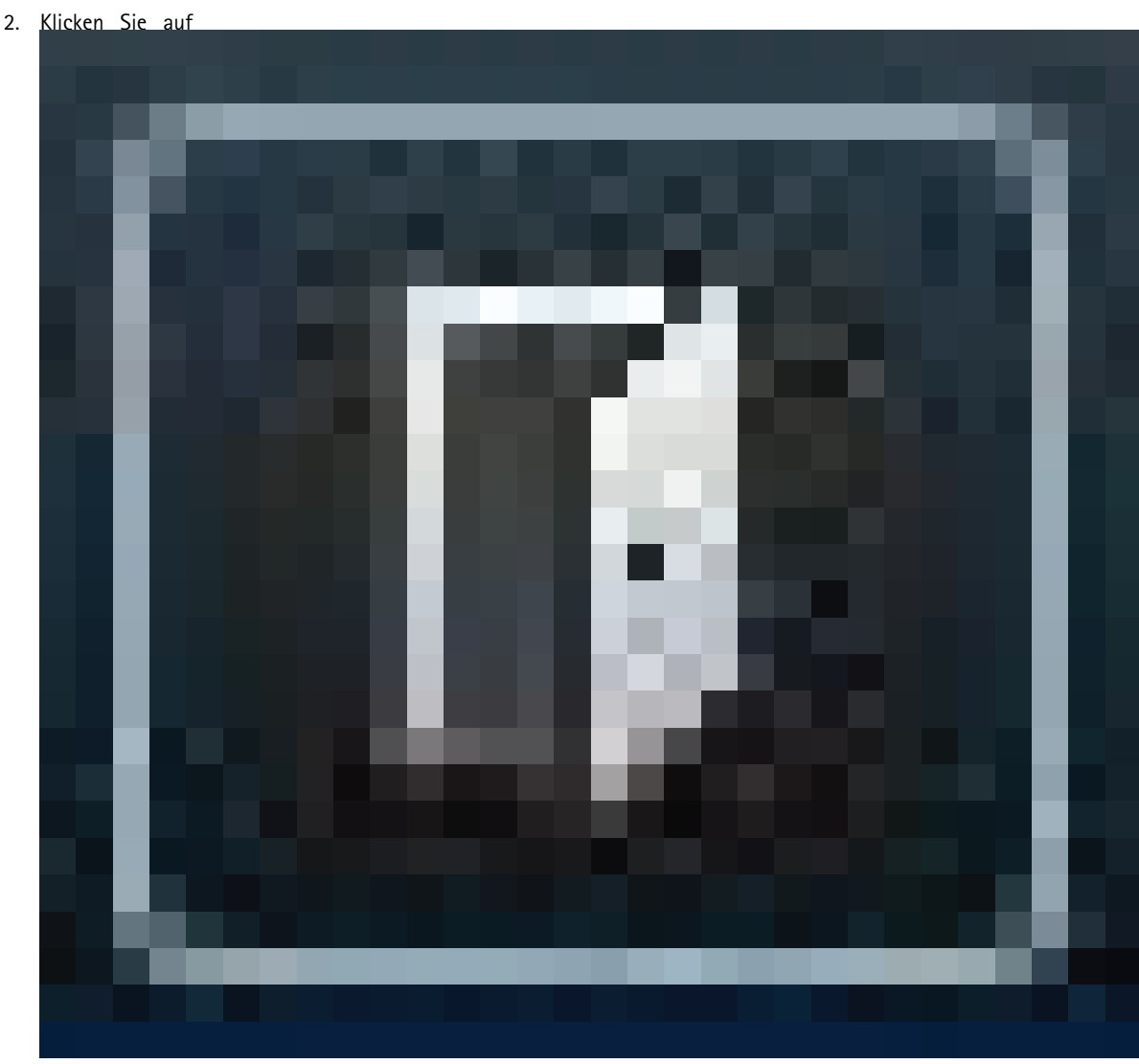

<sup>&</sup>gt; **Anrufverlauf**.

#### Hinweis

Der Anrufverlauf ist auf 39 Anrufe und 1.000 Zugangsprotokolleinträge begrenzt. Die zulässige Anzahl von Anrufen kann geringer sein, wenn Sie diese häufig stummschalten.

Um zu registrieren, wann eine Tür entriegelt wurde, müssen Sie die Vorhaltezeit (Tage) für die Axis IP-Türsprechanlage festlegen:

- 1. Gehen Sie im Management-Client zu **Tools <sup>&</sup>gt; Optionen <sup>&</sup>gt; Alarm und Ereignisse <sup>&</sup>gt; Ereignisaufbewahrung**.
- 2. Legen Sie die Zeit für **Output Activated (Ausgang aktiviert)** und **Output Deactivated (Ausgang deaktiviert)** fest.

### **Mikrofon deaktivieren, wenn kein aktiver Anruf vorliegt**

Es ist möglich, das Mikrofon auszuschalten, wenn keine Anrufe an der Axis IP-Türsprechanlage eingehen. Das Mikrofon wird bei aktivem Anruf eingeschaltet.

#### Hinweis

Sie benötigen Administratorrechte, um das Mikrofon zu deaktivieren.

## Auf Live-Ereignisse reagieren

- 1. Gehen Sie im Smart Client zu **Settings (Einstellungen)** <sup>&</sup>gt; **Axis intercom options (Optionen Axis IP-Türsprechanlage)**.
- 2. Wählen Sie **Mikrofon der IP-Türsprechanlage deaktivieren, wenn kein aktiver Anruf vorliegt**.

#### **Alarm empfangen, wenn eine Tür aufgebrochen wird**

Wenn eine Tür über ein Sicherheitsrelais (Eingang 2) verfügt, wird das Tür-Overlay im Anruffenster des Smart Client angezeigt, wenn die Tür geöffnet oder geschlossen ist. Dies bedeutet, dass ein Alarm angezeigt wird, wenn die Tür bei verriegelten Türen mit Gewalt geöffnet wird.

#### Hinweis

Um einen Alarm zu erhalten, muss mindestens ein Smart Client ausgeführt werden.

So konfigurieren Sie den Alarm:

- 1. Gehen Sie im Smart Client **Einstellungen <sup>&</sup>gt; Optionen Axis IP-Türsprechanlagen <sup>&</sup>gt; Administratoroptionen**.
- 2. Wählen Sie **Alarm auslösen, wenn eine Tür aufgebrochen wurde**.

#### **Alarm empfangen, wenn eine Tür zu lange geöffnet bleibt**

Wenn eine Tür über ein Sicherheitsrelais (Eingang 2) verfügt, wird das Tür-Overlay im Anruffenster des Smart Client angezeigt, wenn die Tür geöffnet oder geschlossen ist. Das heißt, wenn die Tür geöffnet wird und zu lange geöffnet bleibt, kann ein Alarm ausgelöst werden.

#### Hinweis

Um einen Alarm zu erhalten, muss mindestens ein Smart Client ausgeführt werden.

So konfigurieren Sie den Alarm:

- 1. Gehen Sie im Smart Client **Einstellungen <sup>&</sup>gt; Optionen Axis IP-Türsprechanlagen <sup>&</sup>gt; Administratoroptionen**.
- 2. Wählen Sie **Alarm auslösen, wenn eine Tür länger geöffnet ist als (s)**.
- 3. Geben Sie ein, wie lange die Tür geöffnet bleiben kann, bevor der Alarm ausgelöst wird.

#### **Verhindern, dass ein Client Anrufe empfängt**

Sie können einen Client so konfigurieren, dass keine Anrufe empfangen werden. Das heißt, wenn jemand einen Anruf tätigt, öffnet sich auf dem jeweiligen Client kein Anruffenster.

- 1. Gehen Sie im Smart Client zu **Einstellungen <sup>&</sup>gt; Optionen Axis IP-Türsprechanlage <sup>&</sup>gt; Anruf**.
- 2. Löschen Sie **Anrufe auf diesem Client empfangen**.

## **Audio visualisieren**

#### **Mikrofonansicht**

Sie können Audiosignale in Ihrem System visualisieren, indem Sie dem Smart Client eine oder mehrere Mikrofonansichten hinzufügen. Damit können Sie Audiosignale sowohl in der Live-Ansicht als auch bei der Wiedergabe überwachen. Mit der integrierten Audioerfassung Ihres Axis Geräts sehen Sie sofort, wann der Audiopegel einen bestimmten Wert übersteigt. Typische Anwendungsfälle sind:

- *Mehrere Mikrofone [gleichzeitig](#page-44-0) hören auf Seite [45](#page-44-0)*
- •*Vorfälle mit Audio [erfassen](#page-44-0) auf Seite [45](#page-44-0)*
- *[Untersuchung](#page-44-0) von Vorfällen nach deren Eintreten auf Seite [45](#page-44-0)*

### <span id="page-43-0"></span>Auf Live-Ereignisse reagieren

### Hinweis

Voraussetzungen

• VMS Smart Client 2020 R2 oder höher.

#### **Konfigurieren von VMS für die Mikrofonansicht**

- 1. Erfassungsstufen festlegen:
	- 1.1 Im Management Client gehen Sie zu **Site Navigation <sup>&</sup>gt; AXIS Optimizer <sup>&</sup>gt; Device assistant (Standortnavigation <sup>&</sup>gt; AXIS Optimizer <sup>&</sup>gt; Geräteassistent)** und wählen Sie Ihr Gerät aus.
	- 1.2 Öffnen Sie die Einstellungen für **Detectors (Melder)**. Wie Sie diese Einstellungen öffnen, hängt von der Softwareversion Ihres Geräts ab.
	- 1.3 Gehen Sie auf **Audio detection (Audioerfassung)** und ändern Sie **Input <sup>1</sup> sound level (Eingang <sup>1</sup> Schallpegel)** entsprechend Ihren Bedürfnissen.
- 2. Erhalten Sie Ereignisse von der Kamera im VMS:
	- 2.1 Gehen Sie im Management Client zu **Site Navigation <sup>&</sup>gt; Devices <sup>&</sup>gt; Microphones (Standortnavigation <sup>&</sup>gt; Geräte <sup>&</sup>gt; Mikrofone)**.
	- 2.2 Klicken Sie auf Ihr Mikrofon und dann auf **Ereignisse**.
	- 2.3 Ereignisse **Audio wird leiser** und **Audio wird lauter** hinzufügen.
- 3. Konfigurieren, wie lange das System Metadaten zu erfasstem Audio speichert:
	- 3.1 Gehen Sie auf **Tools <sup>&</sup>gt; Options <sup>&</sup>gt; Alarm and Events <sup>&</sup>gt; Device events (Tools <sup>&</sup>gt; Optionen <sup>&</sup>gt; Alarm und Ereignisse <sup>&</sup>gt; Geräteereignisse)**.
	- 3.2 Finden Sie **Audio wird leiser** und stellen Sie die Aufbewahrungszeit ein.
	- 3.3 Finden Sie **Audio wird lauter** und stellen Sie die Aufbewahrungszeit ein.
- 4. Stellen Sie sicher, dass Sie die Audioaufzeichnung eingerichtet haben. Sie können beispielsweise kontinuierlich Audio aufnehmen oder eine Aufzeichnungsregel, die auf der Veränderung der Audio-Lautstärke beruht, erstellen.
- 5. Wiederholen Sie die oben genannten Schritte für jedes Mikrofon, das Sie mit der Mikrofonansicht nutzen möchten.
- 6. Gehen Sie im Smart Client zu **Settings <sup>&</sup>gt; Timeline <sup>&</sup>gt; Additional data (Einstellungen <sup>&</sup>gt; Zeitachse >Zusätzliche Daten)** und wählen Sie **Show (Anzeigen)**.

#### **Mikrofonansicht zum Smart Client hinzufügen**

- 1. Öffnen Sie den Smart Client und klicken Sie auf **Setup**.
- 2. Gehen Sie zu **Ansichten**.
- 3. Klicken Sie auf **Neue Ansicht erstellen** und wählen Sie ein Format aus.
- 4. Gehen Sie zu **Systemübersicht <sup>&</sup>gt; AXIS Optimizer**.
- 5. Klicken Sie auf **Mikrofonansicht** und ziehen Sie diese in die Ansicht.
- 6. Ein Mikrofon wählen.
- 7. Klicken Sie auf **Setup**.

#### **Mikrofonansicht verwenden**

• Live-Ansicht

## <span id="page-44-0"></span>Auf Live-Ereignisse reagieren

- Lautstärken werden als Balkendiagramm dargestellt, mit dem augenblicklichen Wert auf der rechten Seite und bis zu 60 <sup>s</sup> Audioverlauf, der zur linken Seite wandert.
- Klicken Sie *in* die Ansicht, um Audio vom Mikrofon anzuhören.
- Bei jeder Mikrofonansicht gibt es ein Kopfhörersymbol. Klicken Sie auf das Symbol, um das Audio von jeder Ansicht ein- oder auszuschalten, ohne dass Sie die Ansicht selbst auswählen müssen. Dadurch können Sie mehrere Mikrofone gleichzeitig abhören.
- • Wiedergabe
	- Wenn für das Mikrofon erkannte Audiosignale verfügbar sind, wird ein Symbol angezeigt.
	- Gelbe Balken zeigen an, dass Audio entsprechend der am Gerät eingestellten Erkennungsstufen erkannt wurde.
	- Klicken Sie *in* die Ansicht, um Audio vom Mikrofon anzuhören.
	- Bei jeder Mikrofonansicht gibt es ein Kopfhörersymbol. Klicken Sie auf das Symbol, um das Audio von jeder Ansicht ein- oder auszuschalten, ohne dass Sie die Ansicht selbst auswählen müssen. Dadurch können Sie mehrere Mikrofone gleichzeitig abhören.

#### **Mehrere Mikrofone gleichzeitig hören**

In der Mikrofonansicht können Sie mehrere Mikrofone gleichzeitig abhören, sowohl in der Live-Ansicht als auch bei der Wiedergabe.

- 1. *[Konfigurieren](#page-43-0) von VMS für die Mikrofonansicht auf Seite [44](#page-43-0)*.
- 2. Öffnen Sie den Smart Client und klicken Sie auf **Setup**.
- 3. Gehen Sie zu **Ansichten**.
- 4. Klicken Sie auf **Neue Ansicht erstellen** und wählen Sie eine geteilte Ansicht aus.
- 5. Gehen Sie zu **Systemübersicht <sup>&</sup>gt; AXIS Optimizer**.
- 6. Für jedes Mikrofon, über das Sie mithören möchten:
	- 6.1 Klicken Sie auf **Microphone view (Mikrofonansicht)** und ziehen Sie sie in die Ansicht.
	- 6.2 Ein Mikrofon wählen.
- 7. Klicken Sie auf **Setup**.
- 8. Entscheiden Sie für jedes Mikrofon, ob Sie es stummschalten oder die Stummschaltung aufheben möchten, indem Sie auf das Kopfhörersymbol in jeder Mikrofonansicht klicken. Jetzt können Sie alle nicht stummgeschalteten Mikrofone gleichzeitig abhören.

### **Vorfälle mit Audio erfassen**

Vielleicht möchten Sie die Geschehnisse in Bereichen, in denen Sie keine Kameras installieren dürfen, wie beispielsweise in Toiletten, überwachen. In der Mikrofonansicht können Sie schnell erkennen, wenn ein Ereignis stattfindet, d. h. wenn die Lautstärke die Erfassungswerte überschreitet.

- 1. *Konfigurieren von VMS für die [Mikrofonansicht](#page-43-0) auf Seite [44](#page-43-0)*. Denken Sie daran, relevante Erfassungswerte für das Gerät und den zu überwachenden Bereich einzugeben.
- 2. Fügen Sie eine Mikrofonansicht dem Gerät hinzu, um eine Live-Ansicht in Smart Client zu erhalten, siehe *[Mikrofonansicht](#page-43-0) zum Smart Client [hinzufügen](#page-43-0) auf Seite [44](#page-43-0)*.

#### **Untersuchung von Vorfällen nach deren Eintreten**

Nachdem ein Vorfall aufgetreten ist, können Sie schnell die Zeiträume in der Wiedergabezeitachse identifizieren, in denen Audio von Ihren Mikrofonen erkannt wurde.

## Auf Live-Ereignisse reagieren

- 1. *Konfigurieren von VMS für die [Mikrofonansicht](#page-43-0) auf Seite [44](#page-43-0)*.
- 2. Fügen Sie eine oder mehrere Mikrofonansichten mit relevanten Geräten zur Wiedergabe im Smart Client hinzu, siehe *[Mikrofonansicht](#page-43-0) zum Smart Client hinzufügen auf Seite [44](#page-43-0)*.

## Forensische Suche

## Forensische Suche

AXIS Optimizer bietet in der zentralisierten Suche drei Suchkategorien für Axis Geräte an:

- *Forensische Suche auf Seite <sup>47</sup>* (Objektsuche)
- *[Fahrzeugsuche](#page-49-0) auf Seite [50](#page-49-0)*
- *Zone [Speed](#page-52-0) Search auf Seite [53](#page-52-0)*
- *[Containersuche](#page-53-0) auf Seite [54](#page-53-0)*

Sie können dem Smart Client auch eine separate Registerkarte für die Suche nach Fahrzeugkennzeichen hinzufügen. Siehe dazu *[Axis](#page-55-0) [Fahrzeugkennzeichen](#page-55-0) auf Seite [56](#page-55-0)*.

## **Forensische Suche**

Axis Kameras mit AXIS OS 9.50 oder höher generieren Metadaten, die alle derzeit sich bewegenden Objekte im Sichtfeld einer Kamera beschreiben. Das VMS kann diese Daten zusammen mit den entsprechenden Video- und Audiodaten aufzeichnen. Mit der Forensischen Suche in AXIS Optimizer können Sie diese Daten analysieren und durchsuchen. Nutzen Sie die Forensischen Suche, um einen Überblick über alle Aktivitäten in der Szene zu erhalten oder schnell ein bestimmtes Objekt oder Ereignis von Interesse zu finden.

### **Bevor Sie beginnen**

- 1. Stellen Sie sicher, dass die aktuelle AXIS OS Version auf der Kamera installiert ist.
- 2. Stellen Sie sicher, dass Ihr VMS die richtige Version hat:
	- Corporate 2019 R3 oder höher bzw. Expert 2019 R3 oder höher
	- -Professional+ 2022 R3 oder höher bzw. Express+ 2022 R3 oder höher
- 3. Die Uhrzeit der Kamera muss über NTP synchronisiert werden.
- 4. Objekttypen nach **Personen**, **Fahrzeugen**, **Fahrrädern**, **Bussen**, **Pkw** oder **Lkw** filtern:
	- 4.1 Verwenden Sie ein Axis Gerät, das AXIS Object Analytics unterstützt. Siehe Analysefilter im *[Produktauswahl-Tool](https://www.axis.com/support/tools/product-selector)*.
	- 4.2 Gehen Sie zu **System <sup>&</sup>gt; Analytische Metadaten** und aktivieren Sie auf der Webseite der Kamera die Option **Analytische Szenenbeschreibung**.
- 5. So filtern Sie nach **Fahrzeugfarbe**, **Farbe der Oberkörperbekleidung** oder **Farbe der Unterkörperbekleidung**:
	- 5.1 Verwenden Sie ein Axis Gerät, das AXIS Object Analytics unterstützt. Siehe Analysefilter im *[Produktauswahl-Tool](https://www.axis.com/support/tools/product-selector)*.
	- 5.2 Verwenden Sie ein Axis Gerät mit ARTPEC-8 oder CV25. Siehe Filter "System-on-Chip" im *[Produktauswahl-Tool](https://www.axis.com/support/tools/product-selector)*.

## Forensische Suche

### **Forensische Suche konfigurieren**

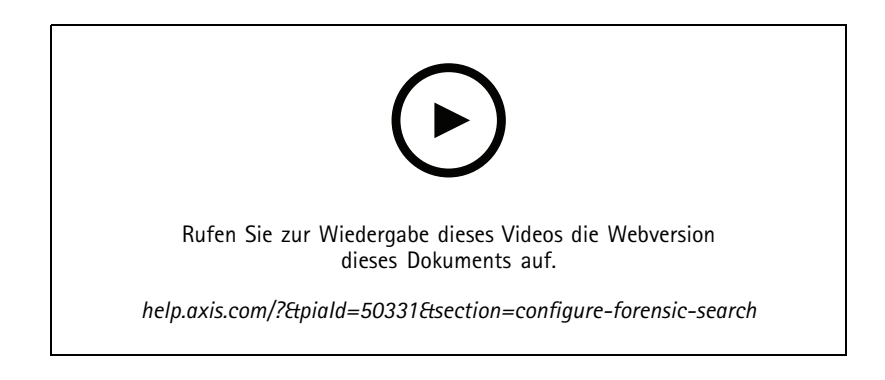

- 1. Stellen Sie sicher, dass im Management Client das Metadatengerät für die Kameras aktiviert ist.
- 2. Rufen Sie **Site Navigation <sup>&</sup>gt; Devices <sup>&</sup>gt; Metadata (Standortnavigation <sup>&</sup>gt; Geräte <sup>&</sup>gt; Metadaten)** auf.
- 3. Wählen Sie Ihr Gerät aus, und klicken Sie auf **Record (Aufzeichnen)**. Stellen Sie sicher, dass **Recording (Aufzeichnung)** aktiviert ist.

Metadaten werden standardmäßig nur aufgezeichnet, wenn das VMS Bewegungen in einer Szene erkennt. Daher sollte die Bewegungsschwelle so an die Umgebung angepasst werden, dass keine Objektbewegungen übersehen werden.

- 4. Klicken Sie auf **Settings (Einstellungen)**, und stellen Sie sicher, dass **Analytics data (Analysedaten)** aktiviert ist.
- 5. Öffnen Sie die Live-Ansicht des Smart Client, und stellen Sie sicher, dass Sie Umgrenzungsfelder über Objekten sehen und diese richtig angezeigt werden.

Es kann eine Weile dauern, bis sich die Uhr an die NTP-Zeit angepasst hat.

- 6. Warten Sie mindestens 15 Minuten, bis das System Videodateien und Metadaten aufzeichnen kann. Anschließend können Sie die Suche starten, siehe *Suche durchführen auf Seite 48*.
- 7. Schalten Sie **Consolidated metadata (Konsolidierte Metadaten)** ein, um die Suchgeschwindigkeit auf Geräten mit AXIS OS 11.10 oder höher zu verbessern. Siehe *[Metadaten](#page-72-0) und Suche auf Seite [73](#page-72-0)*.

### **Suche durchführen**

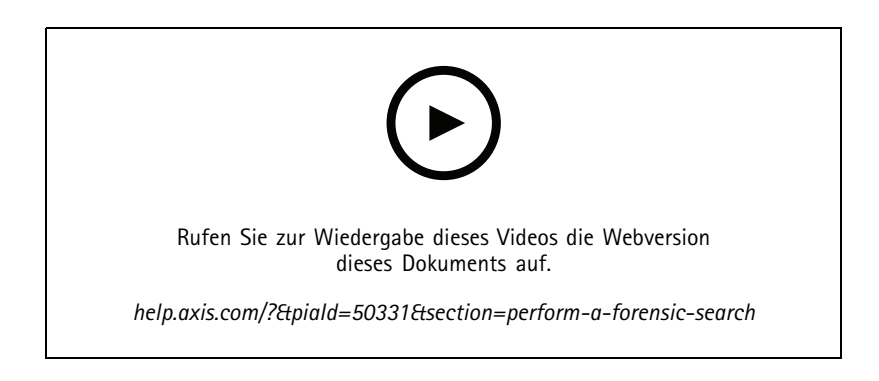

Hinweis

Vor Verwendung dieser Suchfunktion müssen Sie diese im Management Client konfigurieren. Weitere Informationen hierzu finden Sie unter *Forensische Suche konfigurieren auf Seite 48*.

## Forensische Suche

- 1. Wechseln Sie im Smart Client zu **Search (Suche)**.
- 2. Wählen Sie ein Zeitintervall sowie eine oder mehrere Kameras aus.
- 3. Klicken Sie auf **Search for <sup>&</sup>gt; Vehicle search <sup>&</sup>gt; New search (Suche <sup>&</sup>gt; Fahrzeugsuche <sup>&</sup>gt; Neue Suche)**. Bei jedem Suchergebnis werden das Objekt und der Objektpfad in der Miniaturansicht angezeigt.
	- In der Miniaturansicht wird das Videobild angezeigt, als das Objekt am sichtbarsten war.
	- -Der grüne Punkt markiert die Stelle, an der die Kamera das Objekt zuerst erkannt hat.
	- Der rote Punkt markiert die Stelle, an der die Kamera das Objekt zuletzt erkannt hat.
	- Um die vollständige Videosequenz für ein Suchergebnis anzuzeigen, wählen Sie diese aus und klicken Sie im Vorschaubereich auf **Play forward (Wiedergabe vorwärts)**.
	- Um die grafischen Overlays auszublenden, gehen Sie zu **Bounding boxes (Umgrenzungsfelder)** und wählen **Hide (Ausblenden)**.

#### Hinweis

Analyseanwendungen, die auf der Kamera ausgeführt werden, z. B. AXIS Object Analytics und AXIS Loitering Guard, können auch unwiderruflich in Overlays im Video integriert werden. Um diese Overlays zu entfernen, öffnen Sie die Webkonfigurationsseite der Anwendung.

4. Wählen Sie die Suchfilter aus, um die Anzahl der Suchergebnisse einzugrenzen.

Weitere Informationen zur Verwendung der verschiedenen Filter finden Sie unter *Suche verfeinern auf Seite 49*.

5. Wählen Sie die Suchergebnisse aus, die Sie näher prüfen möchten. Sie können diese zu den Lesezeichen hinzufügen oder *[PDF-Bericht](#page-55-0) in hoher Qualität erstellen auf Seite [56](#page-55-0)*.

#### **Suche verfeinern**

Sie können einen oder mehrere Suchfilter verwenden, um die Suchergebnisse einzugrenzen.

• **Interessensbereich**

Zur Erfassung von Objekten, die sich in einem bestimmten Bereich bewegt haben.

• **Objektrichtung**

Zur Erfassung von Objekten, die sich in einer Szene entlang einer bestimmten Strecke bewegt haben: Nach links, rechts, unten oder oben.

• **Objekttyp**

Zur Erfassung von Objekten eines bestimmten Typs: Personen, Fahrzeuge, Fahrräder, Busse, Pkw oder Lkw.

• **Fahrzeugfarbe**

Zur Erfassung von Fahrzeugen in einer bestimmten Farbe.

• **Farbe der Oberkörperbekleidung**

Zur Erfassung der Oberkörperkleidung in einer bestimmten Farbe.

• **Farbe der Unterkörperbekleidung**

Zur Erfassung der Unterkörperkleidung in einer bestimmten Farbe.

•**Tageszeit**

## <span id="page-49-0"></span>Forensische Suche

Zur Erfassung von Objekten, die zu einer bestimmten Tageszeit erfasst wurden. Dieser Filter ist nützlich, wenn Sie über mehrere Tage hinweg suchen, aber nur an Objekten zu einer bestimmten Tageszeit interessiert sind, zum Beispiel am Nachmittag.

#### •**Mindestzeit in Szene (Sekunde)**

Zur Erfassung von Objekten, die für eine Mindestanzahl von Sekunden erfasst und verfolgt wurden. Dieser Filter filtert uninteressant Objekte heraus, z. B weit entfernte und falsche Objekte (Lichteffekte). Der Standardwert ist <sup>1</sup> s, d. h. ohne Filtereinstellung werden alle Objekte ausgeschlossen, die weniger als <sup>1</sup> <sup>s</sup> lang im Bild sind.

•**Swaying objects (% of image) (Schwankende Objekte (% des Bildes))**

Schließen Sie Objekte aus, die sich nur in einem begrenzten Bereich bewegen, z. B. eine Fahne oder ein Baum, der sich im Wind bewegt. Der Standardwert beträgt 5–100 %. Dies bedeutet, dass bei nicht gesetztem Filter alle Objekte ausgeschlossen werden, die sich innerhalb von maximal 5 % des Bildbereichs bewegt haben.

### **Einschränkungen**

- Um die richtige Videodatei für die Suchergebnisse zu erhalten, ist die korrekte Uhrensynchronisierung unerlässlich.
- • Die in der forensischen Suche analysierten Daten berücksichtigen nicht die Perspektive der Szene. Dies bedeutet, dass die Größe und Geschwindigkeit eines Objekts je nach dessen Nähe zur Kamera unterschiedlich sein können.
- Bestimmte Witterungsbedingungen wie starker Regen oder Schneefall können die Erfassungsgenauigkeit beeinträchtigen.
- Wenn bei schwachen Lichtverhältnissen ein guter Kontrast des Objekts besteht, wird die Analyse genauer.
- Ein einzelnes Objekt kann unter bestimmten Bedingungen mehrere Ergebnisse generieren. Beispielsweise kann die Verfolgung unterbrochen werden, wenn ein Objekt vorübergehend durch ein anderes Objekt verdeckt wird.
- Overlays können sich je nach XProtect-Version unterscheiden. Beispiel: Für Overlays in der Videovorschau ist XProtect 2020 R3, für Overlay-Farben XProtect 2020 R2 erforderlich.
- • Damit die forensische Suche in um 180 Grad gedrehten Videostreams funktioniert, sind folgende Voraussetzungen erforderlich:
	- Kameras mit AXIS OS 10.6 oder höher bzw.
	- Device Pack 11.0 oder höher auf dem Aufzeichnungsserver
- Für eine zuverlässige Farberkennung sollte der Weißabgleich in der Kamera genau eingestellt werden.

## **Fahrzeugsuche**

Wenn Sie AXIS Optimizer zusammen mit bestimmten, auf der Kamera installierten Anwendungen verwenden, können Sie Videobeweise zu Fahrzeugen durchsuchen, identifizieren und teilen. Die Fahrzeugsuche unterstützt Fahrzeugkennzeichendaten aus folgenden Anwendungen:

- *AXIS [License](https://www.axis.com/products/axis-license-plate-verifier) Plate Verifier* von Axis Communications
- *TraFFic [CaMMRa](https://www.ff-group.org/axis/)* von FF Group (Version 1.3.1 <sup>+</sup> empfohlen)
- *[VaxALPR](https://www.vaxtor.com/vaxalpr-on-camera/) On Camera* von Vaxtor Recognition Technologies
- *[VaxALPR](https://www.vaxtor.com/products/vaxalpr/other-analytics/) On Camera MMC* von Vaxtor Recognition Technologies

Welche Suchfilter Sie verwenden können, hängt von der Anwendung ab, die Sie auf den Kameras installiert haben, siehe*[Suche](#page-51-0) [verfeinern](#page-51-0) auf Seite [52](#page-51-0)*

## Forensische Suche

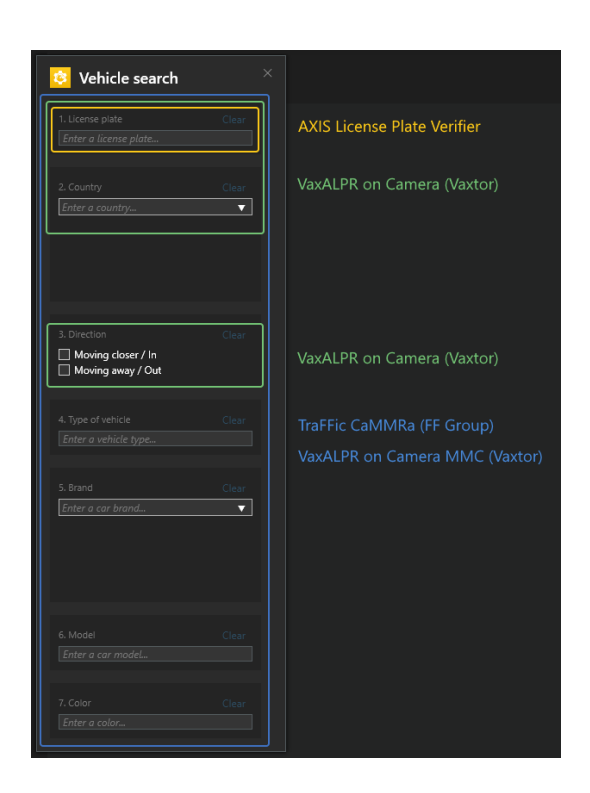

### **Fahrzeugsuche konfigurieren**

#### Hinweis

Voraussetzungen

- VMS-System:
	- -Corporate oder Expert 2019 R3 oder höher
	- -Professional+ oder Express+ 2022 R3 oder höher
- NTP-synchronisierte Kamera-Uhrzeit
- Eine der in aufgeführten Anwendungen
- 1. Fügen Sie im Management Client die Kamera hinzu, auf der die ausgewählte Anwendung läuft.
- 2. Aktivieren Sie alle benötigten Geräte. Um den AXIS License Plate Verifier verwenden zu können, sind Kamera <sup>1</sup> und Metadaten 1 erforderlich.
- 3. Metadaten konfigurieren:
	- 3.1 Gehen Sie auf **Site Navigation <sup>&</sup>gt; Recording Server (Standortnavigation <sup>&</sup>gt; Aufzeichnungs-Server)** und suchen Sie das Gerät.
	- 3.2 Wählen Sie Metadaten <sup>1</sup> aus und klicken Sie auf **Settings (Einstellungen)**.
	- 3.3 Rufen Sie **Metadata Stream <sup>&</sup>gt; Event data (Metadatenstream <sup>&</sup>gt; Ereignisdaten)** auf, und wählen Sie **Yes (Ja)**.
- 4. Wechseln Sie zur Registerkarte **Record settings (Aufzeichnungseinstellungen)**, und prüfen Sie, ob die Metadatenaufzeichnung aktiviert ist.
- 5. Klicken Sie auf **Speichern**.
- 6. Konfigurieren Sie die Anwendung so, dass sie von einem Standardbenutzer bedient werden kann:

## <span id="page-51-0"></span>Forensische Suche

- 6.1 Fügen Sie Lese- und Wiedergaberechte für eine bestimmte Kamera und einen bestimmten Benutzer hinzu.
- 6.2 Fügen Sie Lese- und Wiedergaberechte für *Metadaten* für die bestimmte Kamera und den jeweiligen Benutzer hinzu.

### **Fahrzeug suchen**

- 1. Wechseln Sie im Smart Client zu **Search (Suche)**.
- 2. Wählen Sie ein Zeitintervall sowie eine oder mehrere Kameras aus.
- 3. Klicken Sie auf **Search for <sup>&</sup>gt; Vehicle search <sup>&</sup>gt; New search (Suche <sup>&</sup>gt; Fahrzeugsuche und <sup>&</sup>gt; Neue Suche)**.
- 4. Wählen Sie die Suchfilter aus, um die Anzahl der Suchergebnisse einzugrenzen.

Weitere Informationen zu den verschiedenen Filtern finden Sie unter *Suche verfeinern auf Seite 52*.

5. Wählen Sie die Suchergebnisse aus, die Sie näher prüfen möchten. Sie können diese zu den Lesezeichen hinzufügen oder *[PDF-Bericht](#page-55-0) in hoher Qualität erstellen auf Seite [56](#page-55-0)*.

#### **Suche verfeinern**

Sie können einen oder mehrere Suchfilter verwenden, um die Suchergebnisse einzugrenzen. Für verschiedene Anwendungen stehen verschiedene Filteroptionen zur Verfügung.

• **License Plate (Fahrzeugkennzeichen)**

Bestimmtes Fahrzeugkennzeichen finden

*Anwendung: AXIS License Plate Verifier, VaxALPR On Camera, TraFFic CaMMRa oder VaxALPR On Camera MMC.*

• **Country (Land)**

Fahrzeuge aus einem bestimmten Land finden

*Anwendung: VaxALPR On Camera, TraFFic CaMMRa oder VaxALPR On Camera MMC.*

• **Direction (Richtung)**

Fahrzeuge finden, die sich in eine bestimmte Richtung bewegen

*Anwendung: VaxALPR On Camera, TraFFic CaMMRa oder VaxALPR On Camera MMC.*

• **Type of vehicle (Fahrzeugtyp)**

Bestimmten Fahrzeugtyp finden

*Anwendung: TraFFic CaMMRa oder VaxALPR On Camera MMC.*

• **Brand (Marke)**

Fahrzeugen einer bestimmten Marke finden

*Anwendung: TraFFic CaMMRa oder VaxALPR On Camera MMC.*

• **Model (Modell)**

Fahrzeuge finden

*Anwendung: TraFFic CaMMRa oder VaxALPR On Camera MMC.*

•**Color (Farbe)**

Fahrzeuge einer bestimmten Farbe finden

## <span id="page-52-0"></span>Forensische Suche

*Anwendung: TraFFic CaMMRa oder VaxALPR On Camera MMC.*

## **Zone Speed Search**

Mit AXIS Optimizer können Sie mit Zone Speed Search nach schnell fahrenden Fahrzeugen suchen, die beim Eintritt in eine vordefinierten Zone in der Ansicht einer Kamera erkannt wurden. Zusammen mit der Anwendung *AXIS [Speed](https://www.axis.com/products/axis-speed-monitor) Monitor* visualisiert Zone Speed Search von Fahrzeugen in einer Radarerkennungszone in der Live-Ansicht der Kamera. Mit der Schnellsuche in Zonen von Axis können Sie spezifische Filter einrichten, um die Suche einzugrenzen und Videobeweise für Ermittlungsarbeiten zu exportieren und zu teilen.

### **Zone Speed Search konfigurieren**

#### Hinweis

- Voraussetzungen
- VMS-System:
	- -Corporate oder Expert 2019 R3 oder höher
	- Professional+ oder Express+ 2022 R3 oder höher
- NTP-synchronisierte Kamera-Uhrzeit
- 1. Fügen Sie im Management Client die Kamera hinzu, auf der die ausgewählte Anwendung läuft.
- 2. Aktivieren Sie alle benötigten Geräte. Um AXIS Zone Speed Search verwenden zu können, sind Kamera <sup>1</sup> und Metadaten <sup>1</sup> erforderlich.
- 3. Metadaten konfigurieren:
	- 3.1 Wechseln Sie zu **Site Navigation <sup>&</sup>gt; Recording Server (Standortnavigation <sup>&</sup>gt; Aufzeichnungs-Server)** und suchen Sie das Gerät.
	- 3.2 Wählen Sie Metadaten <sup>1</sup> aus und klicken Sie auf **Settings (Einstellungen)**.
	- 3.3 Rufen Sie **Metadata Stream <sup>&</sup>gt; Event data (Metadatenstream <sup>&</sup>gt; Ereignisdaten)** auf, und wählen Sie **Yes (Ja)**.
- 4. Wechseln Sie zur Registerkarte **Record settings (Aufzeichnungseinstellungen)**, und prüfen Sie, ob die Metadatenaufzeichnung aktiviert ist.
- 5. Klicken Sie auf **Speichern**.
- 6. Anwendung für einen einfachen Standardbenutzer konfigurieren:
	- 6.1 Fügen Sie Lese- und Wiedergaberechte für eine bestimmte Kamera und einen bestimmten Benutzer hinzu.
	- 6.2 Fügen Sie Lese- und Wiedergaberechte für *Metadaten* für die bestimmte Kamera und den jeweiligen Benutzer hinzu.

## <span id="page-53-0"></span>Forensische Suche

### **Suche nach geschwindigkeitsbezogene Ereignisse in einer Zone**

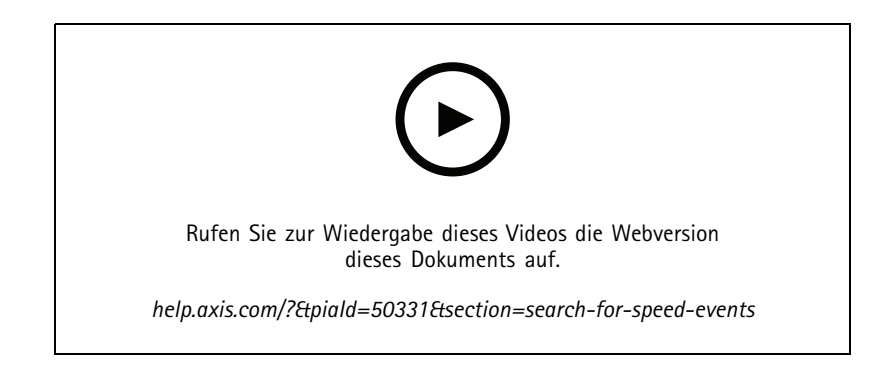

- 1. Gehen Sie in Smart Client zu **Suchen**.
- 2. Wählen Sie ein Zeitintervall sowie eine oder mehrere Kameras.
- 3. Klicken Sie auf **Suche <sup>&</sup>gt; Zone Speed Search <sup>&</sup>gt; Neue Suche)**.
- 4. Wählen Sie die Suchfilter aus, um die Anzahl der Suchergebnisse einzugrenzen.

Weitere Informationen zu den verschiedenen Filtern finden Sie unter *Suche verfeinern auf Seite 54*.

5. Wählen Sie die Suchergebnisse aus, die Sie näher prüfen möchten. Sie können diese zu den Lesezeichen hinzufügen oder *[PDF-Bericht](#page-55-0) in hoher Qualität erstellen auf Seite [56](#page-55-0)*.

### **Suche verfeinern**

Sie können einen oder mehrere Suchfilter verwenden, um die Suchergebnisse für geschwindigkeitsbezogene Ereignisse einzugrenzen.

• **Höchstgeschwindigkeit**

Filtern Sie nach der maximalen Geschwindigkeit von Objekten in der Zone während der Ereignisdauer. Sie können sowohl einen unteren als auch einen oberen Grenzwert für die maximale Geschwindigkeit festlegen.

• **Objekttyp**

Wenn **Fahrzeug** ausgewählt ist, werden bei der Suche nur geschwindigkeitsbezogene Ereignisse angezeigt, bei denen das schnellste Objekt in der Zone als Fahrzeug klassifiziert wurde.

•**Zonenname**

Suchen und filtern Sie Zonen nach Namen.

### **Containersuche**

Wenn Sie AXIS Optimizer zusammen mit bestimmten Anwendungen verwenden, können Sie Videobeweise zu Containern suchen, identifizieren und weitergeben. Die Containersuche unterstützt Daten dieser Anwendung:

• *VaxOCR [Containers](https://www.vaxtor.com/vaxocr-containers/)* by Vaxtor Recognition Technologies

## Forensische Suche

### **Containersuche konfigurieren**

#### Hinweis

Voraussetzungen

- VMS-System:
	- Corporate oder Expert 2019 R3 oder höher
	- Professional+ oder Express+ 2022 R3 oder höher
- NTP-synchronisierte Kamera-Uhrzeit
- Die in aufgeführte Anwendung
- 1. Fügen Sie im Management Client die Kamera hinzu, auf der die ausgewählte Anwendung läuft.
- 2. Aktivieren Sie alle benötigten Geräte.
- 3. Metadaten konfigurieren:
	- 3.1 Gehen Sie auf **Site Navigation <sup>&</sup>gt; Recording Server (Standortnavigation <sup>&</sup>gt; Aufzeichnungs-Server)** und suchen Sie das Gerät.
	- 3.2 Wählen Sie Metadaten <sup>1</sup> aus und klicken Sie auf **Settings (Einstellungen)**.
	- 3.3 Rufen Sie **Metadata Stream <sup>&</sup>gt; Event data (Metadatenstream <sup>&</sup>gt; Ereignisdaten)** auf, und wählen Sie **Yes (Ja)**.
- 4. Wechseln Sie zur Registerkarte **Record settings (Aufzeichnungseinstellungen)**, und prüfen Sie, ob die Metadatenaufzeichnung aktiviert ist.
- 5. Klicken Sie auf **Speichern**.
- 6. Konfigurieren Sie die Anwendung so, dass sie von einem Standardbenutzer bedient werden kann:
	- 6.1 Fügen Sie Lese- und Wiedergaberechte für eine bestimmte Kamera und einen bestimmten Benutzer hinzu.
	- 6.2 Fügen Sie Lese- und Wiedergaberechte für *Metadaten* für die bestimmte Kamera und den jeweiligen Benutzer hinzu.

### **Container suchen**

- 1. Wechseln Sie im Smart Client zu **Search (Suche)**.
- 2. Wählen Sie ein Zeitintervall sowie eine oder mehrere Kameras aus.
- 3. Klicken Sie auf **Search for <sup>&</sup>gt; Container search <sup>&</sup>gt; New search (Suche <sup>&</sup>gt; Containersuche <sup>&</sup>gt; Neue Suche)**.
- 4. Wählen Sie die Suchfilter aus, um die Anzahl der Suchergebnisse einzugrenzen.

Weitere Informationen zu den verschiedenen Filtern finden Sie unter *Suche verfeinern auf Seite 55*.

5. Wählen Sie die Suchergebnisse aus, die Sie näher prüfen möchten. Sie können diese zu den Lesezeichen hinzufügen oder *[PDF-Bericht](#page-55-0) in hoher Qualität erstellen auf Seite [56](#page-55-0)*.

### **Suche verfeinern**

Sie können einen oder mehrere Suchfilter verwenden, um die Suchergebnisse einzugrenzen. Alle Filteroptionen kommen von der Anwendung *VaxOCR Containers*.

• **Container code (Containercode)**

Bestimmten Containercode finden

• **Owner (Eigentümer)**

## <span id="page-55-0"></span>Forensische Suche

Container eines bestimmten Eigentümers finden

•**Owner code (Eigentümercode)**

Container eines bestimmten Eigentümers finden

• **Größe**

Container einer bestimmten Größe und eines bestimmten Typs finden

•**Größencode**

Container einer bestimmten Größe und eines bestimmten Typs finden

• **Stadt oder Land**

Suchen Sie nach Container aus einer bestimmten Stadt oder einem bestimmten Land.

• **Überprüfung**

Suchen Sie nach Containern, die anhand des Eigentümercodes oder der Steuerziffer bereits überprüft wurden.

## **PDF-Bericht in hoher Qualität erstellen**

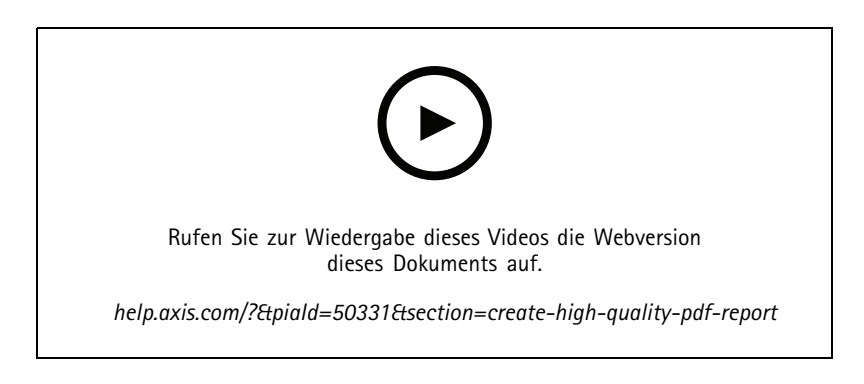

Erstellen Sie anhand Ihrer Suchergebnisse einen Bericht. Verwenden Sie diese Funktion, um Bilder in hoher Auflösung in das Ergebnis einzubinden.

- 1. Führen Sie in Smart Client eine Suche durch.
- 2. Wählen Sie die Suchergebnisse aus, die in den Bericht übernommen werden sollen.
- 3. Klicken Sie auf **<sup>&</sup>gt; Create high quality PDF report (Weitere Aktionen> Hochwertigen PDF-Bericht erstellen)**.
- 4. (Optional) Geben Sie unter **Report name (Berichtname)**, unter **Report destination (Berichtziel)** das Ziel des Berichts und unter **Notes (Hinweise)** etwaige Anmerkungen ein.
- 5. Wählen Sie für jedes Suchergebnis aus, welches Bild Sie in den Bericht aufnehmen möchten. Doppelklicken Sie auf ein Bild, um es zu vergrößern.
- 6. Klicken Sie auf **Create (Erstellen)**. Wenn der Bericht fertig ist, erhalten Sie eine Benachrichtigung.

### **Axis Fahrzeugkennzeichen**

Sie können im Smart Client eine separate Registerkarte für Fahrzeugkennzeichensuche und -management hinzufügen. Auf dieser Registerkarte werden basierend auf den Informationen Ihrer LPR-fähigen Axis Kameras alle Bedieneraufgaben im Zusammenhang mit der Verwaltung, Suche und dem Export von Fahrzeugkennzeichen zentralisiert.

## Forensische Suche

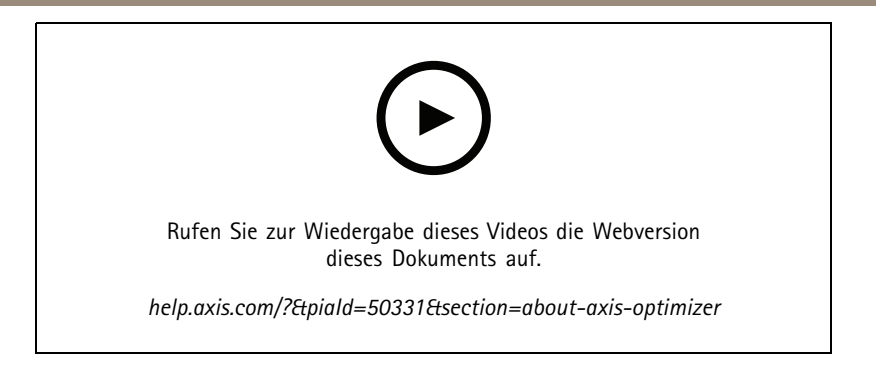

### **Bevor Sie beginnen**

- Stellen Sie sicher, dass die VMS-Version 2018 R3 oder höher ist
- Stellen Sie sicher, dass Sie das VMS Device Pack 10.1 oder höher installiert haben.
- Die Uhrzeit der Kamera muss über NTP synchronisiert werden.
- Verwenden Sie eine der in aufgelisteten Anwendungen.

### **Axis Fahrzeugkennzeichen konfigurieren**

- 1. Fügen Sie im Management Client die Kamera hinzu, auf der die ausgewählte Anwendung läuft.
- 2. Aktivieren Sie alle benötigten Geräte. Um den AXIS License Plate Verifier verwenden zu können, sind Kamera <sup>1</sup> und Metadaten 1 erforderlich.
- 3. Metadaten konfigurieren:
	- 3.1 Gehen Sie auf **Site Navigation <sup>&</sup>gt; Recording Server (Standortnavigation <sup>&</sup>gt; Aufzeichnungs-Server)** und suchen Sie das Gerät.
	- 3.2 Wählen Sie Metadaten <sup>1</sup> aus und klicken Sie auf **Settings (Einstellungen)**.
	- 3.3 Rufen Sie **Metadata Stream <sup>&</sup>gt; Event data (Metadatenstream <sup>&</sup>gt; Ereignisdaten)** auf, und wählen Sie **Yes (Ja)**.
- 4. Gehen Sie zur Registerkarte **Aufzeichnungseinstellungen** und prüfen Sie, ob die Metadatenaufzeichnung aktiviert ist.
- 5. Klicken Sie auf **Speichern**.

### **Fahrzeugkennzeichen suchen**

1. Wechseln Sie im Smart Client zu **Axis license plates (Axis Fahrzeugkennzeichen)**.

Falls die Registerkarte nicht angezeigt wird, gehen Sie zu **Settings <sup>&</sup>gt; Axis search options (Einstellungen <sup>&</sup>gt; Axis Suchoptionen)** und wählen die Registerkarte **Show license plate tab (Fahrzeugkennzeichen anzeigen)**.

2. Klicken Sie auf **Add camera... (Kamera ... hinzufügen)** und wählen Sie die entsprechenden Kameras aus. <sup>&</sup>gt; Klicken Sie auf **Close (Schließen)**.

Sie müssen Administrator sein, um dem System Kameras hinzufügen zu können.

3. Geben Sie ein Fahrzeugkennzeichen und unter **Zeitintervall** ein Zeitintervall ein, um das Suchergebnis zu filtern.

Die Suchergebnisanzeige ist auf maximal 5000 Treffer beschränkt.

 Geben Sie unter **Time interval (Zeitintervall)** das gewünschte Zeitintervall zwischen einem gewählten Startund Enddatum ein, um das Suchergebnis zu filtern.

## Forensische Suche

### **Live-Suche nach Fahrzeugkennzeichen**

1. Wechseln Sie im Smart Client zu **Axis license plates (Axis Fahrzeugkennzeichen)**.

Falls die Registerkarte nicht angezeigt wird, gehen Sie zu **Settings <sup>&</sup>gt; Axis search options (Einstellungen <sup>&</sup>gt; Axis Suchoptionen)** und wählen die Registerkarte **Show license plate tab (Fahrzeugkennzeichen anzeigen)**.

2. Klicken Sie auf **Add camera... (Kamera ... hinzufügen)** und wählen Sie die entsprechenden Kameras aus. <sup>&</sup>gt; Klicken Sie auf **Close (Schließen)**.

Sie müssen Administrator sein, um dem System Kameras hinzufügen zu können.

3. Geben Sie ein Fahrzeugkennzeichen ein und wählen Sie **Zeitintervall** <sup>&</sup>gt; **Live**, um das Suchergebnis zu filtern.

Sobald die Kamera ein Fahrzeugkennzeichen erkennt, erscheint dieses umgehend in der Kennzeichenliste.

Die Suchergebnisanzeige ist auf maximal 5000 Treffer beschränkt.

### **Suche verfeinern**

Sie können einen oder mehrere Suchfilter verwenden, um die Suchergebnisse einzugrenzen.

• **Zeitintervall**

Nach Suchergebnissen innerhalb eines Zeitraums filtern.

• **Fahrzeugkennzeichen**

Nach teilweisem oder vollständigem Text auf dem Fahrzeugkennzeichen filtern.

• **Kameras**

Nach Suchergebnissen filtern, die von bestimmten Kameras erkannt werden.

• **Richtung**

Nach Fahrzeugen filtern, die sich in eine bestimmte Richtung bewegen.

• **Listen**

Nach Suchergebnissen an bestimmten Standorten filtern und nach Suchergebnissen in Freigabe-, Sperr- und benutzerdefinierte Listen filtern. Weitere Informationen zum Einrichten von Listen finden Sie unter *Zentrale [Verwaltung](#page-19-0) von [Fahrzeugkennzeichenlisten](#page-19-0) auf Seite [20](#page-19-0)*.

### **Fahrzeugkennzeichensuche als PDF-Bericht exportieren**

Verwenden Sie diese Funktion, um aus den Suchergebnissen, die Sie interessieren, einen PDF-Bericht mit qualitativ hochwertigen Bildern zu erstellen.

- 1. Klicken Sie auf **Exportieren...**..
- 2. Wählen Sie **PDF...**.
- 3. (Optional) Geben Sie **Berichtname**, **Berichtziel** und **Hinweise** ein.
- 4. Wählen Sie pro Suchergebnis aus, welches Bild Sie in den Bericht übernehmen möchten. Um ein Bild zu vergrößern, doppelklicken Sie auf das entsprechende Bild.
- 5. Klicken Sie auf **Create (Erstellen)**. Sobald der Bericht fertig erstellt ist, erhalten Sie eine Benachrichtigung.

#### **Fahrzeugkennzeichensuche als CSV-Bericht exportieren**

Verwenden Sie diese Funktion, um umfangreiche Suchergebnisse als CSV-Bericht auszugeben.

## Forensische Suche

- 1. Klicken Sie auf **Exportieren...**.
- 2. Wählen Sie **CSV...**.
- 3. Wählen Sie ein Ziel für die zu exportierende Datei aus.

## Video-Dewarping

## Video-Dewarping

Die Bildentzerrung (Dewarping) bewirkt eine Glättung und Korrektur der perspektivischen Bildverzerrung geometrischer Bilder bei Aufnahmen mittels Weitwinkel- oder Fischaugenobjektiv. Das Axis Dewarping im VMS kann mit jeder Axis 360°-Panoramakamera verwendet werden. Die Bildentzerrung erfolgt entweder direkt in der Kamera oder im Smart Client.

Weitere Informationen zur Bildentzerrung:

- Bei Verwendung einer client-seitigen Bildentzerrung werden sowohl Live-Videos als auch Aufnahmen gleichmäßig entzerrt.
- Wenn Sie zurück zu einer Ansicht gehen, wechseln Sie automatisch zum aktuellen Dewarping-Standort.
- Der Export von Videos beinhaltet Dewarping.
- •Sie können eine Home-Position speichern. Siehe dazu *[Home-Position](#page-62-0) festlegen auf Seite [63](#page-62-0)*.
- • Sie können konfigurieren, ob Bediener Dewarping-Ansichten steuern und bearbeiten dürfen. Siehe dazu *[Bedienern](#page-62-0) erlauben, [Dewarping-Ansichten](#page-62-0) zu steuern und zu bearbeiten. auf Seite [63](#page-62-0)*.

### **Eine Entzerrungsansicht erstellen**

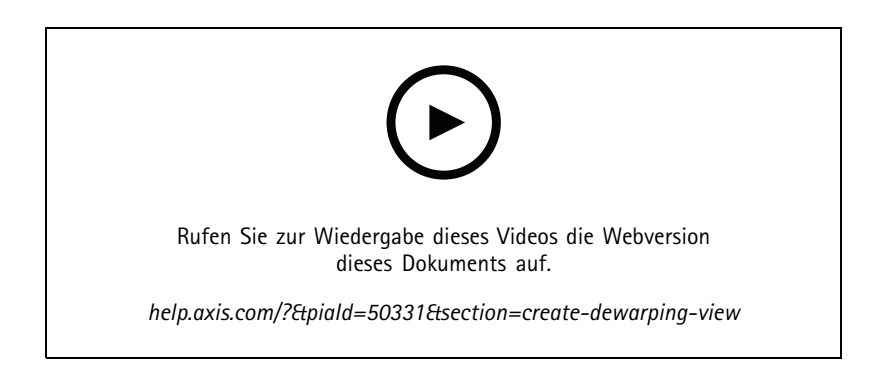

#### Hinweis

Um den Videostream für die Entzerrung zu optimieren, wählen Sie im Management Client für **Video stream <sup>1</sup> (Videostream 1)** der **Camera <sup>1</sup> (Kamera 1)** die maximale verfügbare Auflösung. Weitere Informationen dazu finden Sie unter *[Leistung](#page-63-0) und [Fehlerbehebung](#page-63-0) auf Seite [64](#page-63-0)*.

- 1. Öffnen Sie den Smart Client, und klicken Sie auf **Setup (Einrichten)**.
- 2. Gehen Sie zu **Ansichten**.
- 3. Klicken Sie auf **Neue Ansicht erstellen** und wählen Sie ein Format aus.
- 4. Gehen Sie zu **Systemübersicht <sup>&</sup>gt; AXIS Optimizer**.
- 5. Klicken Sie auf **Dewarping-Ansicht** und ziehen Sie diese in die Ansicht.
- 6. Wählen Sie eine Kamera und die aktuelle Montageposition der Kamera aus.
- 7. Klicken Sie auf **Setup**.

## Video-Dewarping

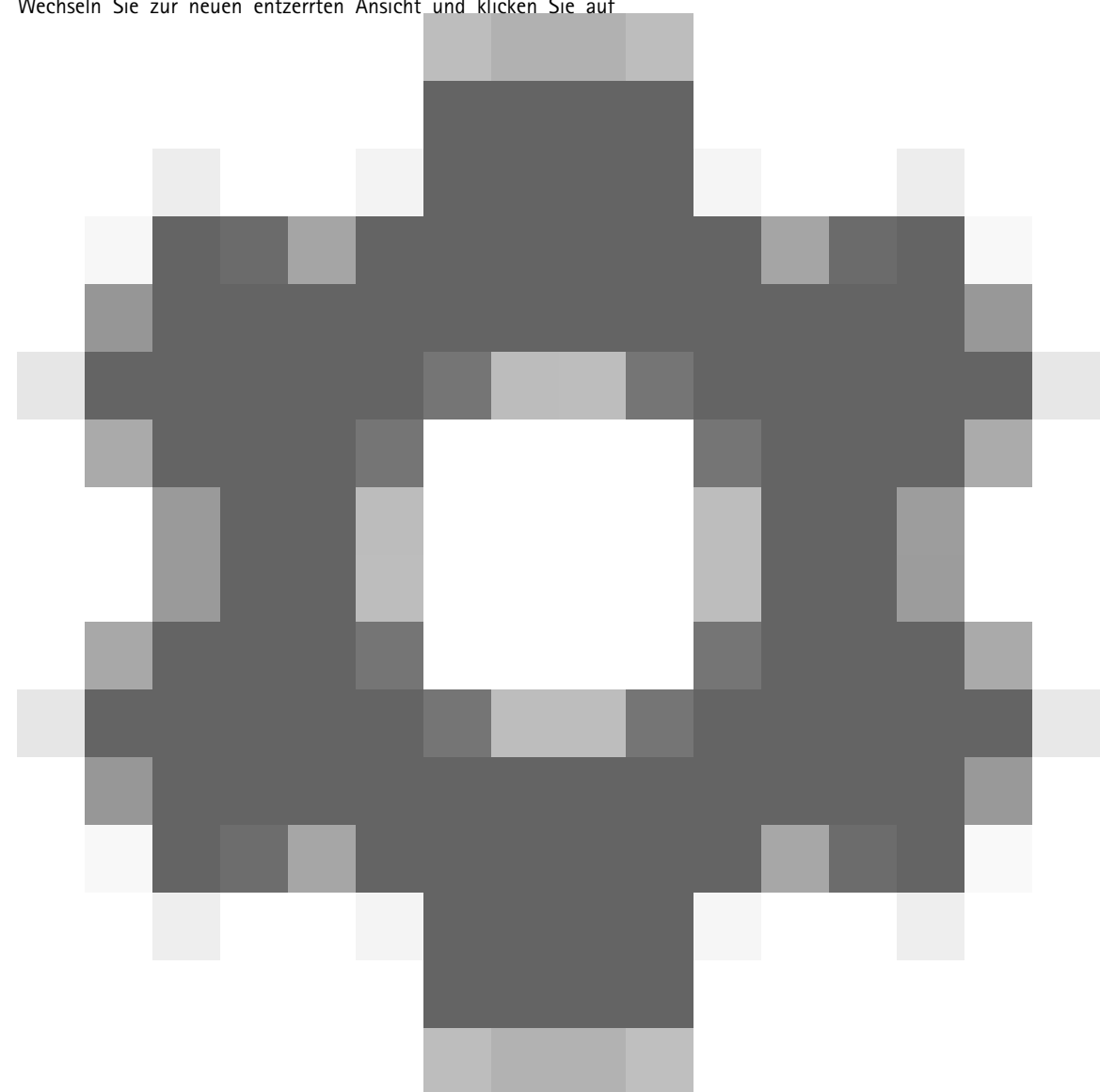

8. Wechseln Sie zur neuen entzerrten Ansicht und klicken Sie auf

9. Klicken Sie auf **Set view type (Ansichtstyp festlegen)** und wählen Sie eine Option. Je nach Montage der Kamera können Sie **Quad**, **Normal**, **Normal with overview (Normal mit Übersicht)** oder **Panorama** wählen.

#### Hinweis

.

Wir empfehlen die Verwendung von 100 % DPI. Wenn die Auflösung nicht 100 % beträgt, ist die Axis Entzerrung auf der zweiten Anzeige möglicherweise nicht vollständig sichtbar.

Bei Verwendung anderer DPI-Einstellungen sind die entzerrten Fenster möglicherweise nur teilweise sichtbar. Befolgen Sie die Anweisungen in diesen externen Artikel, um dieses Problem zu lösen:

- *Probleme mit XProtect bei [hochauflösenden](https://supportcommunity.milestonesys.com/s/article/XProtect-issues-on-highres-displays-4K-and-higher?language=en_US) Anzeigen (4K und höher)*
- *Skalierung der Client GUI bei [hochauflösenden](https://supportcommunity.milestonesys.com/s/article/Client-GUI-scaling-on-high-DPI-displays) Anzeigen*

## Video-Dewarping

### **Erstellen einer Dewarping-Ansicht für Panoramakameras mit mehreren Sensoren**

Sie können Dewarping-Ansichten für Multisensor-Panorama-Kameras wie AXIS P3807-PVE Network Camera und AXIS Q3819-PVE Panoramic Camera verwenden.

- • Zusammenfügen durch Client. Wenn die Kamera auf den Aufnahmemodus *Entzerren durch Client* gestellt ist, fügt AXIS Optimizer die vier Bilder zu einem nahtlosen Panorama zusammen (nur AXIS P3807-PVE).
- Anpassung des Horizonts. Der Panorama-Horizont kann angepasst werden. Dies könnte erwünscht sein, wenn die Kamera zum Boden geneigt und der Welthorizont gekrümmt ist. Dadurch wird auch die virtuelle PTZ-Steuerung intuitiver.
- PTZ-Steuerung Ermöglicht das Heranzoomen und Bewegen im Bild wie bei einer PTZ-Kamera.

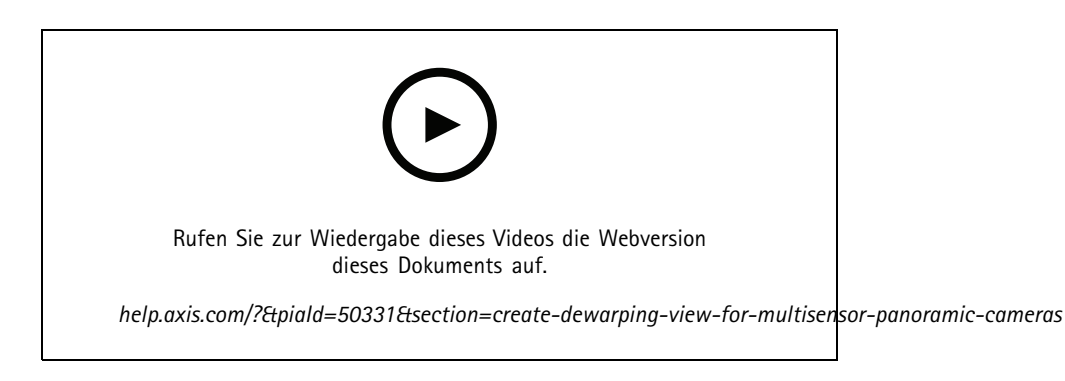

#### Hinweis

#### Voraussetzungen

- Benutzer mit einem der folgenden Benutzerrechte:
	- **Optimierer**
	- Hardware <sup>&</sup>gt; Treiberbefehle <sup>=</sup> Zulassen
- Eine Axis Multisensor-Panorama-Kamera
- 1. Stellen Sie den Aufnahmemodus während der ersten Gerätekonfiguration ggf. auf **Client Dewarp (Entzerren durch Client)** ein.
- 2. Öffnen Sie den Smart Client, und klicken Sie auf **Setup**.
- 3. Gehen Sie zu **Ansichten**.
- 4. Klicken Sie auf **Neue Ansicht erstellen** und wählen Sie ein Format aus.
- 5. Gehen Sie zu **Systemübersicht <sup>&</sup>gt; AXIS Optimizer**.
- 6. Klicken Sie auf **Dewarping-Ansicht** und ziehen Sie diese in die Ansicht.
- 7. Wählen Sie eine Multisensor-Panorama-Kamera aus.

Beim ersten Hinzufügen der Multisensor-Panorama-Kamera zu einer Dewarping-Ansicht wird oberhalb der Ansicht ein Kalibrierungsfenster für den Horizont angezeigt.

- 8. Klicken Sie auf die Pfeile, damit sich die rote Linie am Welthorizont auszurichtet.
- 9. Klicken Sie auf **Done (Fertig)**, um Ihre Einstellungen zu speichern und den Kalibrierungsmodus zu beenden.

## <span id="page-62-0"></span>Video-Dewarping

### **Weitwinkelansicht**

Weitwinkelansicht ist ein Ansichtstyp für Mehrfachsensor-Panoramakameras. Schalten Sie **wide view (Weitwinkel)** ein, wenn das normale Sichtfeld von 120° nicht ausreicht. Bei Weitwinkelansicht wird das Bild immer entzerrt. Schalten Sie **wide view (Weitwinkel)** aus, um bei vollständiger Verkleinerung einen Übergang zur Normalansicht zu erhalten.

## **Home-Position festlegen**

- 1. Öffnen Sie im Smart Client eine Entzerrungsansicht.
- 2. Wechseln Sie zu der Position, die Sie als Home-Position speichern möchten.
- 3. Klicken Sie auf

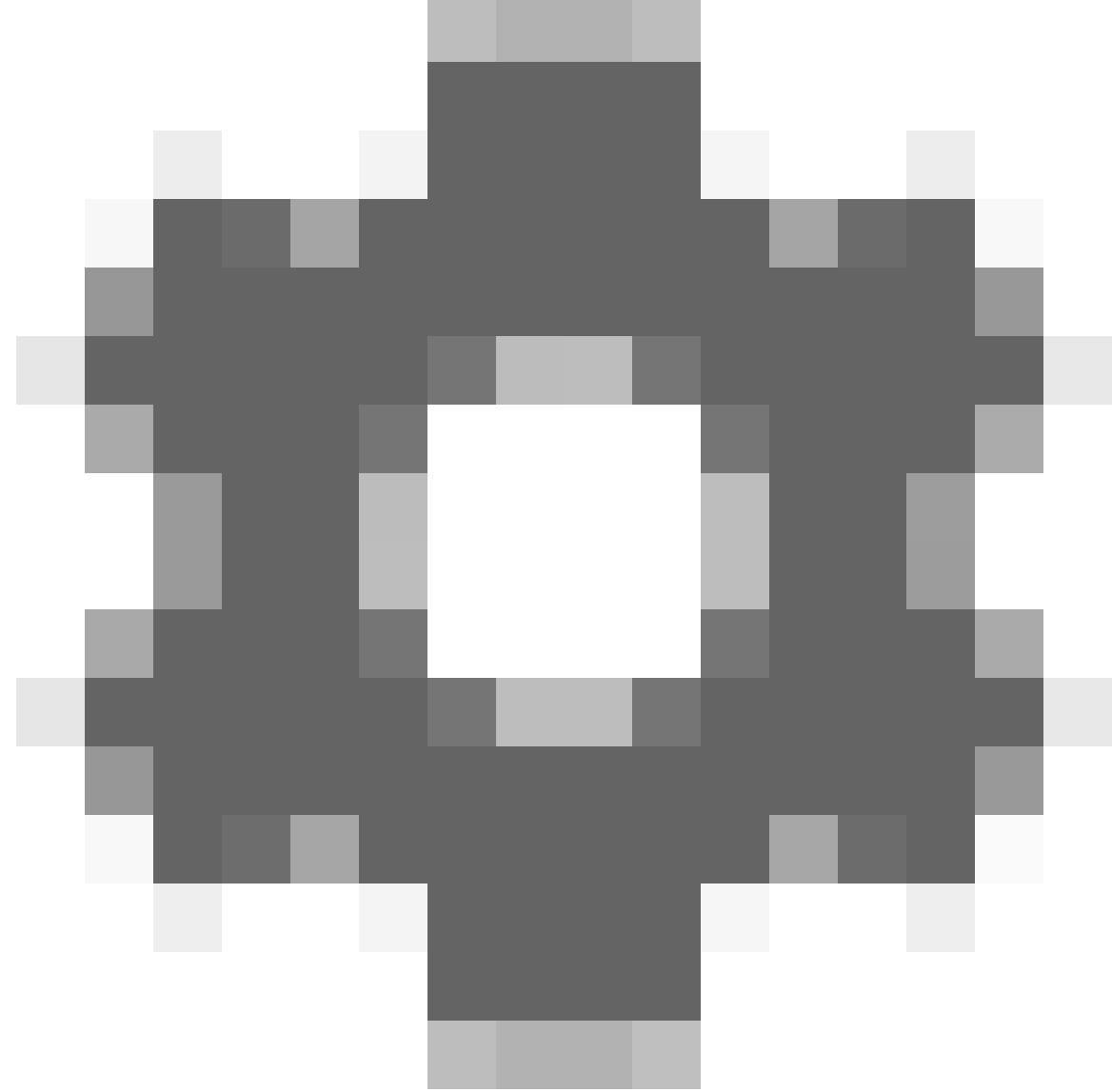

und dann auf **Set home position (Home-Position festlegen)**.

## <span id="page-63-0"></span>Video-Dewarping

### **Bedienern erlauben, Dewarping-Ansichten zu steuern und zu bearbeiten.**

Sie können konfigurieren, ob Bediener Dewarping-Ansichten steuern und bearbeiten dürfen, siehe*Anpassen des [Funktionszugriffs](#page-66-0) für [Bediener](#page-66-0) auf Seite [67](#page-66-0)*.

## **Leistung und Fehlerbehebung**

#### **Leistungsaspekte**

- Das Axis Video-Dewarping wird nach Möglichkeit in der GPU durchgeführt, allerdings wird durch das Video-Dewarping auch die CPU belastet.
- • Um zu verhindern, dass die Bildrate bei einer großen Ansicht mit vielen Dewarping-Ansichten sinkt, sollten Sie Folgendes beachten:
	- Kameraauflösung Eine hohe Kameraauflösung (zum Beispiel <sup>2880</sup> <sup>x</sup> 2880) erfordert viel Computerleitung im Vergleich zu beispielsweise 1920 <sup>x</sup> 1920.
	- Kamerabildrate. Wenn Sie keine hohe Bildrate benötigen, kann durch die Änderung zu einer niedrigeren Bildrate verhindert werden, dass die Dewarping-Ansicht und andere Ansichten ruckeln.
	- Monitorauflösung. Hochauflösende Monitore, zum Beispiel 4K, benötigen viele Ressourcen für die Wiedergabe des Videos. Wenn die höhere Auflösung nicht benötigt wird, können durch eine niedrigere Auflösung des Monitors auch entzerrte Ansichten ohne Ruckeln ausgeführt werden.

#### **Dynamische Auflösung**

- Der Videostream wird nach Möglichkeit automatisch herunterskaliert, ohne die Videoqualität zu verringern. Dadurch kann die Leistung der Dewarping-Ansichten verbessert werden.
- • Wenn Sie beim Zoomen aus der Übersicht heraus ein Bildflimmern feststellen, kann es helfen, die dynamische Auflösung zu deaktivieren.
- • So aktivieren oder deaktivieren Sie die dynamische Auflösung: Rufen Sie im Smart Client zu **Settings <sup>&</sup>gt; Axis Dewarping Options <sup>&</sup>gt; Rendering Options (Einstellungen <sup>&</sup>gt; Axis Entzerrungsoptionen <sup>&</sup>gt; Rendering-Optionen** und aktiviern oder deaktivieren Sie **Dynamic resolution (Dynamische Auflösung)**.
- **Dynamic resolution (Dynamische Auflösung)** ist in der Standardeinstellung aktiviert.

#### **Kompatibilitätsrendering**

- Wenn das Dewarping-Bild visuelle Fehler aufweist, z. B. ein schwarzes Bild, oder die Leistung schlechter als erwartet ist, aktivieren Sie das Kompatibilitätsrendering. Ein negativer Effekt des Kompatibilitätsrenderings ist, dass Übergänge zwischen Ansichten und Scrubbing bei der Wiedergabe flimmern können.
- • So aktivieren oder deaktivieren Sie das Kompatibilitätsrendering: Öffnen Sie den Smart Client, und rufen Sie **Settings <sup>&</sup>gt; Axis Dewarping Options <sup>&</sup>gt; Rendering options (Einstellungen <sup>&</sup>gt; Axis Entzerrungsoptionen <sup>&</sup>gt; Rendering-Optionen**, und aktivieren oder deaktivieren Sie **Use compatibility rendering (Kompatibilitätsrendering verwenden)**.
- **Use compatibility rendering (Kompatibilitäts-Rendering verwenden)** ist in der Standardeinstellung deaktiviert.

#### **Was zu erwarten ist**

In einem Referenzsystem mit Intel i7 8700 NVIDIA Gefore 1050 GTX und drei 1920 <sup>x</sup> 1080 Monitoren ist zu erwarten:

- <sup>7</sup> Dewarping-Ansichten mit einer Auflösung von 1920 <sup>x</sup> 1920 und 25 BpS können ohne Bildausfälle ausgeführt werden
- <sup>4</sup> Dewarping-Ansichten mit einer Auflösung von 2880 <sup>x</sup> 2880 und 25 BpS

Wenn eines der drei Displays mit einer Auflösung von 4K statt 1920 <sup>x</sup> 1080 ausgeführt wird, ist Folgendes zu erwarten:

- 5 Dewarping-Ansichten mit einer Auflösung von 1920 <sup>x</sup> 1920 und 25 BpS können ohne Bildausfälle ausgeführt werden
- 3 Dewarping-Ansichten mit einer Auflösung von 2880 <sup>x</sup> 2880 und 25 BpS Eine Dewarping-Ansicht auf jedem Monitor

## Video-Dewarping

Bildrate und Auflösungsskalen sind linear. Ein Computer, der 5 Dewarping-Ansichten mit 30 BpS ausführen kann, kann 10 Ansichten ausführen, wenn die Bildrate auf 15 Bps reduziert wird.

## Body Worn Integration

## Body Worn Integration

Mit AXIS Optimizer Body Worn Extension können die Benutzer der Kameras vor Ort Videos aufzeichnen, kennzeichnen und mit den Ermittlern im Büro teilen, die mit VMS nach Videobeweisen suchen und diese verwalten können. Der Service ermöglicht eine sichere Verbindung und Übertragung zwischen dem Axis Body Wear System und dem VMS. AXIS Body Worn Extension ist ein kostenloser, eigenständiger Dienst, den Sie auf dem Aufzeichnungs-Server installieren müssen.

### Hinweis

Unterstützte Versionen:

- VMS-Version 2020 R1 Corporate oder neuere Versionen
- VMS-Version 2020 R1 Professional+ oder neuere Versionen
- VMS-Version 2020 R1 Expert oder neuere Versionen

Verwenden Sie stets die aktuellen VMS-Hotfixes und kumulativen Patch-Installationsprogramme.

## **Mehr erfahren**

- • Um den Dienst selbst herunterzuladen oder den Integrationsleitfaden und die Anmerkung zur Lösung zu lesen, gehen Sie auf *[axis.com](https://www.axis.com/products/axis-optimizer-body-worn-extension)*.
- Um das Benutzerhandbuch zu lesen, gehen Sie auf *[axis.help.com](https://help.axis.com/axis-optimizer-body-worn-extension)*.

## <span id="page-66-0"></span>Systemverwaltung und Sicherheitskontrollen

## Systemverwaltung und Sicherheitskontrollen

## **Anpassen des Funktionszugriffs für Bediener**

### **Rolleneinstellungen**

Voreingestellt hat ein Bediener Zugriff auf alle Funktionen von AXIS Optimizer im Smart Client, wenn er auch im VMS Zugriff auf das Gerät hat. Im Management Client kann jedoch über *Role Settings (Rolleneinstellungen)* konfiguriert werden, auf welche Funktionen ein Bediener Zugriff hat.

### **Rolleneinstellungen konfigurieren**

Aktivieren Sie **Role settings (Rolleneinstellungen)**:

- 1. Wechseln Sie im Management Client zu **Site Navigation <sup>&</sup>gt; Security <sup>&</sup>gt; AXIS Optimizer Security (Standortnavigation <sup>&</sup>gt; Sicherheit <sup>&</sup>gt; AXIS Optimizer Security)**.
- 2. Wählen Sie **Enable Role settings (Rolleneinstellungen aktivieren)**.
- 3. Starten Sie den Management Client neu.

Konfigurieren Sie unter **Role settings** die Rolleneinstellungen:

- 1. Wechseln Sie im Management Client zu **Site Navigation <sup>&</sup>gt; Security <sup>&</sup>gt; Roles (Standortnavigation <sup>&</sup>gt; Sicherheit <sup>&</sup>gt; Rollen)**.
- 2. Wählen Sie eine Rolle aus, und wechseln Sie zu **Overall security (Gesamtsicherheit)**.
- 3. Klicken Sie auf **AXIS Optimizer Security**.
- 4. Wählen Sie aus, auf welche Funktionen die Rolle zugreifen darf oder nicht.
	- **Full control (Volle Kontrolle)** Gibt dem Bediener den vollen Zugriff auf alle Funktionen des AXIS Optimizer.
	- **Edit (not applicable) (Bearbeiten (nicht zutreffend))** Eine VMS-Funktion, die nicht auf die Rolleneinstellungen von AXIS Optimizer anwendbar ist.
	- **Access AXIS Optimizer in Management Client (Zugriff auf AXIS Optimizer im Management Client)** Die Bedienerrolle darf alle AXIS Optimizer-Verwaltungsfunktionen im Management Client verwenden.
	- **Manage AXIS Optimizer security (AXIS Optimizer Security verwalten)** Die Bedienerrolle darf die Einstellungen unter **Site Navigation <sup>&</sup>gt; Security <sup>&</sup>gt; AXIS Optimizer Security (Standortnavigation <sup>&</sup>gt; Sicherheit <sup>&</sup>gt; AXIS Optimizer Security)** ändern.
	- **Dynamic camera operator controls (Dynamische Kamerabedienung)** Die Bedienerrolle erhält Zugriff auf alle vorinstallierten Funktionen, die das System auf einem Gerät findet.
	- **Remote focus operator control (Bediensteuerung mit Fernfokus)** Die Bedienerrolle kann den Fernfokus für Fixed-Dome-Kameras festlegen.
	- **PTZ operator controls (PTZ-Bedienelemente)** Die Bedienerrolle erhält Zugriff auf bestimmte PTZ-Steuerelemente: Fokussteuerung, PTZ-Voreinstellungen, Bedienelemente für Autotracking 2, Waschen und SpeedDry/Wischer-Taste.
	- **Temperature spot measurement control (Punktbasierte Temperaturmessung)** Die Bedienerrolle kann die Punkttemperatur der AXIS Q2901-E messen.
	- **Speaker operator control (Lautsprecherbedienung)** Die Bedienerrolle erhält im Smart Client Zugriff auf alle Funktionen des Lautsprecher-Managers.

## <span id="page-67-0"></span>Systemverwaltung und Sicherheitskontrollen

- **Zugriff auf Besucherverwaltung** Die Bedienerrolle erhält Zugriff auf alle mit der Besucherverwaltung verknüpften Informationen, z. B. Anrufannahme und Öffnen einer Tür in der Live-Ansicht.
- **Zugriff auf Anrufverlauf** Die Bedienerrolle kann auf den Anrufverlauf einer IP-Türsprechanlage zugreifen. Um diese Einstellungen nutzen zu können, müssen Sie den **Zugriff auf die Besucherverwaltung** erlauben.
	- **Extended search functions (Erweiterte Suchfunktionen)** Bei Auswahl von Deny (Verweigern) wird im Smart Client die Registrierkarte "AXIS License Plate Verifier" ausgeblendet. Außerdem können Sie bei der zentralisierten Suche nicht die Suche nach Fahrzeugen und Containern verwenden.
	- **Control dewarping view (Dewarping-Ansicht kontrollieren)** Die Bedienerrolle kann sich in den Dewarping-Ansichten bewegen.
- **Edit <sup>a</sup> dewarping view's home position (Die Home-Position einer Dewarping-Ansicht bearbeiten)** Die Bedienerrolle kann die Home-Position einer Kamera bearbeiten.
- **Web page (Webseite)** Die Bedienerrolle kann eine Ansicht mit einem Web-Browser erstellen.
- 5. Klicken Sie auf **Save (Speichern)**.
- 6. Starten Sie alle ausgeführten Smart Clients in Ihrem Systems neu.

### **Rolleneinstellungen deaktivieren**

- 1. Wechseln Sie im Management Client zu **Site Navigation <sup>&</sup>gt; Security <sup>&</sup>gt; AXIS Optimizer Security (Standortnavigation <sup>&</sup>gt; Sicherheit <sup>&</sup>gt; AXIS Optimizer Security)**.
- 2. Deaktivieren Sie **Enable Role settings (Rolleneinstellungen aktiveren)**.
- 3. Starten Sie den Management Client neu.
- 4. Starten Sie alle ausgeführten Smart Clients in Ihrem Systems neu.

## **Geräteverwaltung**

### **AXIS Device Manager Extend**

Mit AXIS Optimizer können Sie mithilfe von AXIS Device Manager Extend Geräte an mehreren Standorten verwalten. Durch das Einrichten von Edge-Hosts auf Aufzeichnungsservern kann sich AXIS Device Manager Extend mit Ihren Geräten im VMS verbinden. Dadurch lassen sich über eine einzige Benutzeroberfläche Informationen zur Gewährleistung einfach überprüfen und auf mehreren Geräten und an mehreren Standorten die Software aktualisieren.

Weitere Informationen zu AXIS Device Manager Extend finden Sie im *[Benutzerhandbuch](https://help.axis.com/axis-device-manager-extend#about)*.

Hinweis

Voraussetzungen

- Melden Sie sich in Ihrem *[MyAxis-Konto](https://axis.com/my-axis/login)* an.
- Die Aufzeichnungsserver müssen über einen Internetzugang verfügen.
- Wird nur bei Geräten mit AXIS OS 6.50 unterstützt. Weitere Informationen zu den unterstützten Geräten finden Sie in den *[FAQ](https://www.axis.com/support/faq/Tools/AXIS+Device+Manager+Extend/FAQ116529)*.

### **Edge-Host installieren**

Der Edge-Host ist ein am Standort verwalteter Dienst, über den AXIS Device Manager Extend mit Ihren lokalen Geräten im VMS kommunizieren kann.

## <span id="page-68-0"></span>Systemverwaltung und Sicherheitskontrollen

Der Edge-Host und der Desktop-Client müssen installiert werden, damit AXIS Device Manager Extend im VMS verwendet werden kann. Sowohl der Edge-Host als auch der Desktop-Client sind im Installationsprogramm des AXIS Device Manager Extend enthalten.

1. Laden Sie den *[Installationsassistenten](https://www.axis.com/products/axis-device-manager-extend#download-block)* von AXIS Device Manager Extend herunter.

Der Edge-Host muss auf den Aufzeichnungsservern vom VMS installiert werden.

2. Führen Sie das Installationsprogramm auf dem Aufzeichnungsserver aus und installieren Sie nur den Edge-Host.

Weitere Informationen zu offenen Netzwerkports und anderen Voraussetzungen finden Sie im *[Benutzerhandbuch](https://help.axis.com/axis-device-manager-extend#prerequisites) zu Axis Device Manager Extend*.

### **Den Edge-Host beanspruchen und Geräte synchronisieren**

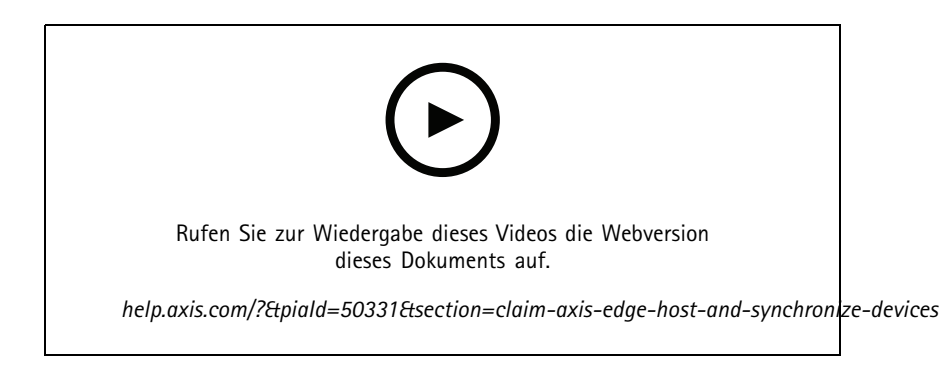

- 1. Öffnen Sie den Management Client.
- 2. Gehen Sie zu **Standortnavigation <sup>&</sup>gt; AXIS Optimizer <sup>&</sup>gt; Systemübersicht**.
- 3. Wählen Sie  $\bigotimes$  und melden Sie sich bei MyAxis an.
- 4. Klicken Sie auf eine Kachel mit einem Aufzeichnungsserver mit installiertem Edge-Host, der bereit ist, beansprucht zu werden.
- 5. Erstellen auf der Seitenleiste eine neue Organisation oder wählen Sie eine zuvor erstellte Organisation.
- 6. Klicken Sie auf den Edge Host und beanspruchen Sie diesen.
- 7. Warten Sie, bis die Seite neu geladen wurde, und klicken Sie auf **Synchronize (Synchronisieren)**.

Alle Axis Geräte auf dem Aufzeichnungsserver werden nun dem Edge-Host hinzugefügt und gehören der von Ihnen ausgewählten Organisation an.

#### Hinweis

AXIS Device Manager Extend muss auf die Axis Hardware im VMS zugreifen können. Weitere Informationen zu unterstützten Geräten finden Sie unter *[Fehlerbehebung](#page-69-0) beim Hinzufügen von Geräten zum Edge-Host auf Seite [70](#page-69-0)*.

- 8. Wenn Sie einem Aufzeichnungsserver neue Geräte hinzufügen oder Geräteinformationen ändern, müssen Sie zum Synchronisieren der Änderungen mit dem AXIS Device Manager Extend Schritt <sup>7</sup> erneut durchführen.
- 9. Wiederholen Sie die Schritte <sup>4</sup> bis <sup>7</sup> für alle Aufzeichnungsserver mit Geräten, die Sie zum hinzufügen AXIS Device Manager Extend.

## <span id="page-69-0"></span>Systemverwaltung und Sicherheitskontrollen

#### **Edge-Host-Status**

In der **Systemübersicht** wird für jeden Aufzeichnungsserver angezeigt, ob der Edge-Host bereits installiert oder beansprucht wurde. Sie können zum Filtern der Ansicht die Option **Geräte anzeigen, für die eine Edge-Host-Aktion erforderlich ist** aktivieren.

- • – Auf dem Aufzeichnungsserver wurde kein Edge-Host erkannt.
	- Wenn kein Edge-Host installiert wurde, laden Sie den Edge-Host herunter und installieren Sie diesen auf dem Aufzeichnungsserver. Siehe *[Edge-Host](#page-67-0) installieren auf Seite [68](#page-67-0)*.
	- Wenn Edge-Host installiert ist, müssen Sie sich beim MyAxis-Konto anmelden, um den Edge-Host erkennen zu können.
- • – Der Edge-Host wurde installiert, aber nicht beansprucht. Beanspruchen Sie den Edge-Host, indem Sie eine neue Organisation erstellen oder eine zuvor erstellte Organisation wählen. Siehe *Den Edge-Host [beanspruchen](#page-68-0) und Geräte [synchronisieren](#page-68-0) auf Seite [69](#page-68-0)*.
- • – Der Edge-Host wurde installiert und beansprucht, ist aber nicht erreichbar. Überprüfen Sie, ob der Aufzeichnungsserver über einen Internetzugang verfügt.
- •– Der Edge-Host wird synchronisiert.
- • – Der Edge-Host muss synchronisiert werden. Möglicherweise wurden dem Edge-Host neue Geräte in der VMS hinzugefügt oder Geräteinformationen aktualisiert, die synchronisiert werden müssen.

### **Konfiguration von Geräten mithilfe von AXIS Device Manager Extend**

Nach der Synchronisierung der Geräte mit dem Edge-Host können die Geräte in AXIS Device Manager Extend konfiguriert werden. Dazu können Sie jeden mit dem Internet verbundenen PC nutzen.

#### Hinweis

Wenn Sie auch Geräte über eine Remote-Verbindung verwalten möchten, müssen Sie den *[Fernzugriff](https://help.axis.com/axis-device-manager-extend#activating-remote-access) auf jedem Edge-Host aktivieren.*

- 1. Installieren und öffnen Sie die *[Desktop-Anwendung](https://www.axis.com/products/axis-device-manager-extend#download-block) von AXIS Device Manager Extend*.
- 2. Wählen Sie die Organisation, die für die Beanspruchung des Edge-Hosts verwendet wurde.
- 3. Die synchronisierten Geräte finden Sie unter einem Standort mit demselben Namen wie der des VMS-Aufzeichnungsservers.

#### **Fehlerbehebung beim Hinzufügen von Geräten zum Edge-Host**

Wenn Sie Probleme beim Hinzufügen von Geräten zum Edge-Host haben, gehen Sie wie folgt vor:

- AXIS Optimizer fügt das VMS nur aktivierte Hardware hinzu.
- •Stellen Sie sicher, dass die Verbindung mit der Hardware in VMS nicht beschädigt ist.
- •Stellen Sie sicher, dass das Gerät über AXIS OS 6.50 oder höher verfügt.
- • Stellen Sie sicher, dass das Gerät auf Digest-Authentifizierung eingestellt ist. AXIS Device Management unterstützt standardmäßig keine Basisauthentifizierung.
- Versuchen Sie, Geräte direkt aus der Anwendung AXIS Device Manager Extend hinzuzufügen.
- Erfassen Sie Protokolle von AXIS Device Manager Extend und wenden Sie sich an den Axis Support.

## Systemverwaltung und Sicherheitskontrollen

- 1. Gehen Sie auf dem Aufzeichnungsserver, auf dem die Kamera installiert ist, in die Anwendung AXIS Device Manager Extend zu dem spezifischen Standort.
- 2. Gehen Sie auf **Einstellungen** und klicken Sie auf **Standortprotokoll herunterladen**.

## **AXIS Site Designer Import**

In AXIS Optimizer können Sie Ihr AXIS Site Designer Designprojekt importieren und die Konfiguration in einem einfachen Importvorgang auf Ihr VMS anwenden. Verwenden Sie *AXIS Site [Designer](https://sitedesigner.axis.com/)*, um Ihr System zu entwerfen und zu konfigurieren. Sobald Ihr Projekt fertiggestellt ist, können Sie die Einstellungen für alle Kameras und andere Geräte aus AXIS Site Designer mit AXIS Optimizer in Management Client importieren.

Weitere Informationen zu AXIS Site Designer finden Sie im *[Benutzerhandbuch](https://help.axis.com/axis-site-designer)*.

#### Hinweis

Voraussetzungen

• VMS-Version 2020 R2 oder höher

### **Designprojekt importieren**

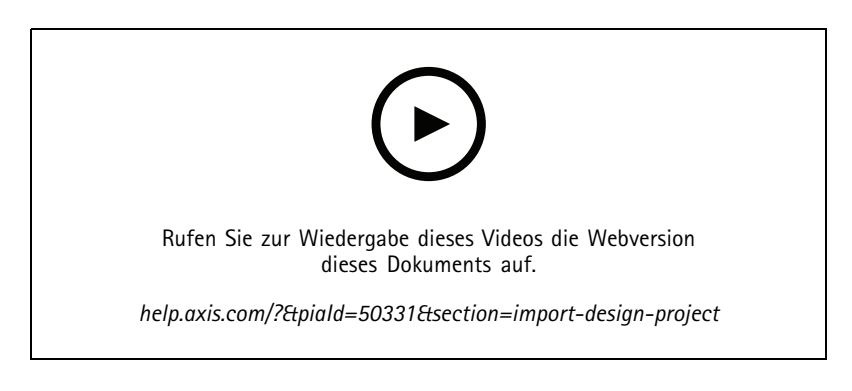

#### **In AXIS Site Designer**

- 1. Erstellen Sie ein Projekt und konfigurieren Sie die Geräte.
- 2. Erstellen Sie nach Abschluss des Projekts einen Code oder laden Sie die Einstellungsdatei herunter.

#### Hinweis

Wenn Sie Aktualisierungen an Ihrem Designprojekt vornehmen, müssen Sie einen neuen Code erstellen oder eine neue Einstellungsdatei herunterladen.

#### **Im Management Client**

- 1. Stellen Sie sicher, dass relevante Geräte zu Ihrer VMS hinzugefügt werden.
- 2. Wechseln Sie zu **Site Navigation <sup>&</sup>gt; AXIS Optimizer <sup>&</sup>gt; Import design project (Standortnavigation <sup>&</sup>gt; AXIS Optimizer <sup>&</sup>gt; Designprojekt importieren)**.
- 3. Es wird eine Schritt-für-Schritt-Anleitung geöffnet. Wählen Sie das zu importierende Projekt aus, indem Sie entweder den Zugangscode eingeben oder die Einstellungsdatei des Projekts wählen. Klicken Sie auf **Next (Weiter)**.
- 4. In **Project overview (Projektübersicht)** finden Sie Informationen darüber, wie viele Geräte im AXIS Site Designer-Projekt gefunden werden und wie viele Geräte in der VMS gefunden werden. Klicken Sie auf **Next (Weiter)**.

## Systemverwaltung und Sicherheitskontrollen

- 5. Im nächsten Schritt werden die Geräte der VMS den Geräten des AXIS Site Designer zugeordnet. Geräte mit nur einer möglichen Zuordnung werden automatisch ausgewählt. Es werden nur Geräte importiert, die zugeordnet sind. Wenn Sie mit der Zuordnung fertig sind, klicken Sie auf **Next (Weiter)**.
- 6. Die Einstellungen für alle zugeordneten Geräte werden importiert und auf Ihre VMS angewendet. Dies kann je nach Größe des Designprojekts mehrere Minuten dauern. Klicken Sie auf **Next (Weiter)**.
- 7. In **Results of import (Importergebnissen)** finden Sie Details zu den verschiedenen Schritten des Importvorgangs. Wenn manche Einstellungen nicht importiert werden konnten, beheben Sie die Probleme und führen Sie den Import erneut aus. Klicken Sie auf **Export... (Exportieren...)**, wenn Sie die Ergebnisliste als Datei speichern möchten. Klicken Sie auf **Done (Fertig)**, um die Schritt-für-Schritt-Anleitung zu schließen.

### **Importierte Einstellungen**

Nur Geräte, die mit der VMS und dem Designprojekt übereinstimmen, sind Teil des Imports. Die folgenden Einstellungen werden importiert und für alle Gerätetypen auf die VMS angewendet:

- Beim Designprojekt verwendeter Gerätename
- Beim Designprojekt verwendete Gerätebeschreibung
- Einstellungen für Geolocation, wenn das Gerät auf einem Lageplan platziert ist

Wenn es sich um ein videofähiges Gerät handelt, werden auch die folgenden Einstellungen angewendet:

- Ein oder zwei in der VMS konfigurierte Videostreams (Auflösung, Bildrate, Codec, Komprimierung und Zipstream-Einstellungen)
	- Videostream 1 ist für die Live-Ansicht und Aufzeichnung konfiguriert.
	- Videostream 2 ist für die Aufzeichnung konfiguriert, wenn sich die Videostreameinstellungen des Designprojekts zwischen Live-Ansicht und Aufzeichnung unterscheiden.
- • Regeln für die Bewegungserkennung oder kontinuierliche Aufzeichnung werden gemäß dem Designprojekt eingerichtet. Die integrierte Bewegungserkennung des VMS wird verwendet, Zeitprofile für die Regeln werden erstellt und auf den Aufzeichnungsservern werden Speicherprofile für verschiedene Aufbewahrungszeiten erstellt.
- Das Mikrofon ist gemäß den Audioeinstellungen des Designprojekts ein- oder ausgeschaltet.

### **Einschränkungen**

Es gibt Einschränkungen im VMS, wenn es um den Import von AXIS Site Designer Designprojekten geht.

- • Die Standardregel für Bewegungsaufzeichnungen im VMS kann die durch den Import erstellten Aufzeichnungsregeln außer Kraft setzen. Widersprüchliche Regeln deaktivieren oder betroffene Geräte von den Regeln ausschließen.
- Aufzeichnungsschätzungen können für durch Bewegung ausgelösten Aufzeichnungen des VMS ungenau sein.
- Grundrisse werden in der aktuellen Version nicht unterstützt.
- • Wenn sowohl bewegungsgesteuerte Aufzeichnungen als auch kontinuierliche Aufzeichnungen gleichzeitig im Designprojekt konfiguriert sind, werden nur die Stream-Einstellungen der bewegungsgesteuerten Aufzeichnungseinstellungen verwendet.
- •Sie können im VMS keine Mindestbildrate für Zipstream konfigurieren.

### **Kontenverwaltung**

Mit der Kontoverwaltung können Sie die Konten und Kennwörter auf allen von XProtect verwendeten Axis Geräten verwalten.

Gemäß den Axis Richtlinien sollten Sie kein Root-Konto verwenden, um eine Verbindung zu Geräten herzustellen. Mit der Kontoverwaltung können Sie ein XProtect-Dienstkonto erstellen. Für jedes Gerät werden eindeutige 16-stellige Kennwörter erstellt. Geräte, die bereits über das XProtect-Konto verfügen, erhalten neue Kennwörter.
# Systemverwaltung und Sicherheitskontrollen

#### **Herstellung einer Verbindung zu Geräten mit dem XProtect-Dienstkonto**

1. Rufen Sie **Site Navigation <sup>&</sup>gt; AXIS Optimizer <sup>&</sup>gt; Account management (Standortnavigation <sup>&</sup>gt; Axis Optimizer <sup>&</sup>gt; Kontenverwaltung)** auf.

Die Grafik zeigt, wie viele Geräte online sind, wie viele davon über das XProtect-Dienstkonto verfügen und wie viele nicht über das XProtect-Dienstkonto verfügen.

- 2. Klicken Sie auf **Show device details (Gerätedetails anzeigen)**, um weitere Informationen zu den Geräten anzuzeigen. Geräte, die online sind, werden oben in der Liste angezeigt. Sie können bestimmte Geräte auswählen, für die Kennwörter generiert werden sollen. Wenn keine ausgewählt sind, erhalten alle Geräte, die online sind, neue Kennwörter. Klicken Sie auf **OK**.
- 3. Klicken Sie auf **Generate passwords (Kennwörter erstellen)**.

Klicken Sie auf **Show device details (Gerätedetails anzeigen)**, um Live-Statusaktualisierungen des Prozesses anzuzeigen. Während des Vorgangs sehen Sie eine kurze Unterbrechung der aktiven Live-Ansichten und ausstehenden Aufzeichnungen.

4. Geräte, die online sind, erhalten das XProtect-Dienstkonto und neue Kennwörter. Geräte, die online sind und bereits über das XProtect-Dienstkonto verfügen, erhalten nur neue Kennwörter.

### **Axis Ereignisse**

Die Ereignisfunktion von Axis bietet eine Übersicht über die verfügbaren Ereignisse für Axis Geräte in Ihrem VMS. Sie können Ereignisse auf einem bestimmten Gerät testen, Details zu den Ereignissen anzeigen und Ereignissen zu mehreren Geräten hinzufügen.

Unter Site Navigation (Standortnavigation) rufen Sie Rules and Events > Axis events (Regeln und Ereignisse > Axis Ereignisse) auf. Im Fenster **Configuration (Konfiguration)** wird eine Liste aller verfügbaren Ereignisse angezeigt. Sie können erkennen, welche Ereignisse in Ihrem System aktiv sind und welche nicht.

Für jedes Ereignis wird der Name der Geräte angezeigt, zu denen das Ereignis hinzugefügt wurde. Außerdem werden der Ereignisanzeigename, der Status des Ereignisses und der letzte Zeitpunkt angezeigt, an dem das Ereignis ausgelöst wurde.

#### Hinweis

Voraussetzungen

• VMS-Version 2022 R2 oder höher.

#### **Ein Ereignis für mehrere Geräte einrichten**

- 1. Rufen Sie **Configuration (Konfiguration)** auf und wählen Sie ein Ereignis aus.
- 2. Klicken Sie auf **Add devices (Geräte hinzufügen)**.
- 3. Das Fenster **Add devices (Geräte hinzufügen)** zeigt eine Liste der Geräte an, zu denen das Ereignis hinzugefügt werden kann. Wählen Sie eines oder mehrere dieser Geräte aus und klicken Sie auf **Add devices (Geräte hinzufügen)**.

Um ein Ereignis von einem Gerät zu entfernen, klicken Sie auf **Remove (Entfernen)**.

#### **Informationen zu Ereignissen**

In Axis Ereignissen können Sie das letzte bekannte Auftreten, den Status von Ereignissen sowie Echtzeitaktualisierungen auf der Benutzeroberfläche anzeigen. Hierfür müssen Sie im Management Client die Vorhaltezeit festlegen.

- 1. Rufen Sie Tools > Options > Alarm and Events > Event retention (Tools > Optionen > Alarm und Ereignisse > **Ereignisaufbewahrung)** auf.
- 2. Legen Sie die Vorhaltezeit für die gesamte Ereignisgruppe des Geräts oder für bestimmte Ereignisse in der Gruppe fest.

## Systemverwaltung und Sicherheitskontrollen

### **Metadaten und Suche**

Metadaten und die Suche geben eine Übersicht über alle Geräte, die Sie im VMS hinzugefügt haben, und ermöglichen das Einschalten bestimmter Funktionen für diese Geräte. In Metadaten und Suchen können Sie Ereignisdaten, Analysedaten und zusammengeführte Daten für mehrere Geräte einschalten und auch die von Ihren Geräten unterstützten Analysefunktionen anzeigen.

Konfigurieren der Einstellungen für die Metadaten:

- 1. Rufen Sie **Management Client** <sup>&</sup>gt; **Site Navigation (Standortnavigation)** <sup>&</sup>gt; **AXIS Optimizer** <sup>&</sup>gt; **Metadata and search (Metadaten und Suche)** auf.
	- **Event data (Ereignisdaten)**: Schalten Sie das VMS ein, um Ereignisdaten vom Gerät abzurufen. Dies ist für mehrere Funktionen von AXIS Optimizer erforderlich.
	- **Analytics data (Analysedaten)**: Schalten Sie diese Funktion ein, um die forensische Suche zu verwenden und in der Live-Ansicht und der Wiedergabe Umgrenzungsfelder anzuzeigen.
	- **Analytics features (Analysefunktionen)**: Zeigen Sie die Videoanalysefunktionen an, die Ihr Gerät derzeit unterstützt, z. B. den Objekttyp (Personen, Fahrzeuge) und die Objektfarbe. Durch das Aktualisieren der Gerätesoftware können weitere Analysefunktionen verfügbar werden.
	- **Consolidated metadata (Zusammengeführte Metadaten)**: Schalten Sie diese Funktion ein, um auf Ihrem Gerät eine schnellere forensische Suche durchzuführen.

#### Hinweis

Anforderungen für zusammengeführte Metadaten

- Axis Geräte mit Versionen von AXIS OS 11.10 oder höher. Einschränkungen für zusammengeführte Metadaten
- Umgrenzungsfelder in der Live-Ansicht und der Aufzeichnung und die VMS-integrierten Suchoptionen sind nicht verfügbar.

# Benötigen Sie weitere Hilfe?

# Benötigen Sie weitere Hilfe?

### **FAQ**

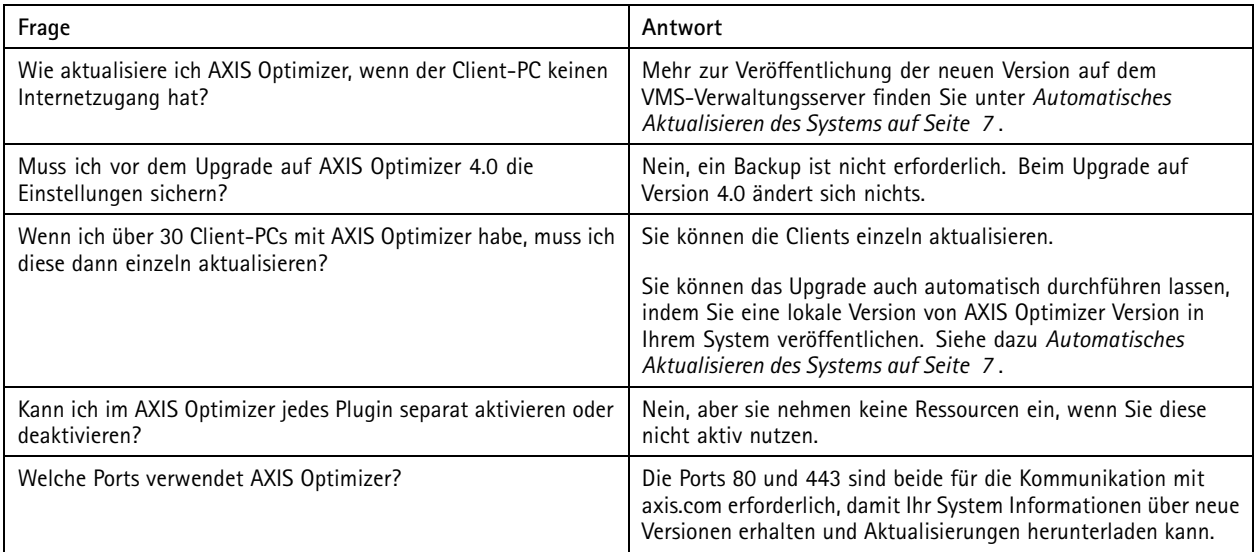

### **Fehlersuche**

Wenn Sie technische Probleme haben, aktivieren Sie die Debug-Protokollierung, reproduzieren Sie das Problem und teilen Sie diese Protokolle mit dem Axis Support.

Debug-Protokoll aktivieren:

1. Gehen Sie im Smart Client zu **Settings <sup>&</sup>gt; Axis General Options (Einstellungen <sup>&</sup>gt; Allgemeine Axis Einstellungen)** und wählen sie **Turn on debug logging (Debug-Protokollierung aktivieren)**.

So prüfen Sie, welche Funktionen von AXIS Optimizer Ihr Client unterstützt:

1. Gehen Sie im Smart Client zu **Settings <sup>&</sup>gt; Axis general options (Einstellungen <sup>&</sup>gt; Allgemeine Axis Einstellungen)** und wählen Sie **Show compatibility info (Kompatibilitätsinformationen anzeigen)**.

## **Support kontaktieren**

Weitere Hilfe erhalten Sie hier: *[axis.com/support](https://www.axis.com/support)*.

## Tipps und Tricks

## Tipps und Tricks

## **Webseite in eine Ansicht des Smart Client hinzufügen**

Mit AXIS Optimizer lassen sich fast alle Webseiten direkt im Smart Client anzeigen, nicht nur HTML-Seiten. Diese Webansicht wird von einer modernen Browser-Engine betrieben und ist mit den meisten Webseiten kompatibel. Dies ist nützlich, wenn Sie beispielsweise über den Smart Client auf AXIS Body Worn Manager zugreifen oder ein Dashboard von AXIS Store Reporter in Ihrer Live-Ansicht anzeigen möchten.

- 1. Klicken Sie im Smart Client auf **Setup**.
- 2. Gehen Sie zu **Ansichten**.
- 3. Erstellen Sie eine neue Ansicht oder wählen Sie eine vorhandene.
- 4. Gehen Sie zu **Systemübersicht <sup>&</sup>gt; AXIS Optimizer**.
- 5. Klicken Sie auf **Webansicht** und ziehen Sie diese in die Ansicht.
- 6. Geben Sie eine Adresse ein und klicken Sie auf **OK**.
- 7. Klicken Sie auf **Setup**.

### **Videoexport mit integrierten Suchfunktionen**

#### **Videos im XProtect-Format exportieren**

Um Videos mit integrierten AXIS Optimizer-Suchfunktionen anzuzeigen, müssen Sie die Videos im XProtect-Format exportieren. Dies ist zum z. B. hilfreich bei einem Videoexport zu Demozwecken.

- 1. Gehen Sie im Smart Client zu **Einstellungen** <sup>&</sup>gt; **Axis Suchoptionen**.
- 2. Aktivieren Sie die Option **Export mit Such-Plugins**.
- 3. Wählen Sie **XProtect-Format** bei der Erstellung des Exports in Smart Client.

### **Exportsperrung auf empfangenden Computern aufheben**

Um den Export auf einem anderen Computer erfolgreich zu verwenden, stellen Sie sicher, dass die Blockierung des Datei-Archivs für den Export aufgehoben wird.

- 1. Klicken Sie auf dem empfangenden Computer mit der rechten Maustaste auf die Exportdatei (Zip-Datei) und wählen Sie **Eigenschaften**.
- 2. Klicken Sie unter **General (Allgemein)** auf **Unblock (Blockierung aufheben)** <sup>&</sup>gt; **OK**.
- 3. Extrahieren Sie den Export und öffnen Sie die Datei "SmartClient-Player.exe".

Benutzerhandbuch AXIS Optimizer Datum: Mai 2024 © Axis Communications AB, 2021 - 2024 Teil-Nr. T10134385

Vers. M38.3